# User Manual

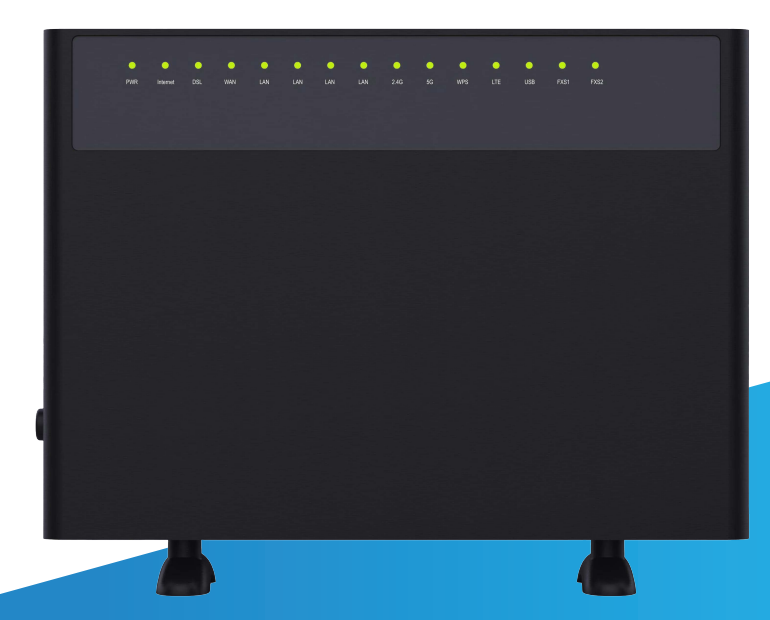

Super Hybrid 4G/LTE VDSL Gigabyte Modem Router with VoIP and 4G Failover C5912TR-V2

V1.0.0

#### **Preface**

Please read this user guide before you use C5912TR-V2. We trust you will not regret choosing us.

#### **Conventions**

The typographical elements in this document are defined as below.

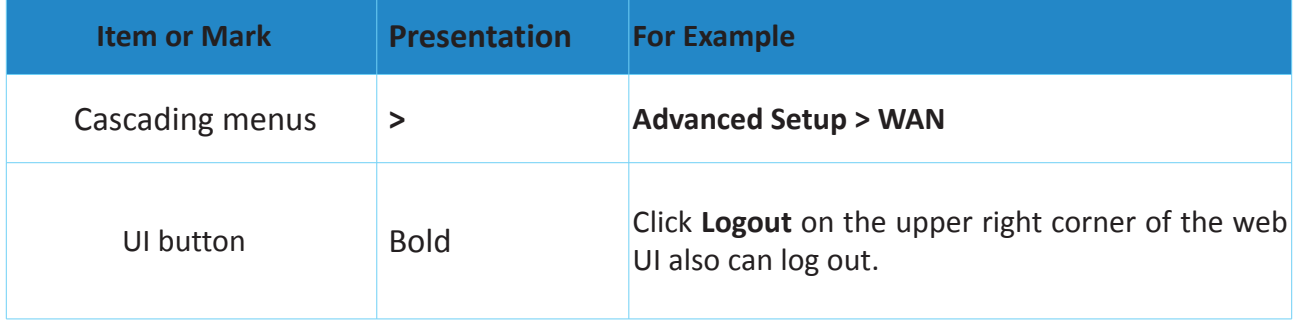

### Contents

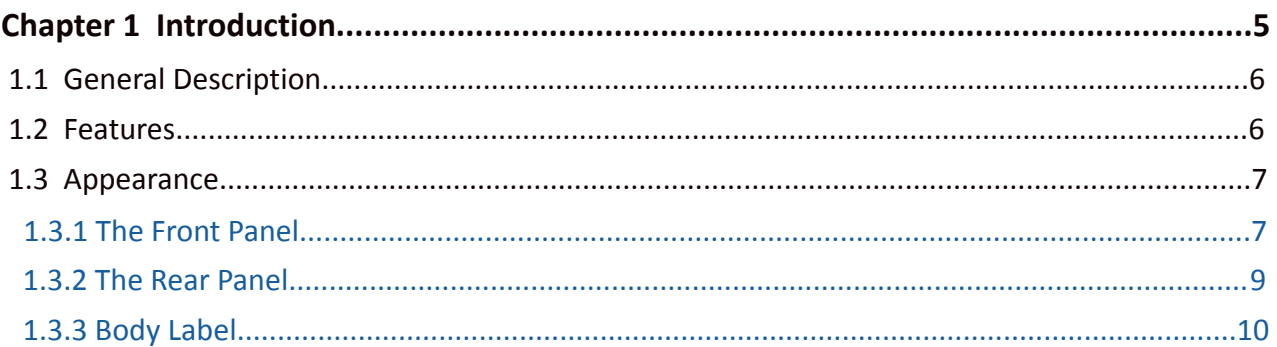

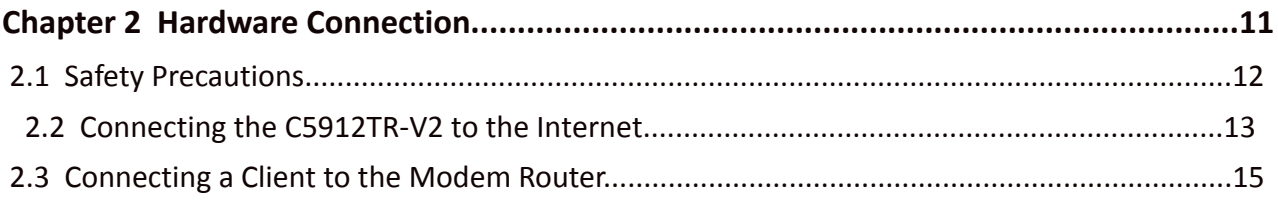

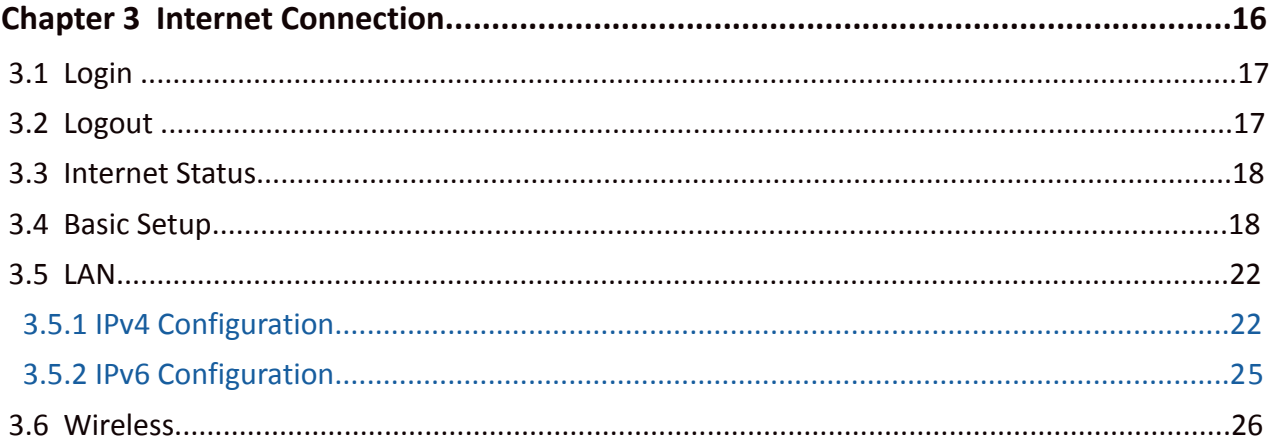

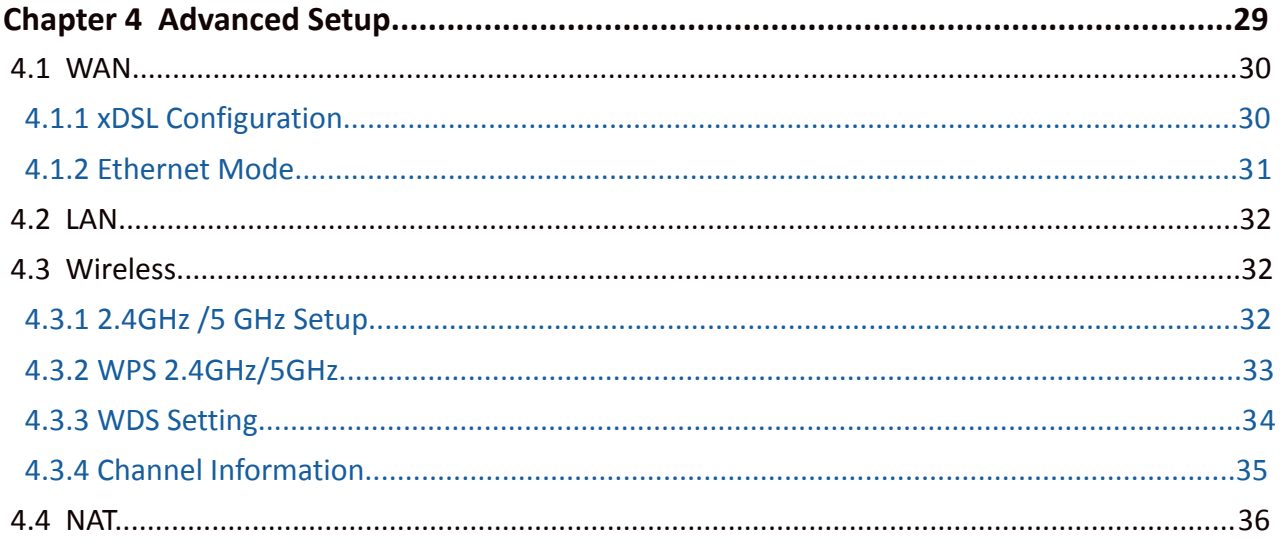

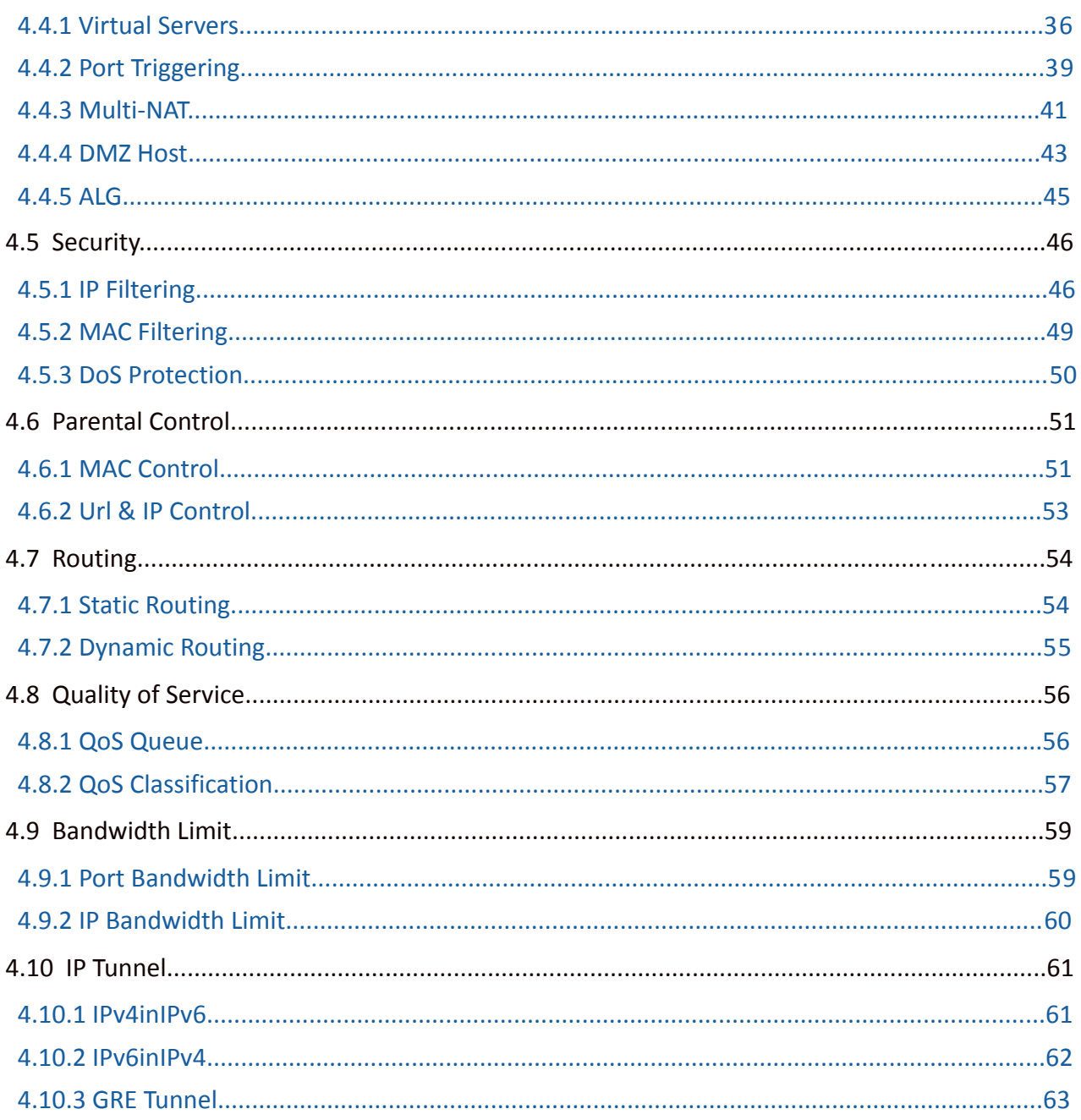

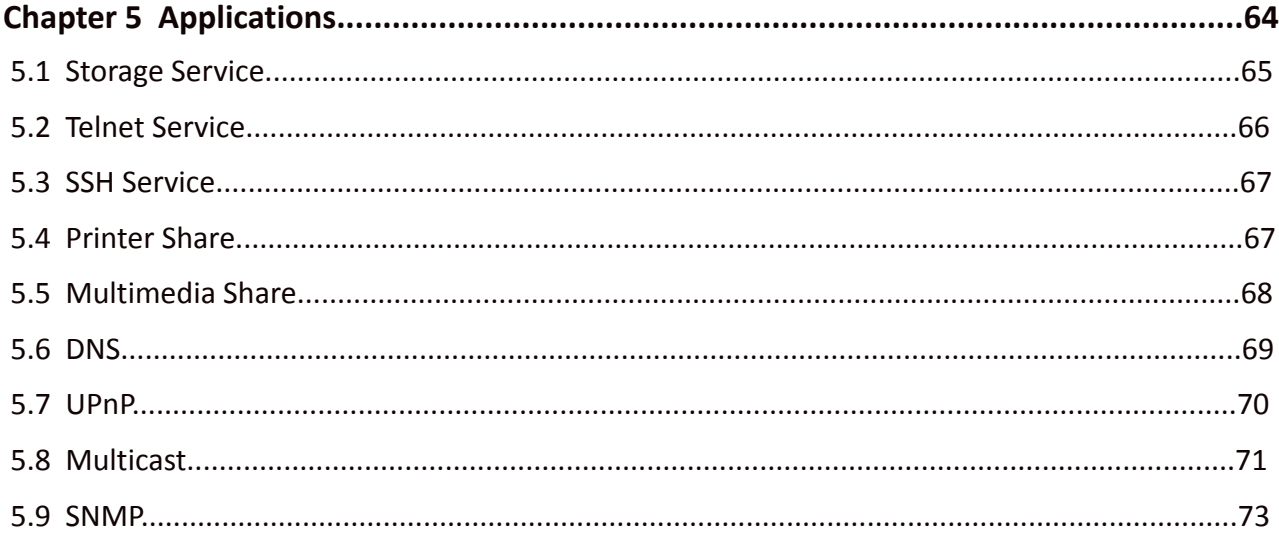

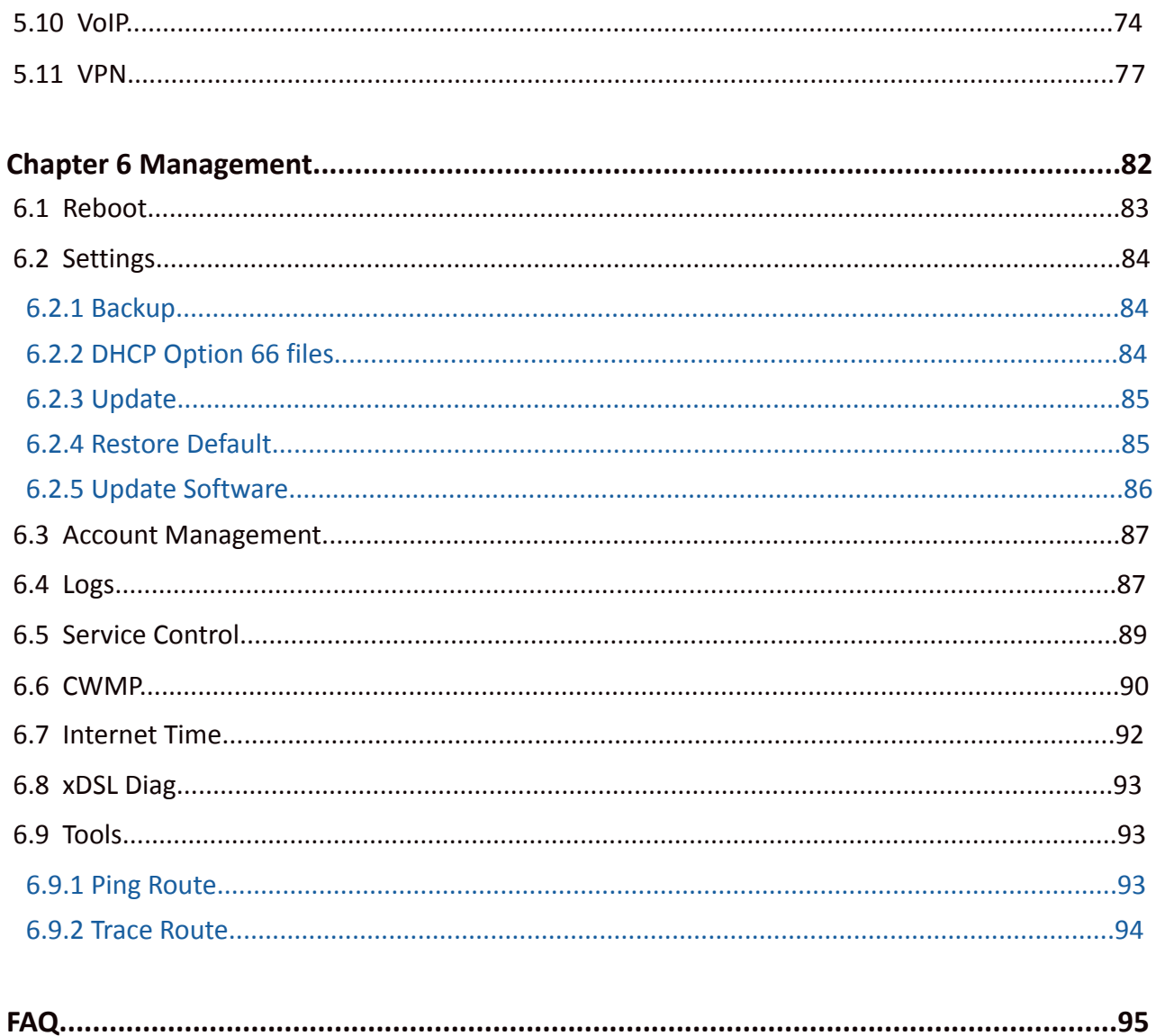

### <span id="page-5-0"></span>Chapter 1

## Introduction

 This Chapter describes the product general introduction. It contains the following sections:

 $\hat{\mathbf{v}}$ 

- *[1.1 General Description](#page-6-0)*
- *[1.2 Features](#page-6-1)*
- *[1.3 Appearanc](#page-7-0)*

#### <span id="page-6-0"></span>**1.1 Product Description**

C5912TR-V2, which features an integrated port that supports all 4G and DSL standards, including VDSL, ADSL2+, ADSL2 and ADSL, supports an access rate of 300Mbps, and dual band Wi-Fi speeds up to 1167Mbps, including 300Mbps on the 2.4GHz band and 867Mbps on the 5GHz band, 4 GE ports in a single device. With two external 5dBi antennas, beamforming technology and MU-MIMO Technology, C5912TR-V2 provides wide range of wireless signal coverage.

#### <span id="page-6-1"></span>**1.2 Features**

- High speed: Delivering both 867Mbps at 5GHz and 300Mbps at 2.4 GHz concurrently.
- All-in-one device combines a VDSL/ADSL2+/ADSL2/ADSL, wired router, wireless router and switch.
- Ethernet and VDSL uplinks: Access the internet via DSL port or WAN port (RJ45 Port).
- Hybrid Internet Access: Support VDSL2 17a & 30a, 4G LTE Plus (including 700MHz), and Ethernet WAN internet connections.
- One-press WPS encures quick and secure wireless devices.
- 4 Full Gigabit Ethernet Ports: Gigabit wired speed for ultrafast data transfer.
- Supports IPTV feature.
- Varies Backup Connectivity: Provide 4G VDSL/ADSL and Ethernet WAN connection types by fiber or cable.

• Superior Wireless Coverage: 2\*5 dBi high-performance external antennas boost Wi-Fi throughout your house to enjoy ultimate fun. MU-MIMO and Beamforming technology for simultaneous, lag-free streaming and good gaming experiences.

• Advanced Features: IPv6, DDNS, virtual server, DMZ, IP filter, MAC filter, UPnP, and so on.

#### <span id="page-7-0"></span>**1.3 Appearance**

This section introduces the front panel, the rear panel and body label.

#### <span id="page-7-1"></span> **1.3.1 The Front Panel**

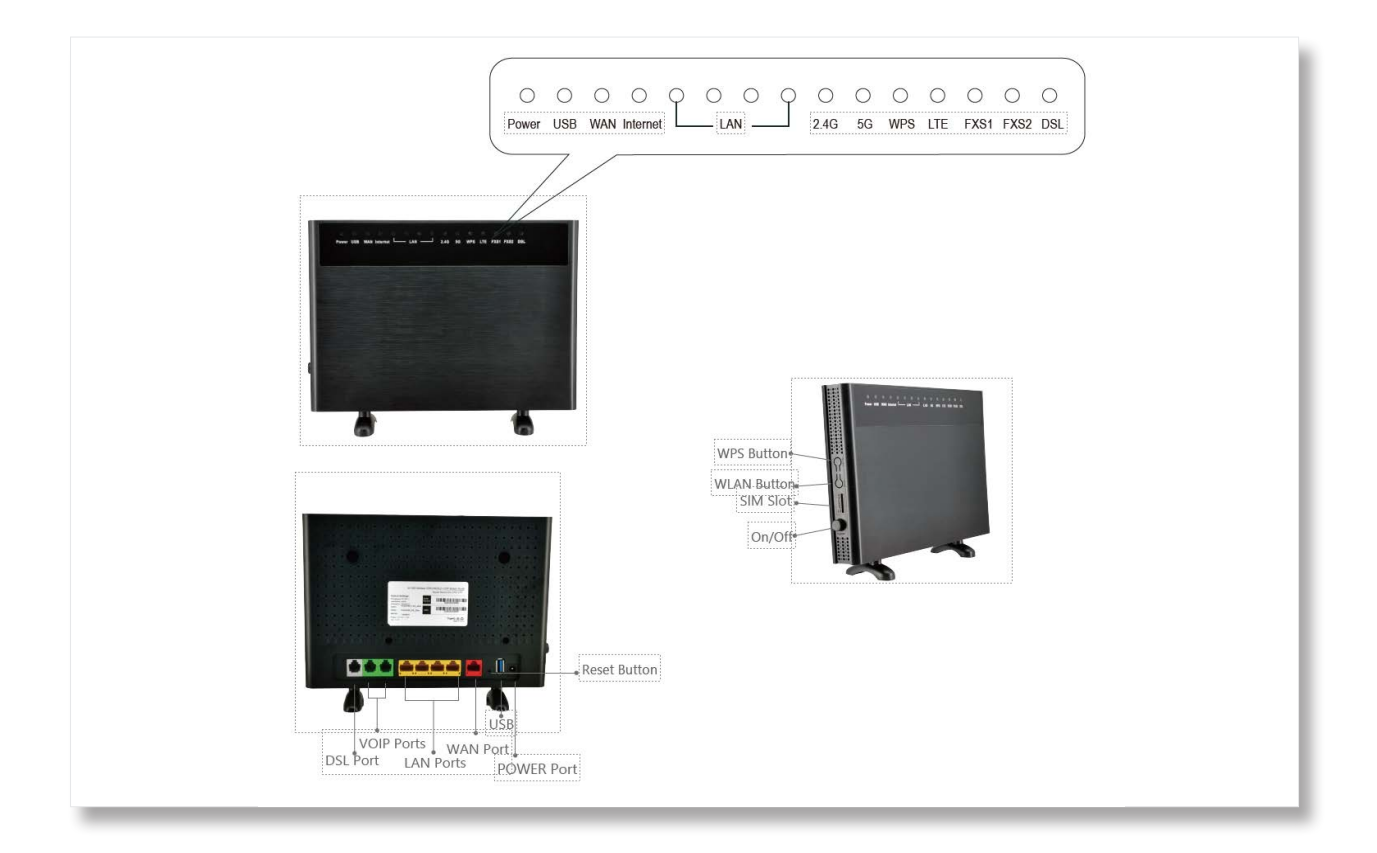

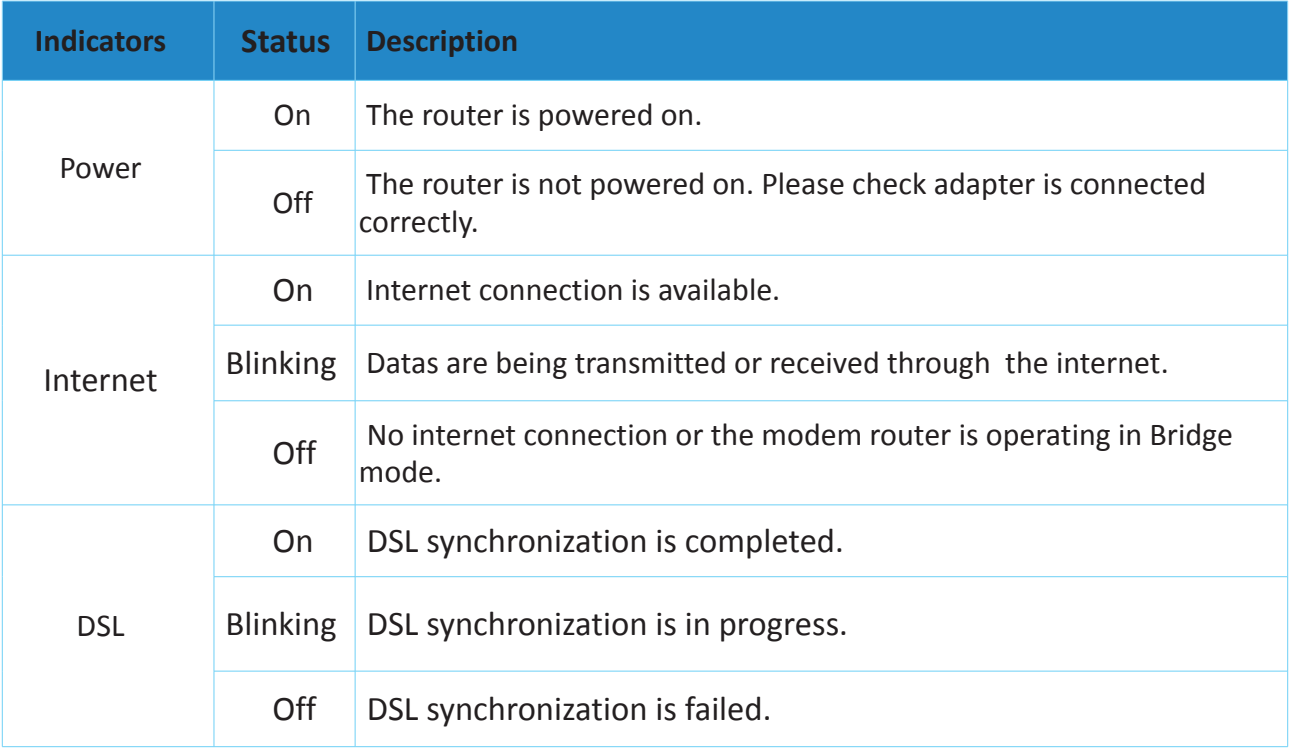

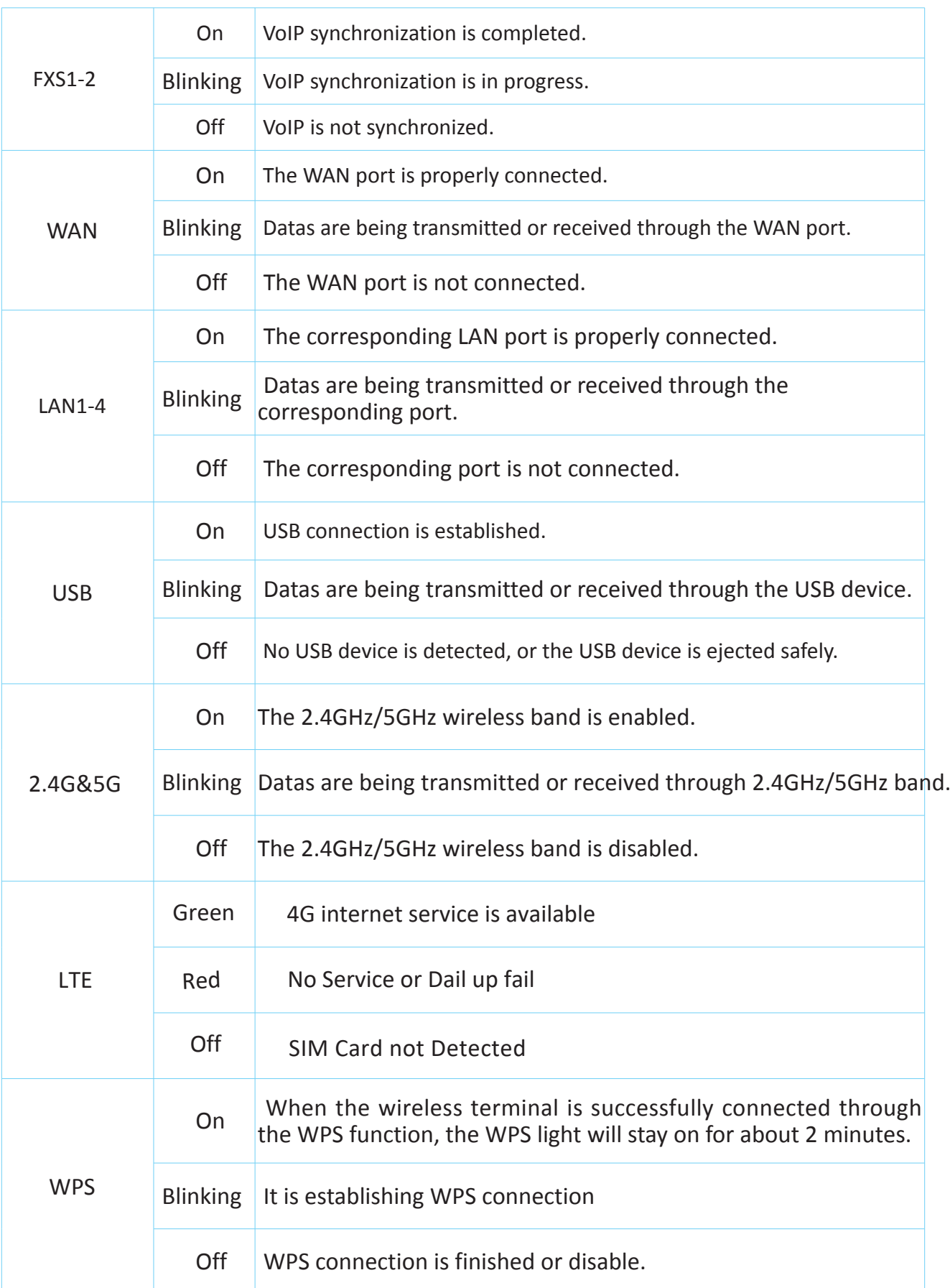

#### <span id="page-9-0"></span>**1.3.2 The Rear Panel**

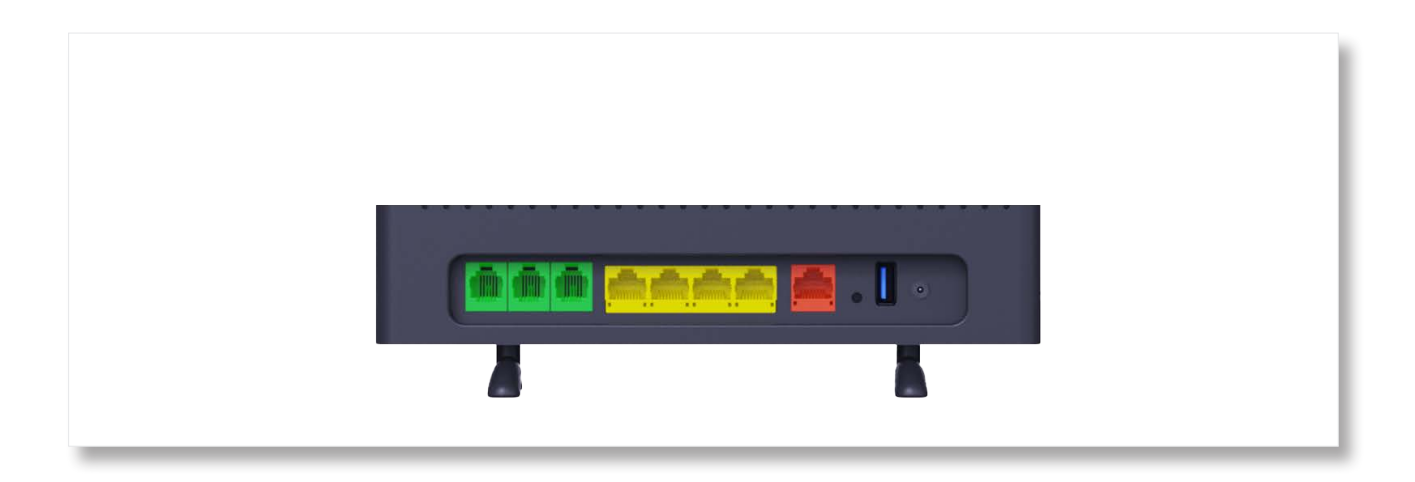

The following parts are located on the rear panel.

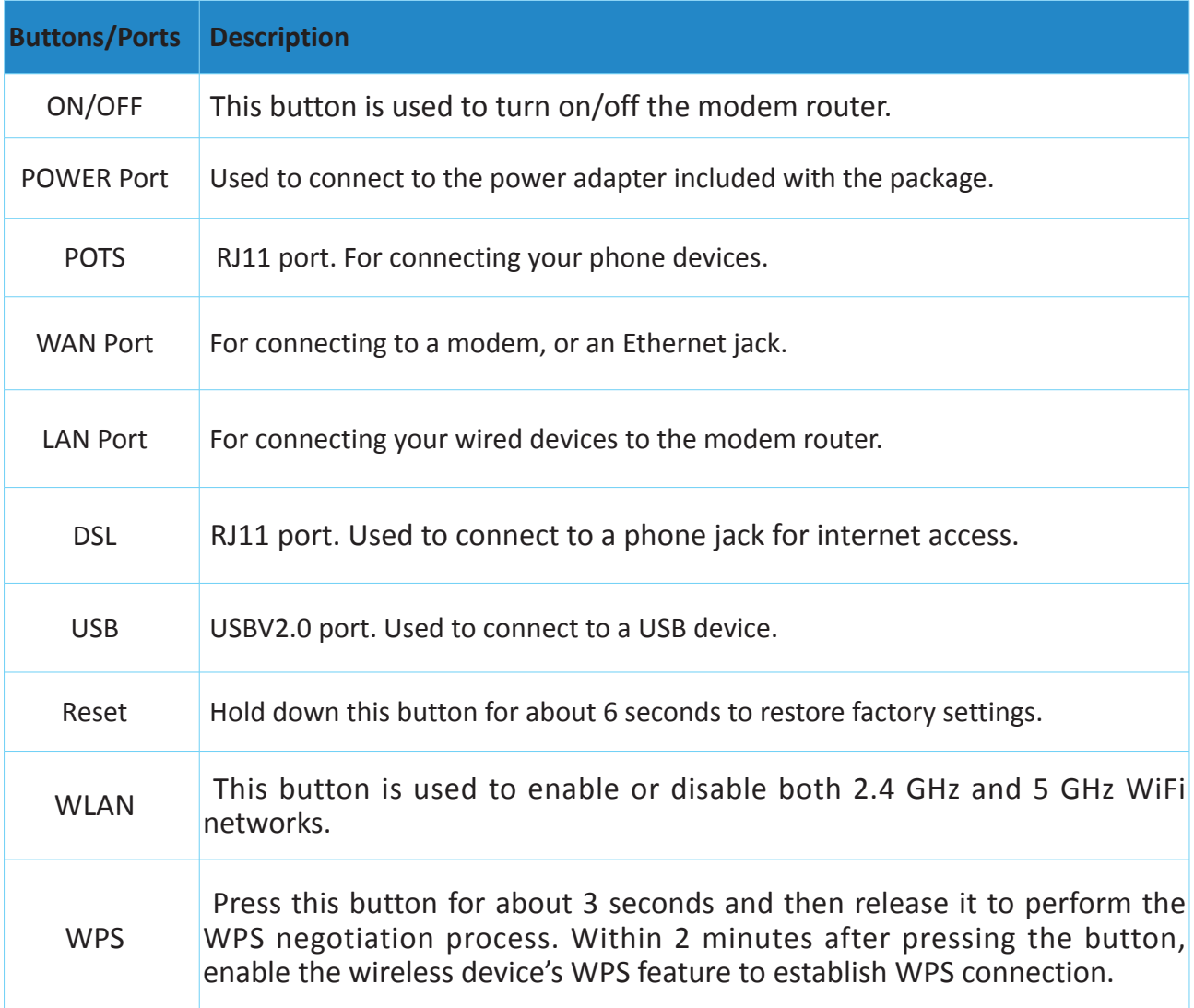

#### <span id="page-10-0"></span>**1.3.3 Body Label**

You can find login IP, WiFi password, login IP address and other related information on the bottom of your C5912TR-V2.

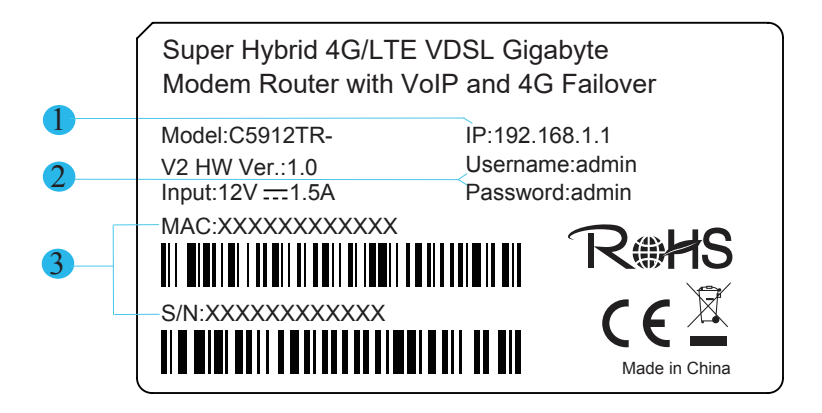

- **D** It specifies the login IP address. You can use this IP address to access the web management page of the C5912TR-V2.
- $2$  It specifies the default Username and Password of loging in the web management of the C5912TR-V2.
- 3 It specifies the serial number and MAC address of the C5912TR-V2.

### <span id="page-11-0"></span>Chapter 2

### Hardware Connection

This Chapter describes about hardware connection.

It contains the following sections:

 *[2.1 Safety Precautions.](#page-12-0)*

 *[2.2 Connecting the](#page-13-0) C5912TR-V2 to the* 

*[Internet 2.3 Connecting a Client to the](#page-15-0)* 

*[M](#page-15-0)odem Router*

#### <span id="page-12-0"></span>**2.1 Safety Precautions**

Read all of these instructions and save this user guide for later use before use it. Follow all warnings and instructions on the product.

- Relative humidity: 10%~90%
- Storage temperature:  $-40^{\circ}$ C to 70 $^{\circ}$ C
- Operation temperature:  $0^{\sim}40^{\circ}$ C
- Do not place heavy objects on the unit.
- Use only the power cord supplied with the unit. In the event that another power cord is used, one that is different than the one provided by the supplier, make sure that it is certified by the local and applicable national standards.
- Overloaded AC outlets, extension cords, frayed power cords, and broken plugs are extremely dangerous. They may, and can, result in an electrical shock or fire hazard. Call an authorized service technician for any replacements.
- Hands must be dry when plugging the power cord into an AC outlet to prevent electrical shock. Do not damage the power cord by disassembling, bending, pulling or exposing it to heat as it may cause a fire or electrical shock.
- Make sure to completely insert the power plug into an AC outlet. Insecure connections can cause a fire.
- Ensure that the power source is grounded correctly.
- Unplug the power if cleaning is needed. The unit may be wiped with a dry or slightly damp cloth when the power is off.

#### <span id="page-13-0"></span>**2.2 Connecting the C5912TR-V2 to the Internet**

The modem router supports phone cable connection and Ethernet cable connection. Select a connection type to follow according to your internet service.

#### **2.2.1 Phone Cable Connection**

If you access the internet with a phone cable, connect the modem router as follows:

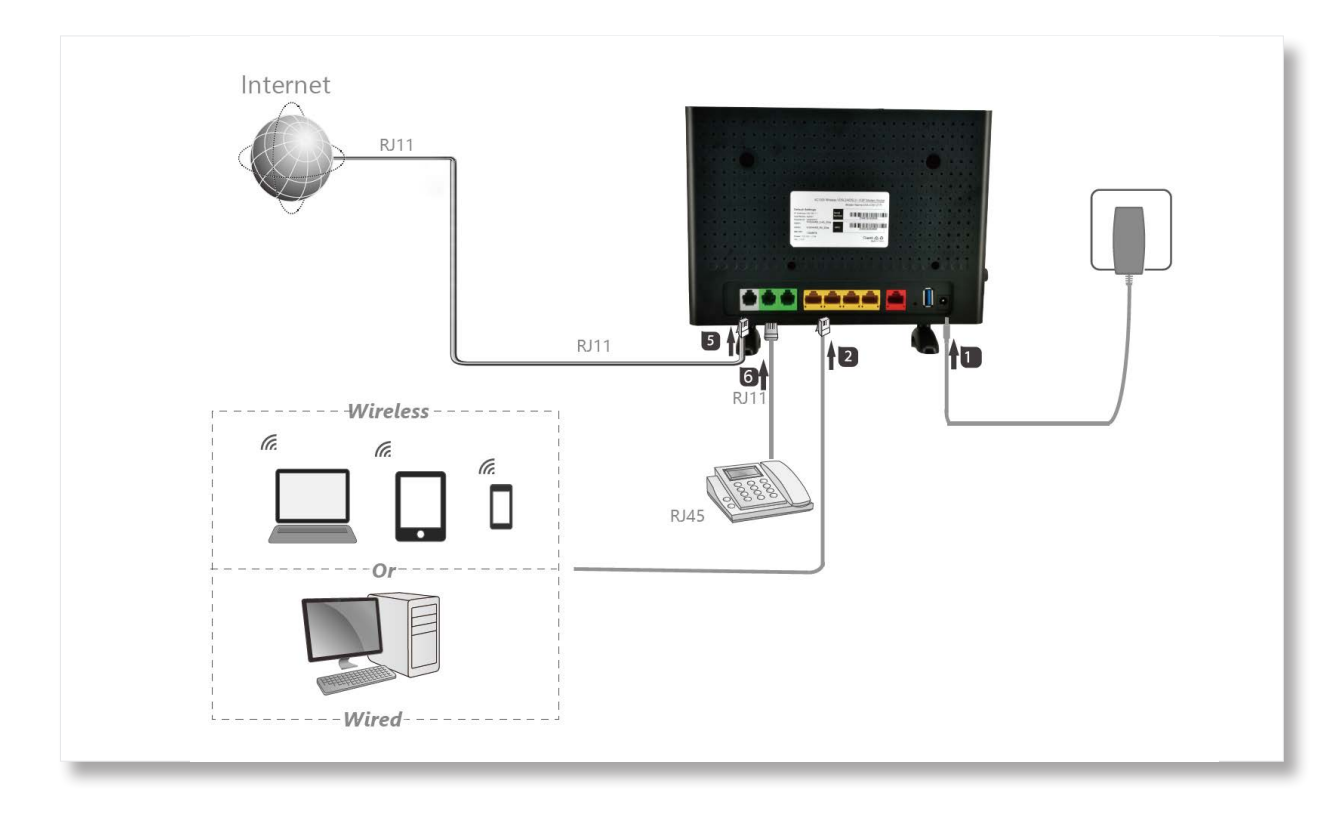

#### **2.2.2 Ethernet Cable Connection**

If you access the internet with an Etherent cable, connect the modem router as follows:

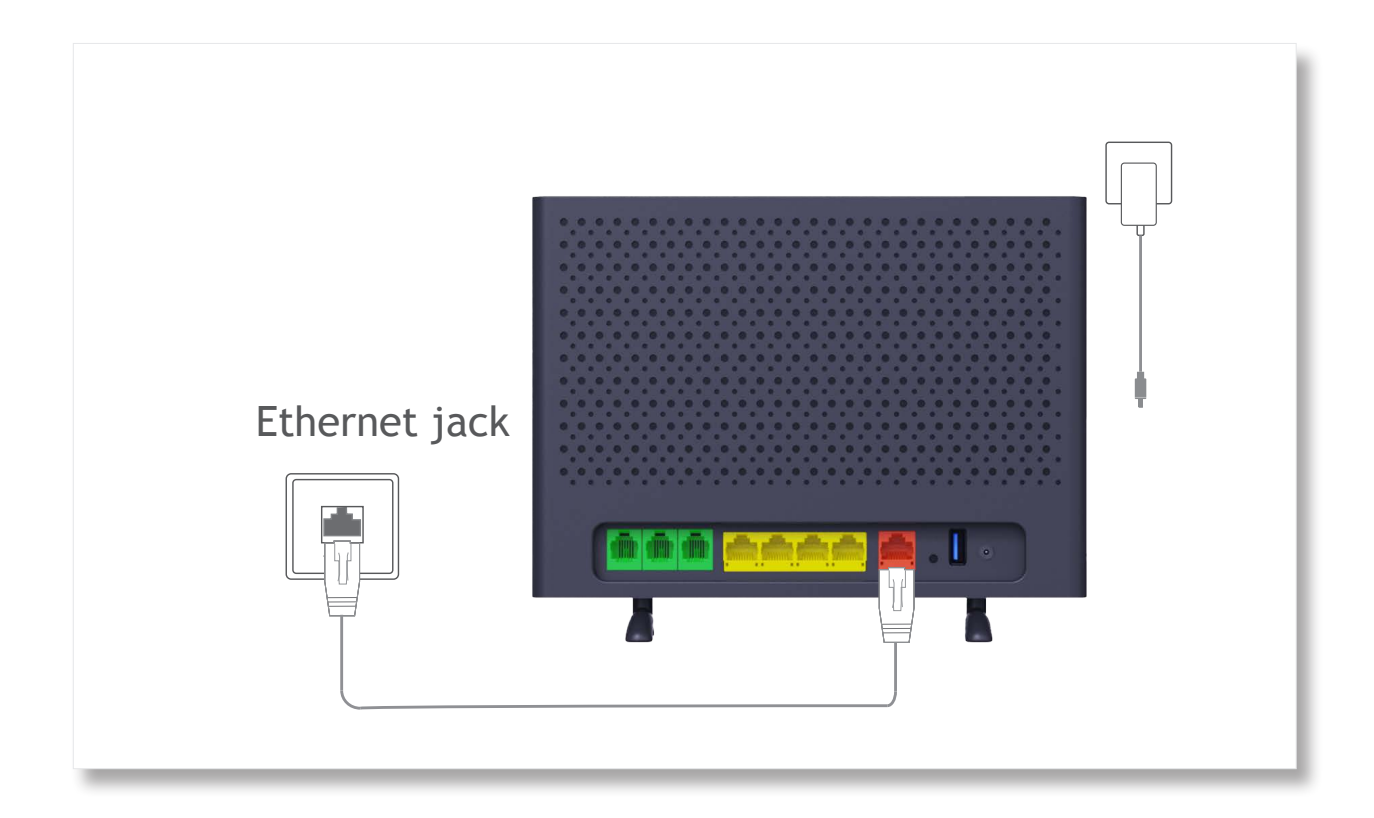

**Step 1** Connect WAN port of the modem ruter to the internet.

**Step 2** Use the included power adapter to connect the modem router to a power supply.

**Step 3** Turn the modem router on.

### <span id="page-15-0"></span>**2.3 4G Connection**

Please input the **Standard Size** SIM Card before the device power on, or you need to turn the device off and on the make sure the New SIM service is detected by the modem

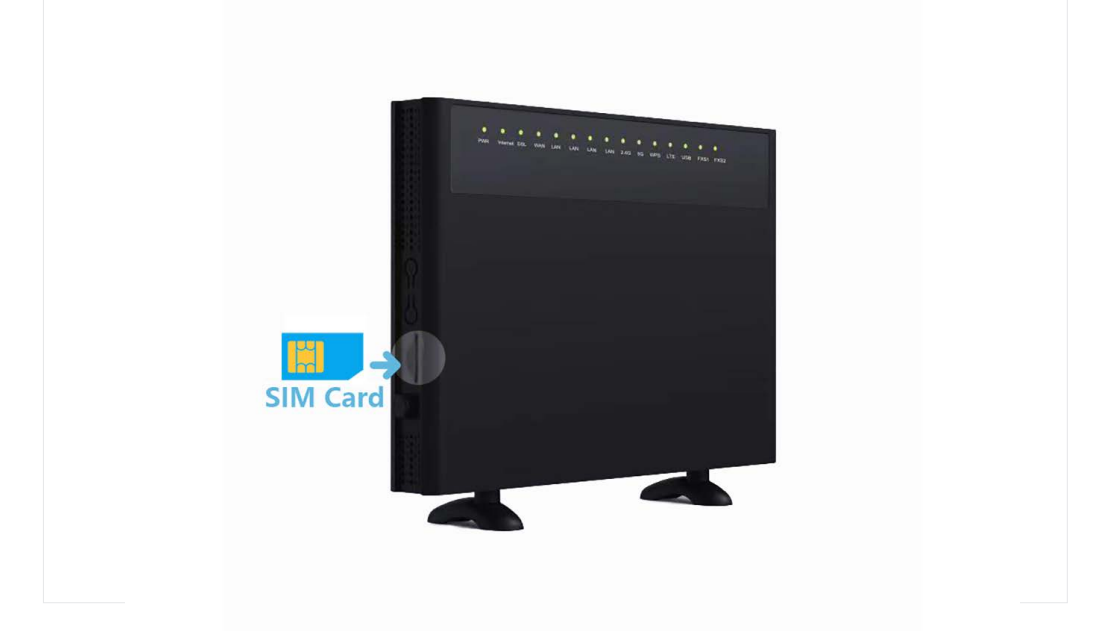

If the LTE Light stay on Red, please help to double check your SIM service provider on the SIM APN Value, you may need to change the APN Value to the correct/specify one.

For changing the APN Value:

On the User interface: 192.168.1.1 -> Basic Setup -> WAN Service -> 4G USB -> Click on the Modify Icon.

### <span id="page-16-0"></span>Chapter 3

### Internet Connection

This Chapter describes about internet connection through web UI. It contains the following sections:

*[3.1 Login](#page-17-0)* 

 *[3.2 Logout](#page-17-1)*

- *[3.3 Internet Status](#page-18-0)*
- *[3.4 Basic Setup](#page-18-1)*

 *[3.5 LAN](#page-22-0)*

*[3.6 Wireless](#page-26-0)*

#### <span id="page-17-0"></span>**3.1 Login**

**Step 1** Start a web brower on the client connected to the modem router, then visit **192.168.1.1.**

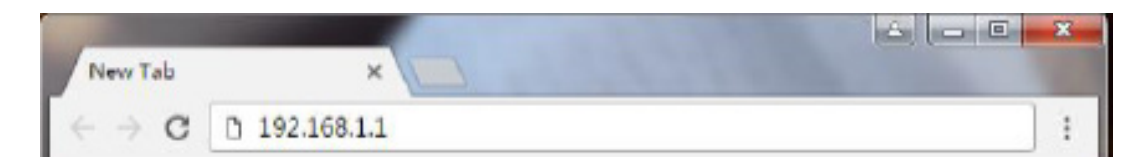

**Step 2** Enter the default login user name and password (both are **admin**), and click **Login**.

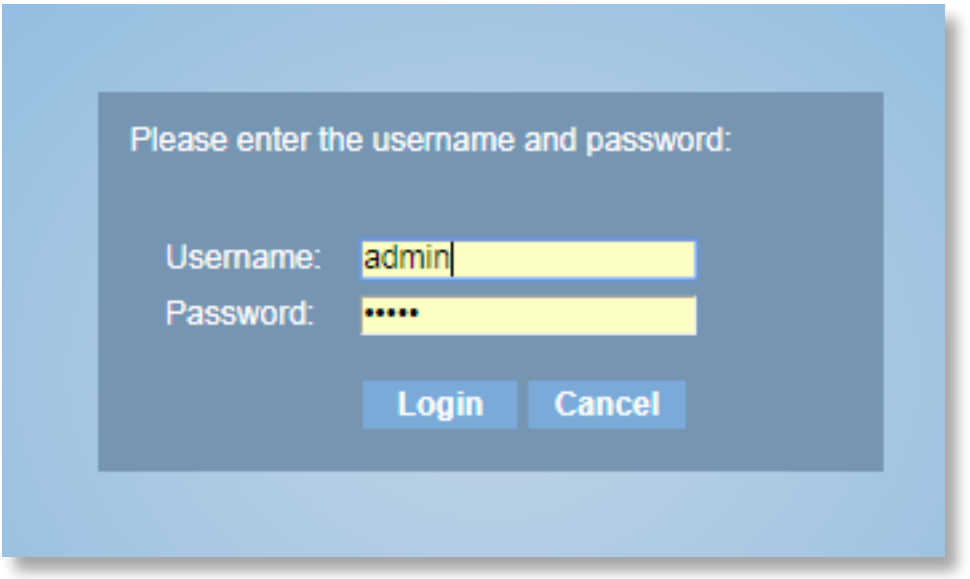

To prevent an unauthorized user from changing the settings of the modem router, you'd better change the default login user name and password.

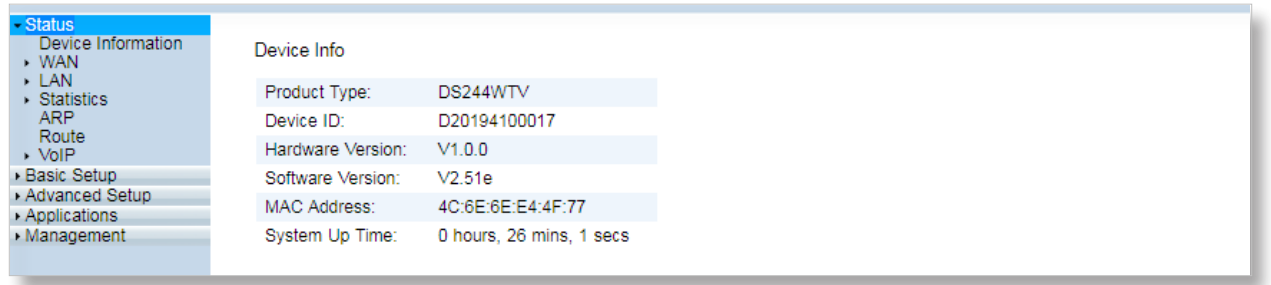

#### <span id="page-17-1"></span>**3.2 Logout**

Click **Logout** on the upper right corner of the web UI also can log out.

#### <span id="page-18-0"></span>**3.3 Internet Status**

The **Home** page allows you to view the network status of the router, WiFi information, Online device and other status information.

#### <span id="page-18-1"></span>**3.4 Basic Setup**

#### **WAN Interface**

There are three WAN Service has been created: ADSL, VDSL and EWAN Dynamic. According to your atual situation, choose your connection mode to edit the settings. (Take PPPoE connection mode for VDSL as an example in the following illustrations.) Enter the MTU, user name, password or other related information provided by your ISP. And the click **Apply**.

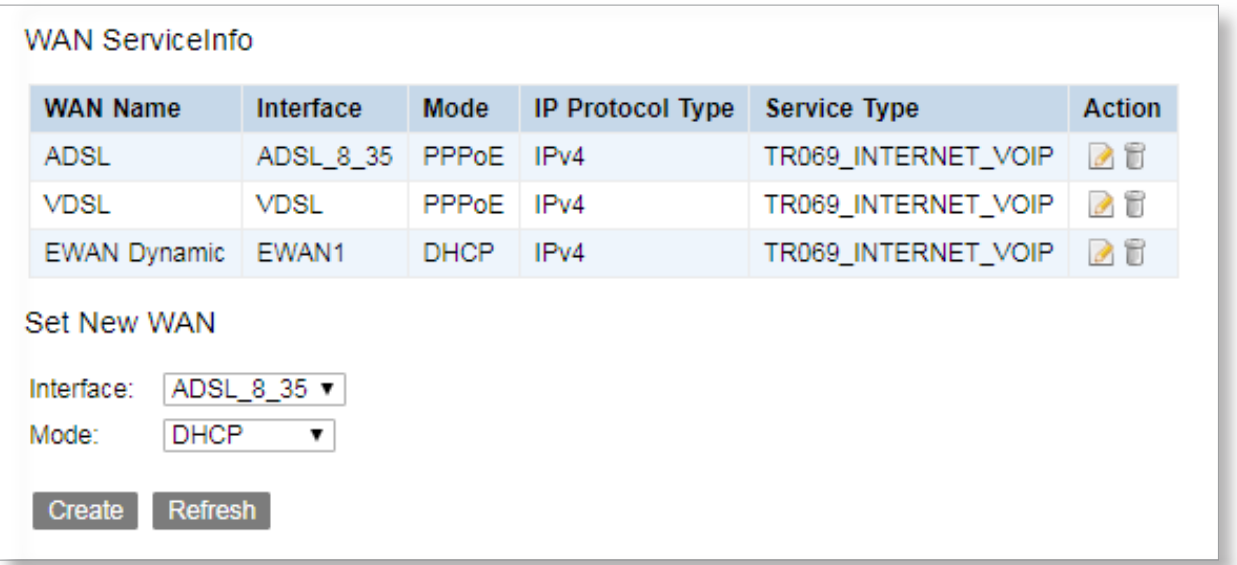

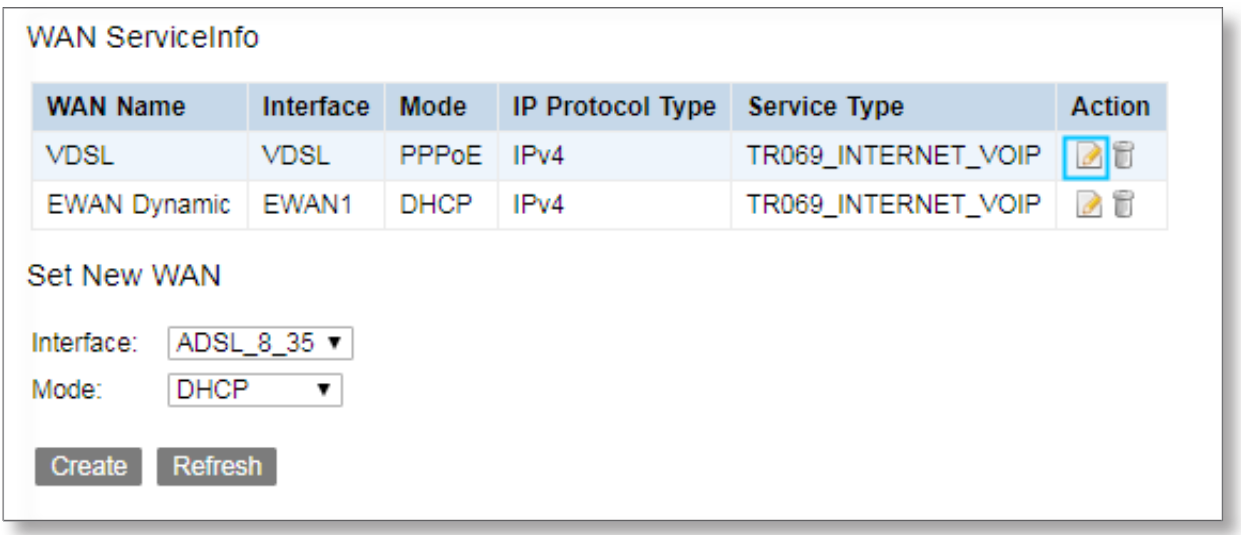

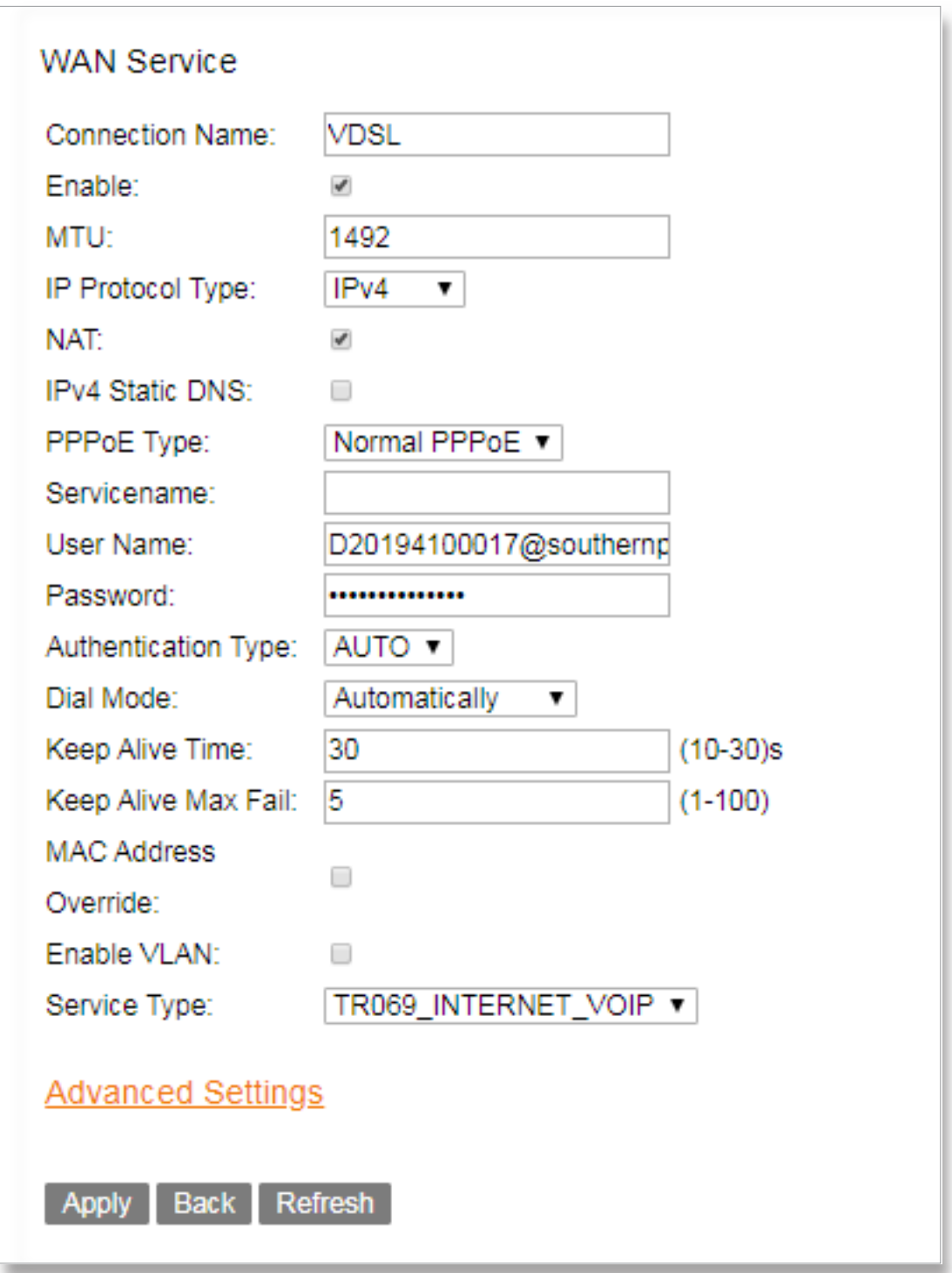

Note: If your connection mode is not in one of these three, you can create a new one by choosing your actual interface and mode, then click **Create**. (Take PPPoE connection mode for EWAN1 as an example in the following illustrations.) Enter the MTU, user name, password or other related information provided by your ISP. And then click **Apply**.

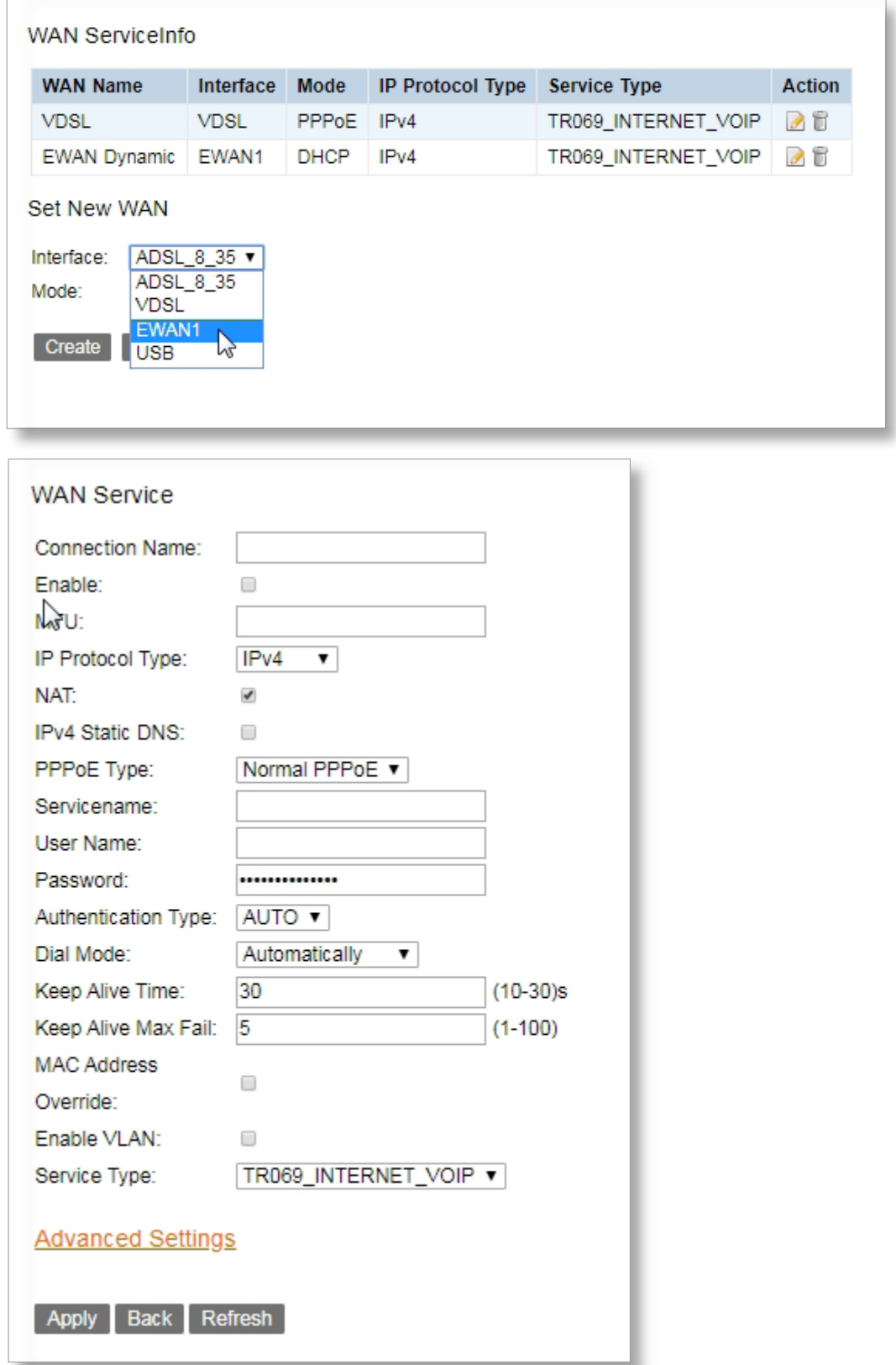

Enabling VoIP feature if necessary, go to the **Application** > **VoIP** > **Basic Setup** page. Enter the Register Server, Proxy, and other information provided by ISP.

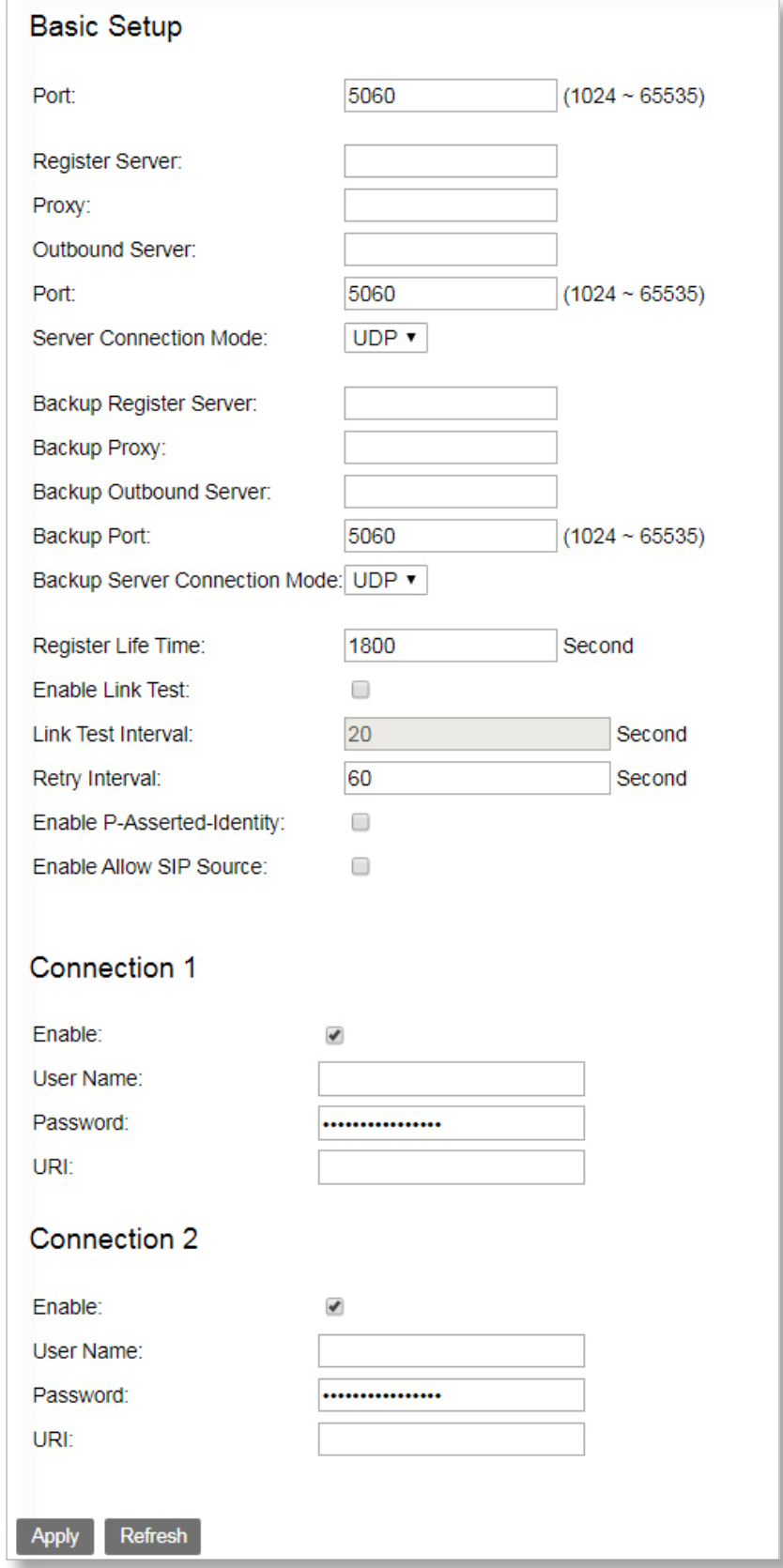

#### <span id="page-22-0"></span>**3.5 LAN**

Here you can configure the LAN settings. Choose **Basic Setup > LAN** to enter the configuration page. It allows you to modify the LAN IP of the modem router, configure the DHCP server settings,

and DNS server settings.

#### <span id="page-22-1"></span>**3.5.1 IPv4 Configuration**

#### **Primary LAN IP Address**

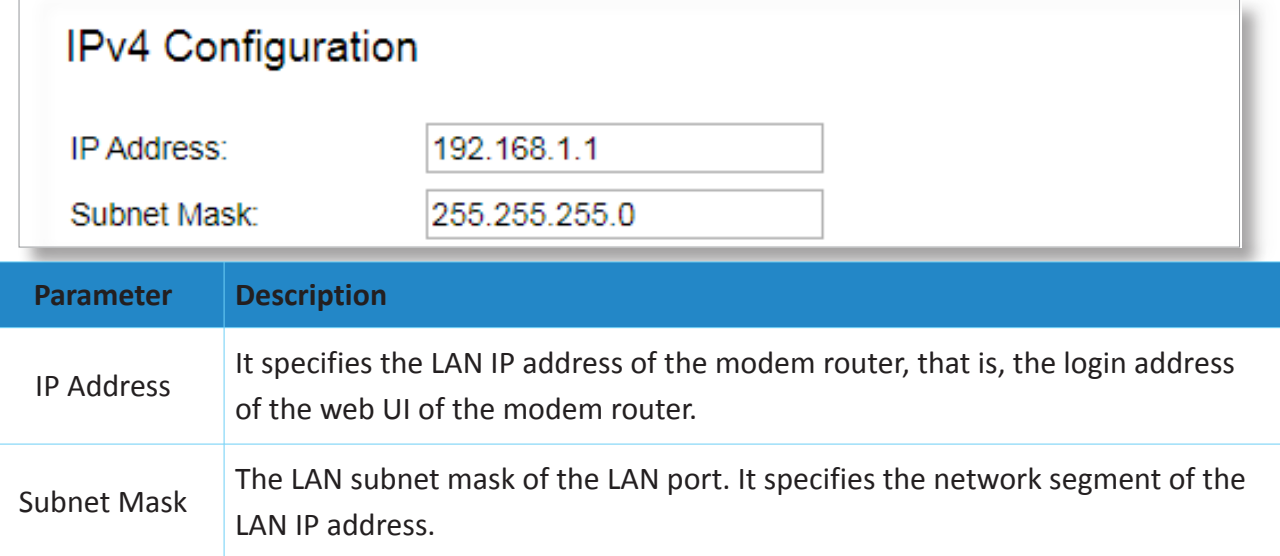

*Note: After the LAN IP address is changed, the computers in LAN need release their IP addresses and obtain them again to ensure gateway of the computers is the new LAN IP address.* 

#### **DHCP Server**

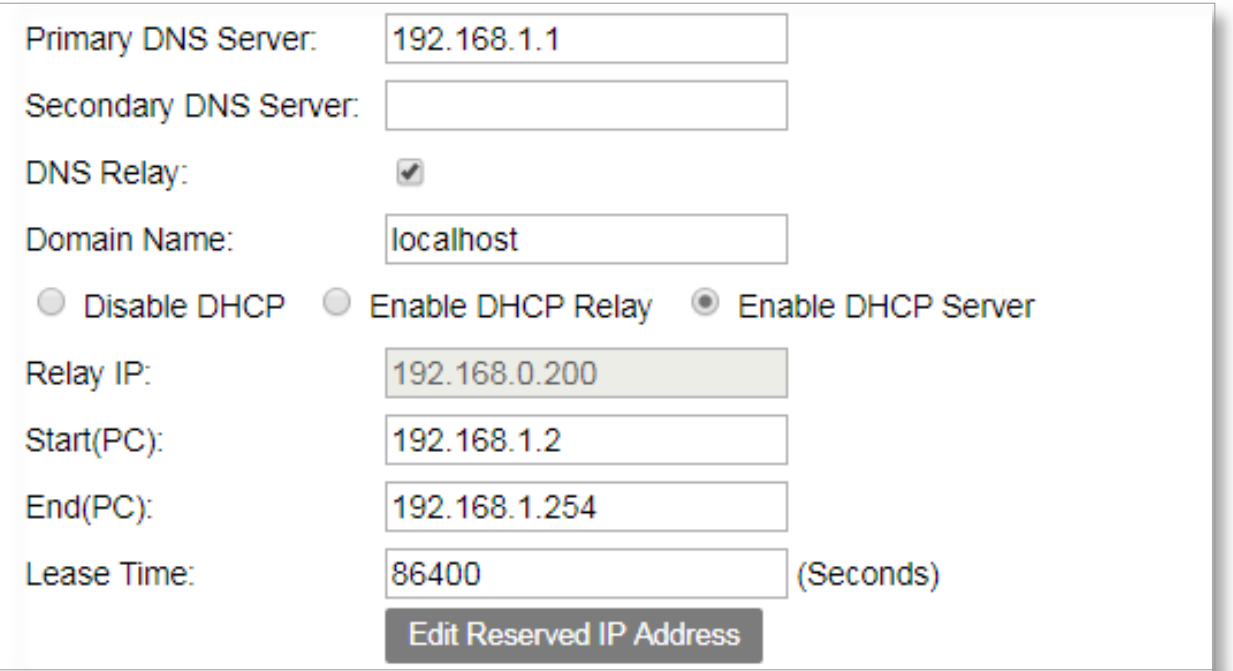

**03**

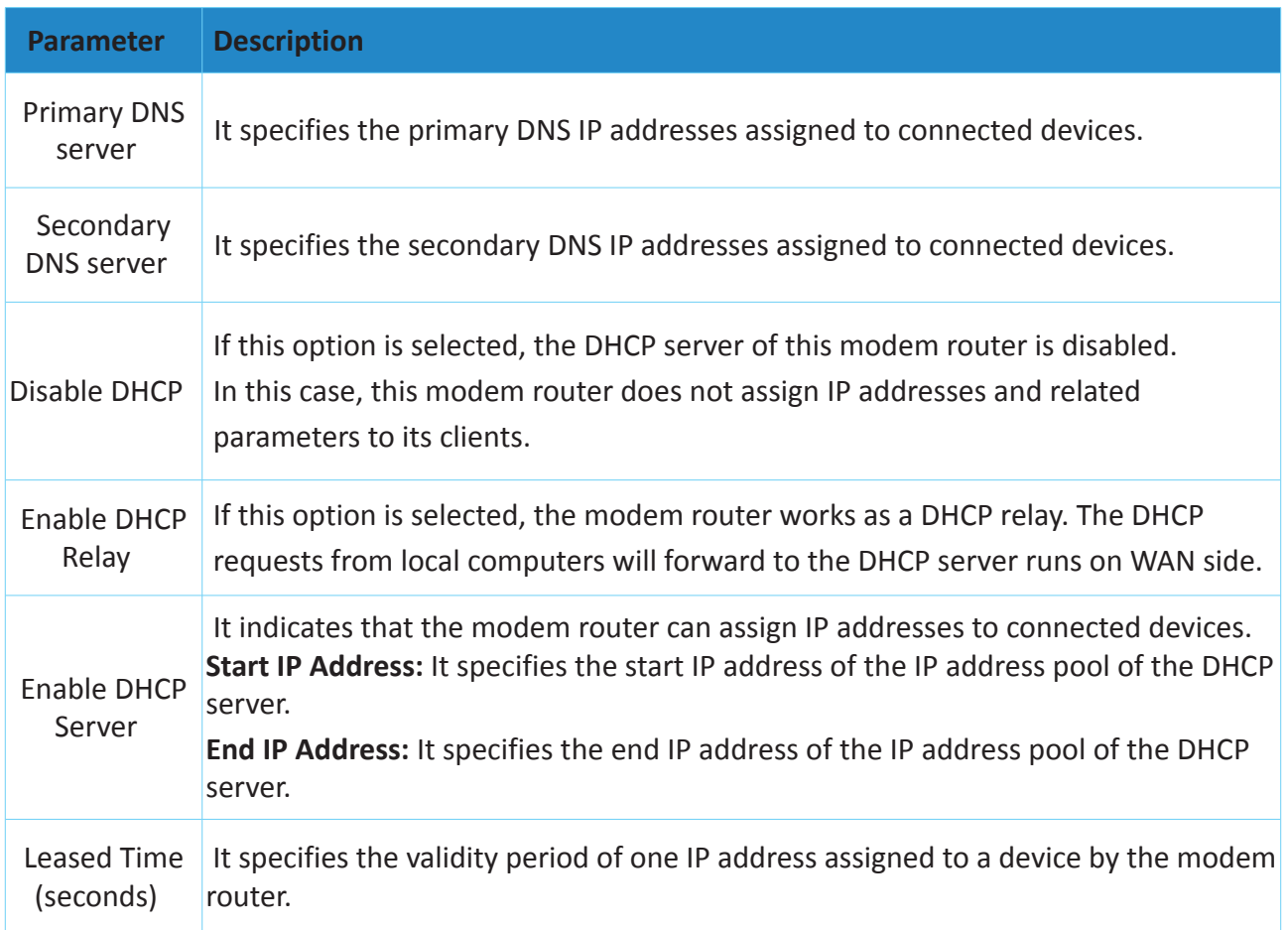

#### **DHCP Reservation**

Generally, IP addresses assigned by the modem router to devices are changeable. Some functions require static device IP addresses, such as DMZ Host and virtual server. In this case you can use the DHCP reservation function to bind IP addresses with the devices involved in the functions.

**To bind an IP address to a specified device**

- **Step 1** Go to **Basic Setup > LAN > IPv4 Configuration** page.
- **Step 2** Click **Edit Reserved IP Address**.
- **Step 3** Enter the MAC address of the specified device in the **MAC Address** box.
- **Step 4** Enter an IP address included in the DHCP pool of the device. Assume that the IP address of the device is 192.168.1.1. You can enter 192.168.1.X (X ranges from 2 to 253).

**Step 5** Click **Apply**.

*Chapter 3. Internet Connection Super Hybrid 4G/LTE VDSL Gigabyte Modem Router with VoIP and 4G Failover*

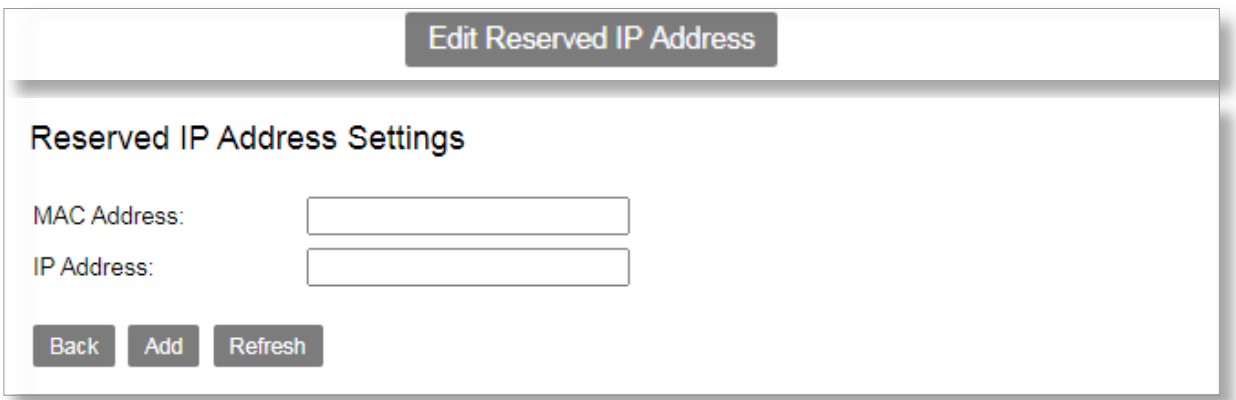

The added entry displays in the following table.

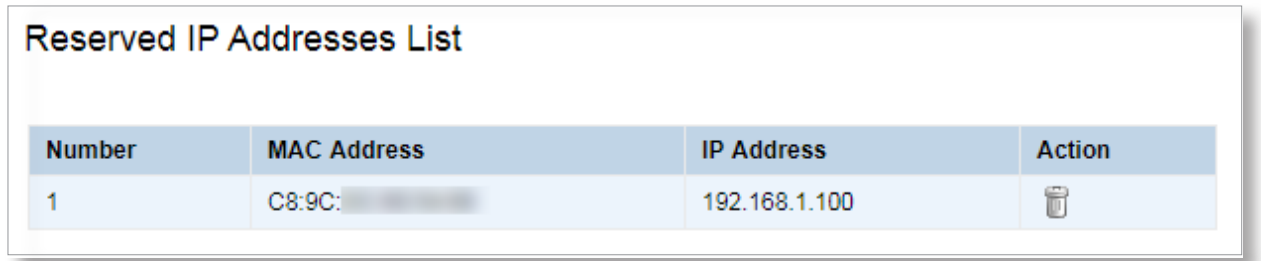

*Note: The IP address specified in the table will be always assigned to the device with the specified MAC address in the table after the rule takes effect.* 

#### **Secondary LAN IP Address**

By default, there is only one LAN IP address for the modem router, and you can access the web UI of the modem router by this IP address. And the modem router allows you to set up a second LAN IP address for the modem router.

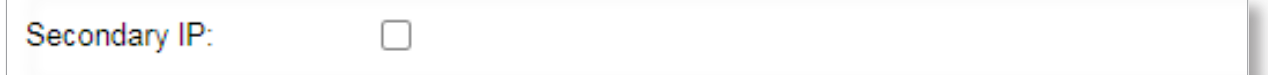

#### **To Set up a second LAN IP address**

**Step 1** Check the **Secondary IP** option.

- **Step 2** Specify an IP address that belongs to a different network segment of the first IP address, such as 192.168.2.1.
- **Step 3** Specify a subnet mask that fits the network segment, such as 255.255.255.0.

#### **Step 4** Click **Apply**.

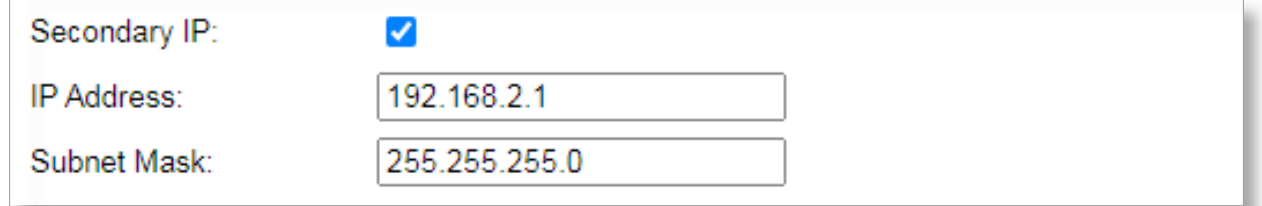

*Tip: The second LAN IP address can also be used to log in to the web UI of the modem router.*

#### <span id="page-25-0"></span>**3.5.2 IPv6 Configuration**

The Modem router supports two IPv6 address configuration types: SLAAC, Stateless and Stateful. Select one to follow as required.

#### **Stateless Address Configuration**

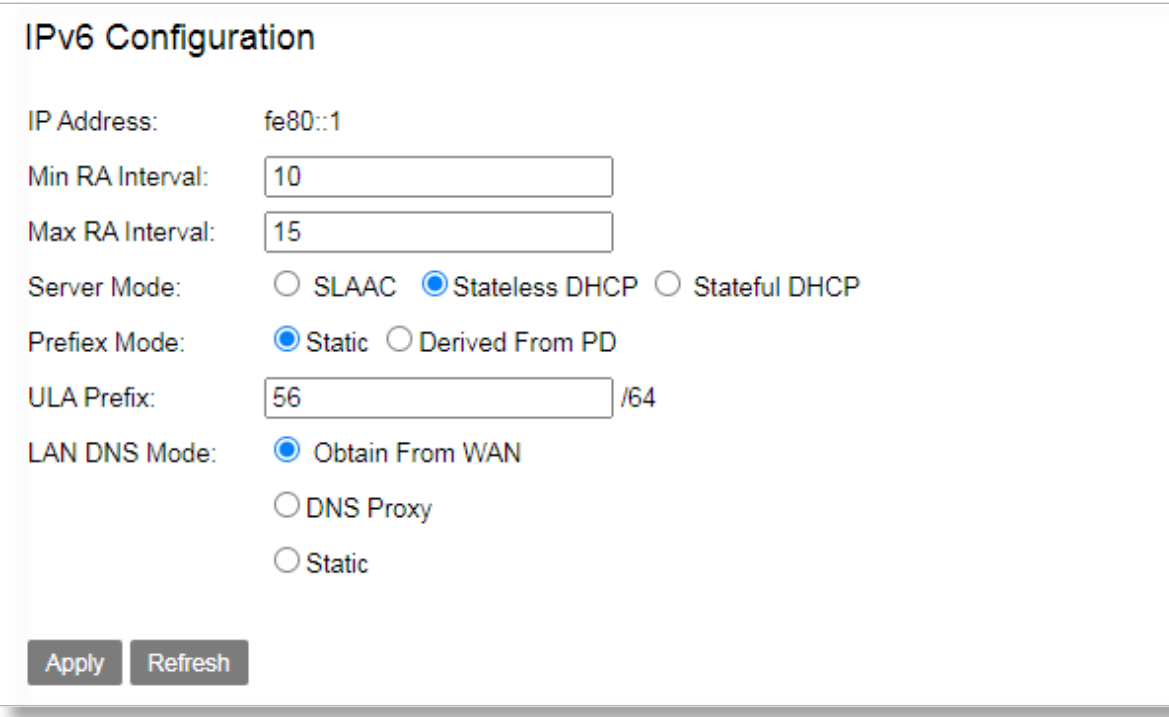

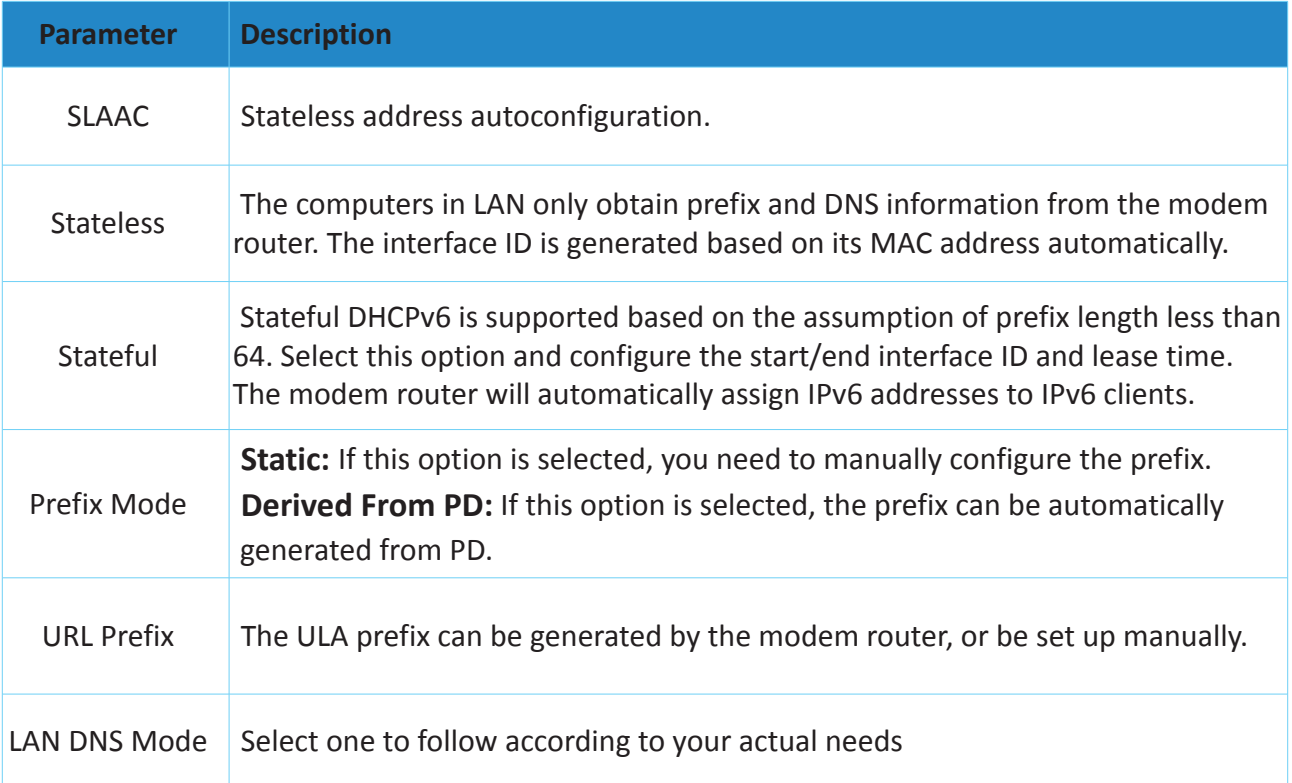

#### <span id="page-26-0"></span>**3.6 Wireless**

#### **Basic Configuration 2.4GHz**

The wireless feature is enabled by default. The default SSID for 2.4 GHz wireless network is Triductor 2GAp, and for 5 GHz wireless network is Triductor 5GAp. By default, there is a preset WiFi password 12345678 at the WPA Preshare key box in Security Setting page for both 2.4 GHz and 5 GHz wireless networks.

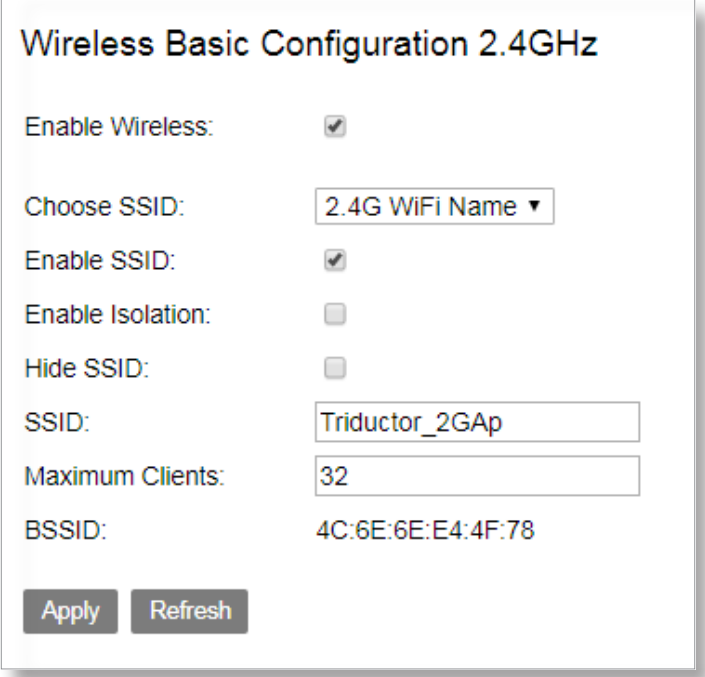

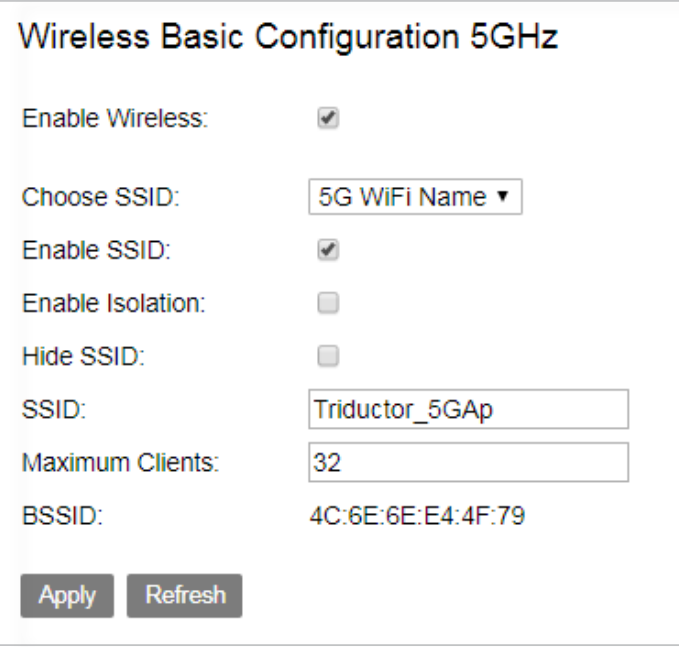

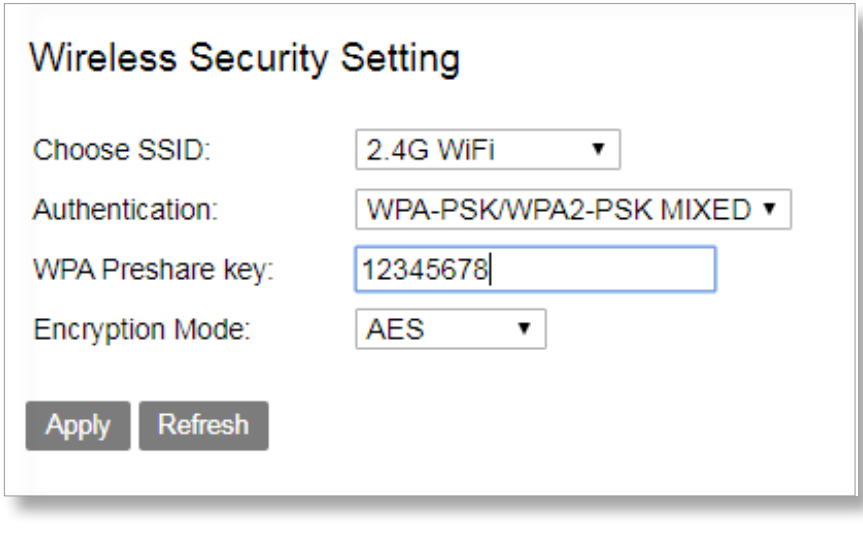

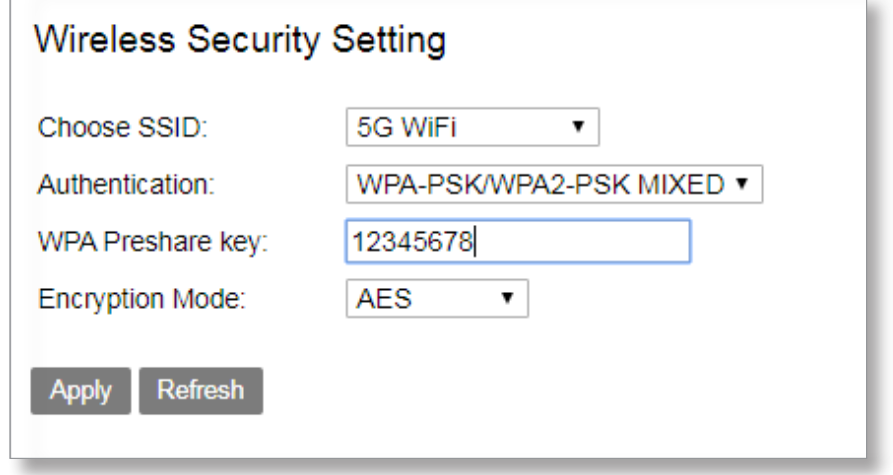

To customize a WiFi name and password:

**Step 1** Enter the **Basic Setup > Wireless > Basic Configuration 2.4GHz/Basic Configuration 5GHz / Security Setting** page.

**Step 2 SSID:** Enter new Wifi name at SSID box for 2.4GHz / 5GHz wireless networks.

**Step 3 WPA Preshare Key:** Enter new WiFi passwords for 2.4GHz / 5GHz wireless networks.

**Step 4** Click **Apply**.

To disable wireless function:

**Step 1** Enter the **Basic Setup > Wireless > Basic Configuration 2.4GHz/Basic Configuration 5GHz**  page.

- **Step 2** Deselet the Wireless Enable option for 2.4GHz / 5GHz wireless networks.
- **Step 3** Click **Apply**.

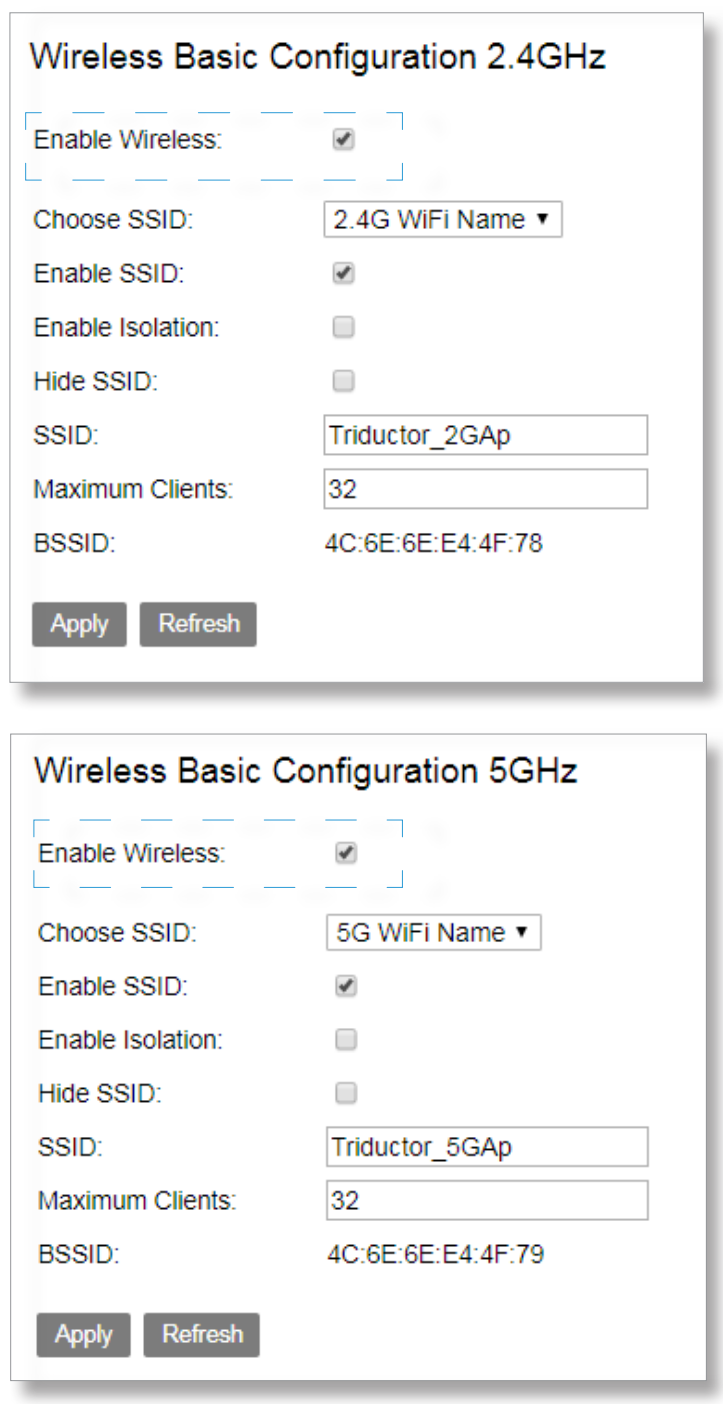

When the wireless function is disabled, wireless devices cannot connect to the modem router wirelessly.

### <span id="page-29-0"></span>Chapter 4

### Advanced Setup

This Chapter describes about advanced setup of web UI. It contains the following sections:

- *[4.1 WAN](#page-30-0)*
- *[4.2 LAN](#page-32-0)*
- *[4.3 Wireless](#page-32-1)*
- *[4.4 NAT](#page-36-0)*
- *[4.5 Security](#page-46-0)*
- *[4.6 Parental Control](#page-51-0)*
- *[4.7 Routing](#page-54-0)*
- *[4.8 Quality of Service](#page-56-0)*
- *[4.9 Bandwidth Limit](#page-59-0)*
- *[4.10 IP Tunnel](#page-61-0)*

#### <span id="page-30-0"></span>**4.1 WAN**

#### <span id="page-30-1"></span>**4.1.1 xDSL Configuration**

Go to **Advanced Setup** > **WAN** > **xDSL Configuration** page. This page is to configurate for different standards and rate models. It is recommended that you keep the default parameters.

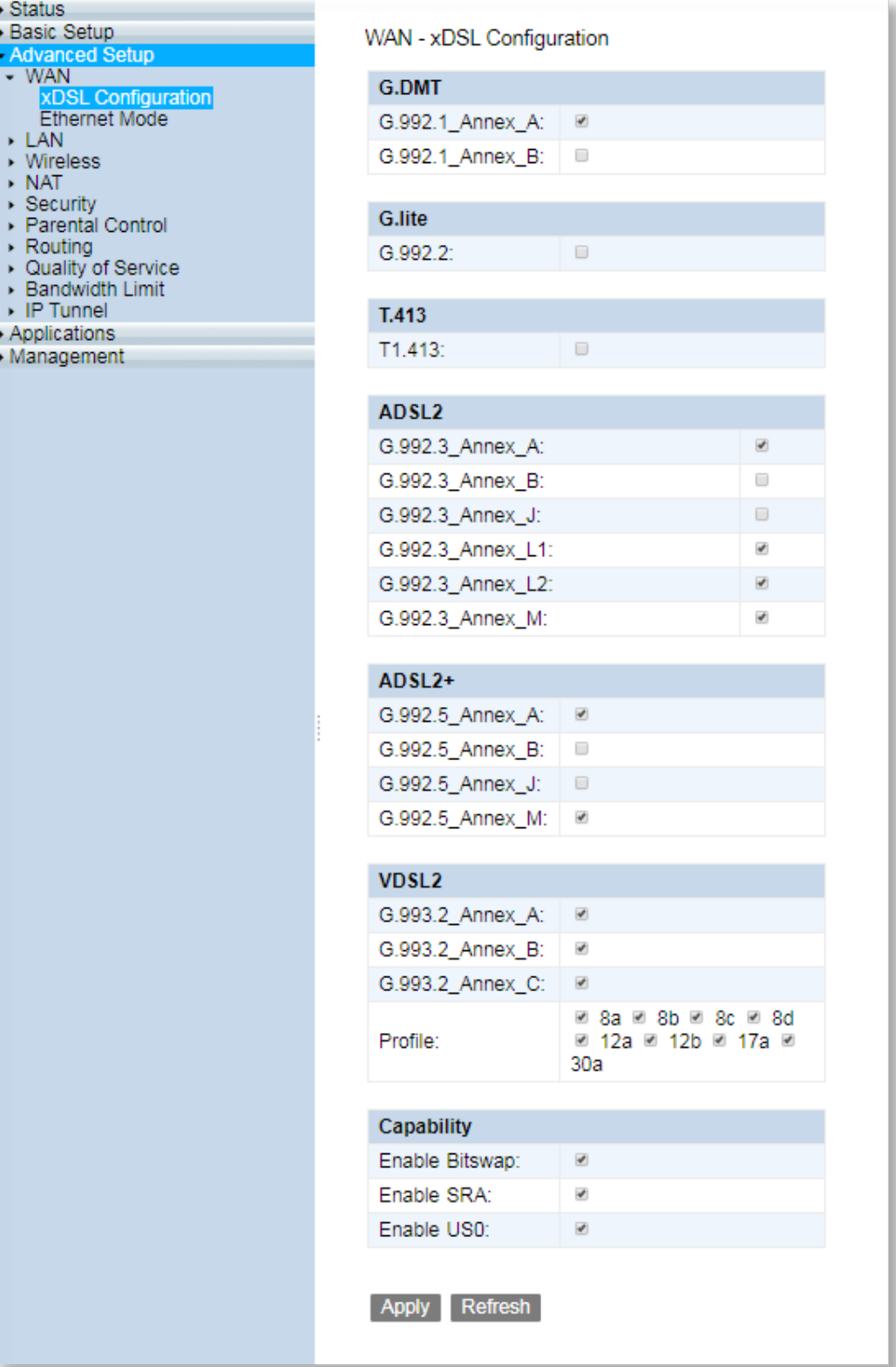

#### <span id="page-31-0"></span>**4.1.2 Ethernet Mode**

Go to **Advanced Setup** > **WAN** > **Ethernet Mode** page. This page is to configurate for different standards and rate models. It is recommended that you keep the default parameters.

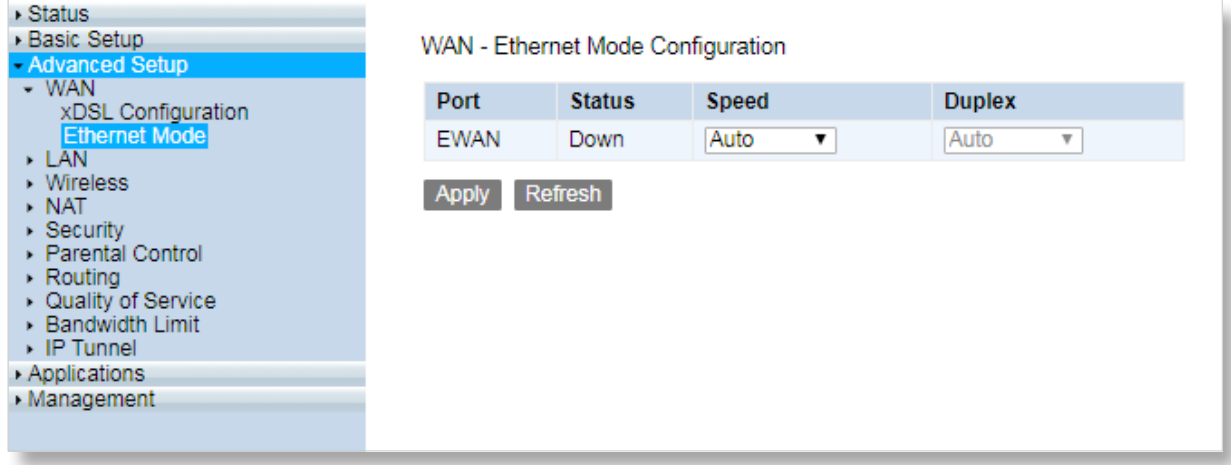

#### <span id="page-32-0"></span>**4.2 LAN**

Go to **Advanced Setup** > **LAN** > **Ethernet Mode** page. This page is to configurate speed and corresponding duplex for LAN. It is recommended that you keep the default parameters.

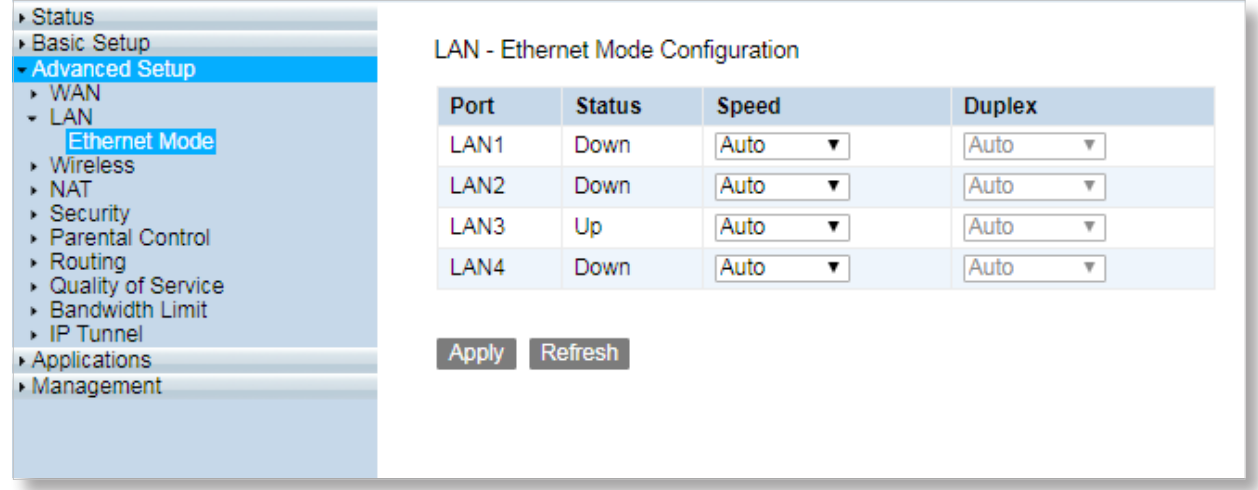

#### <span id="page-32-1"></span>**4.3 Wireless**

### <span id="page-32-2"></span>**4.3.1 2.4GHz /5 GHz Setup**

Go to **Advanced Setup** > **Wireless** > **2.4GHz/5GHz Setup** page. This page is to configurate for 2.4GHz Setup. It is recommended that you keep the default parameters.

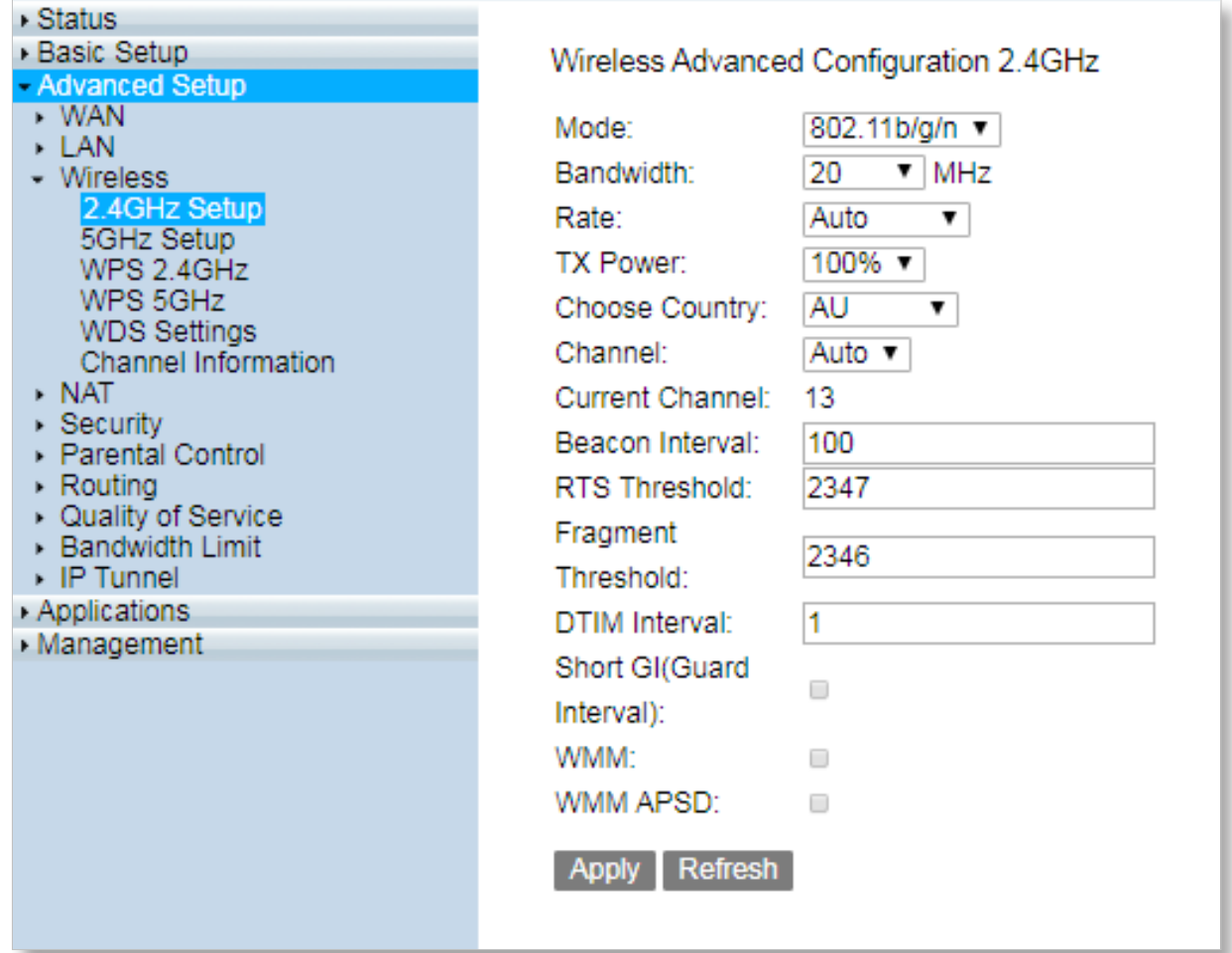

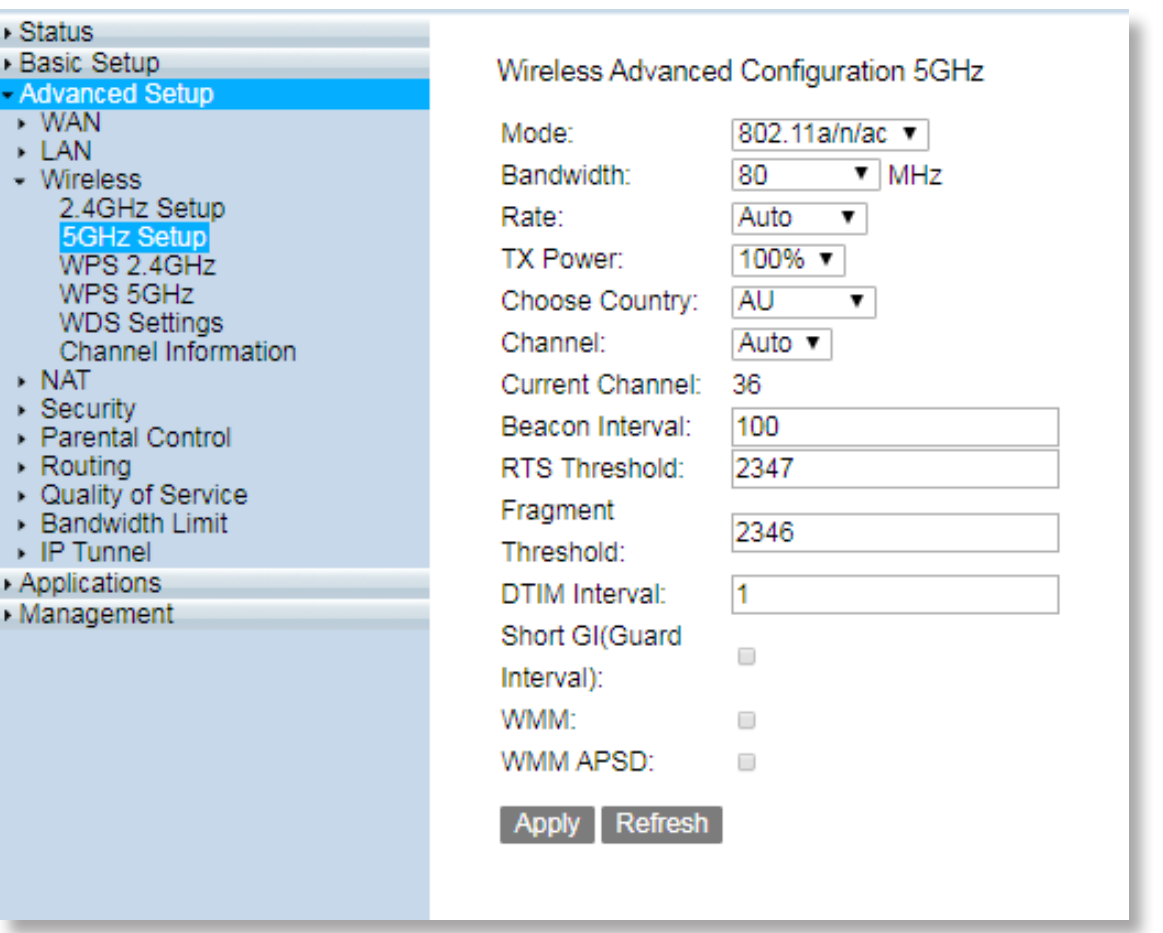

#### <span id="page-33-0"></span>**4.3.2 WPS 2.4GHz/5GHz**

Go to **Advanced Setup** > **Wireless** > **WPS 2.4GHz/5GHz** page. This page is to configurate for WPS 2.4GHz/5GHz. It is recommended that you keep the default parameters.

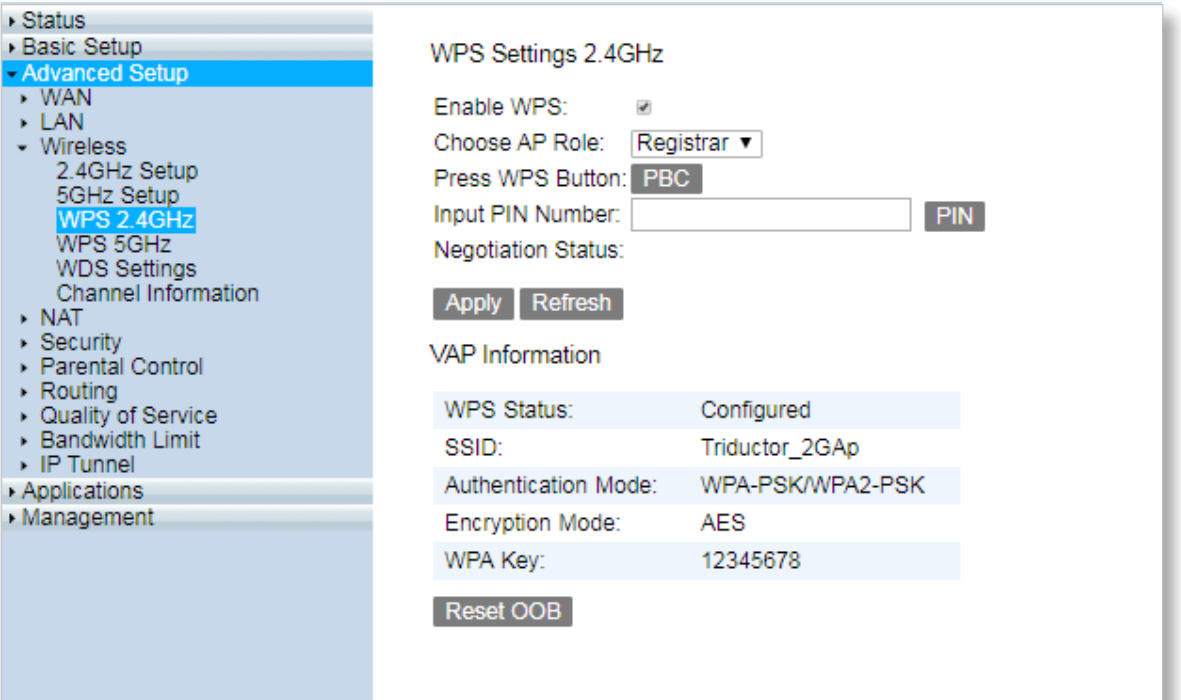

#### <span id="page-34-0"></span>**4.3.3 WDS Setting**

Go to **Advanced Setup** > **Wireless** > **WDS Settings** page. This page is to configurate for WDS settings. It is recommended that you keep the default parameters.

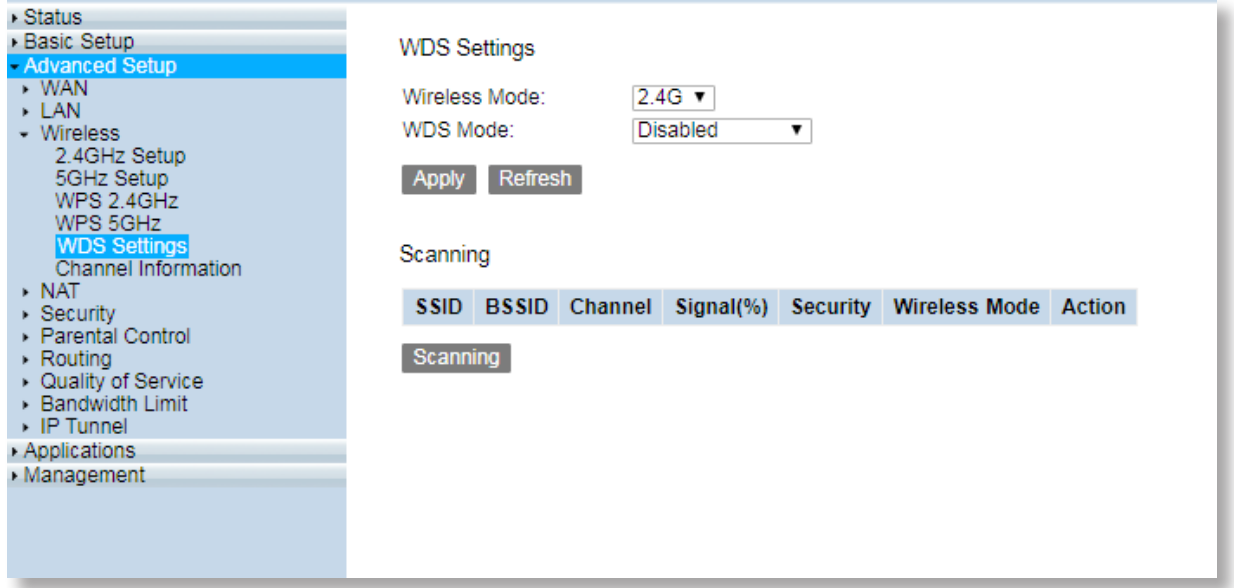

#### <span id="page-35-0"></span>**4.3.4 Channel Information**

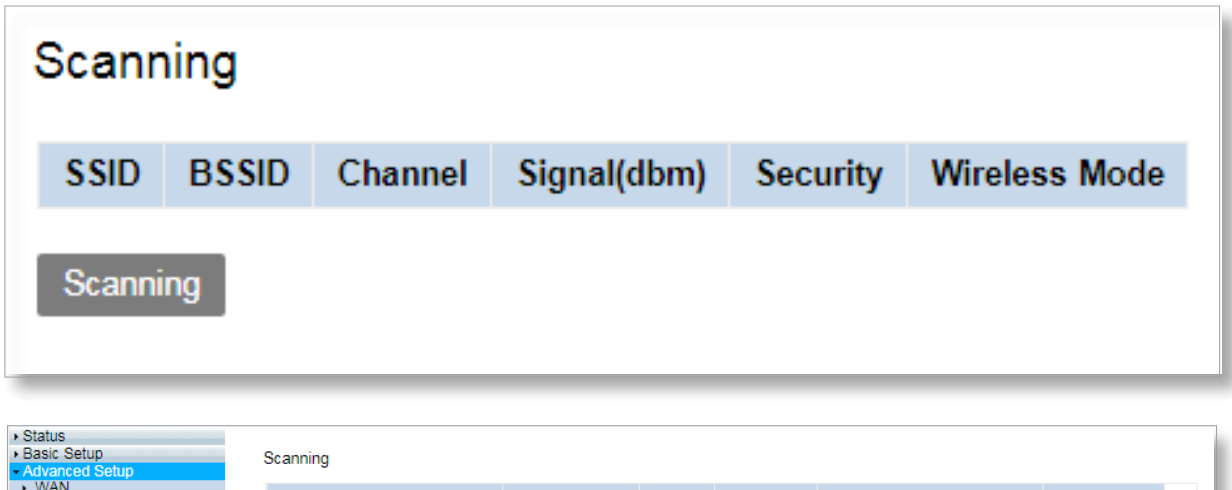

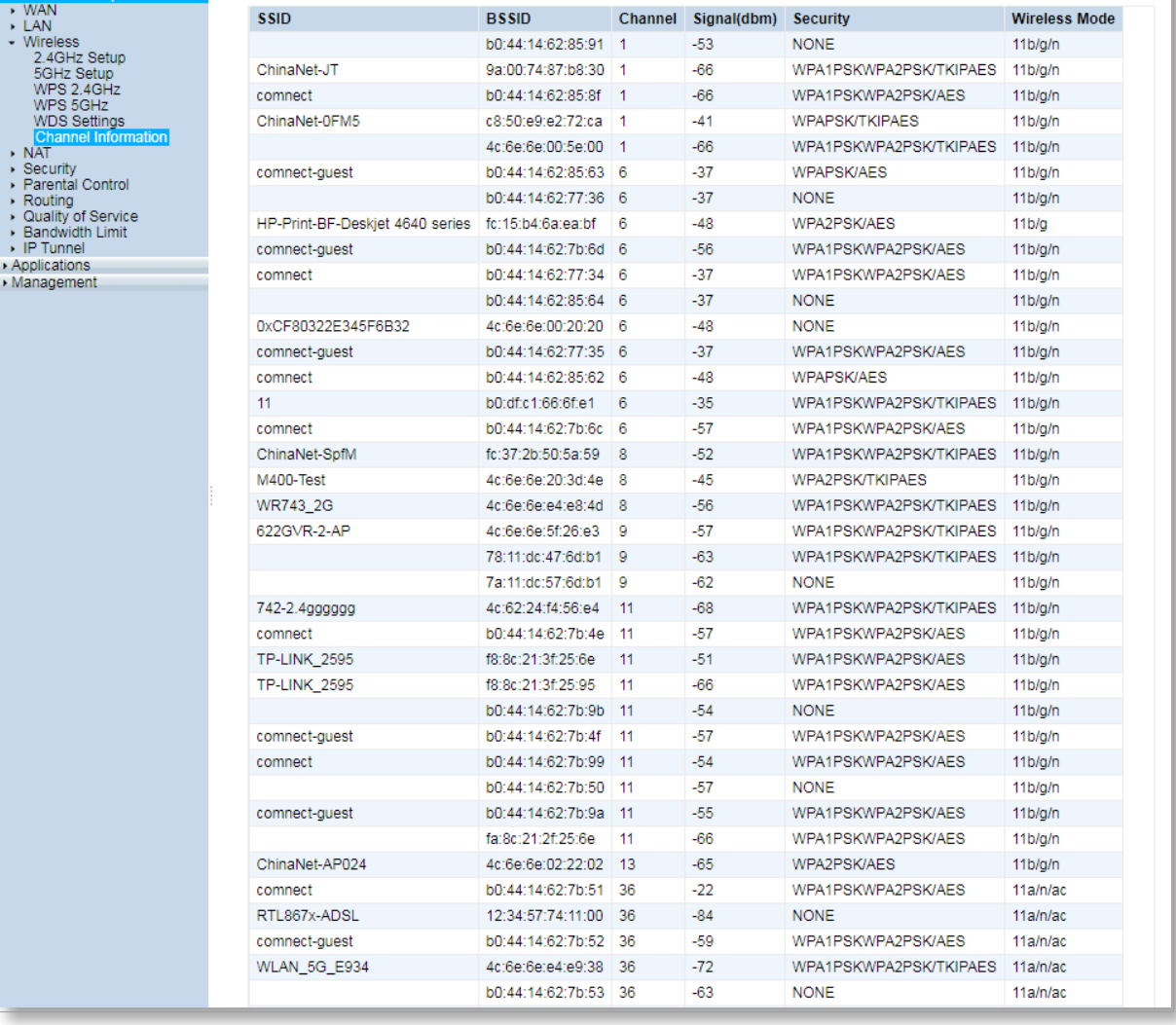
## **4.4 NAT**

## **4.4.1 Virtual Server**

If computer are connected to the modem router to form a LAN and access the internet through the modem router, internet users cannot access the hosts on the LAN. Therefore, the servers, such as web servers, email servers, and FTP servers, onthe LAN are inaccessible to internet users. To enable internet users to access a LAN server, enable the virtual server function of the modem router, and map one service port of the virtual server to the IP address of the LAN server. This enables the modem router to forward the requests arriving at the port from the internet to the LAN server.

Choose **Advanced Setup > NAT > Virtual Server** to enter the configuration page.

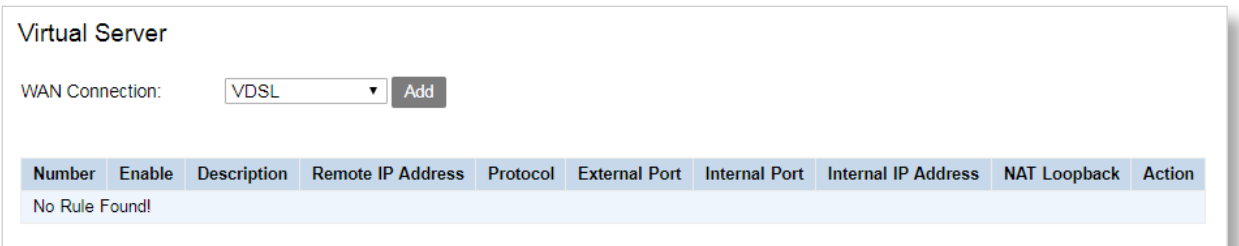

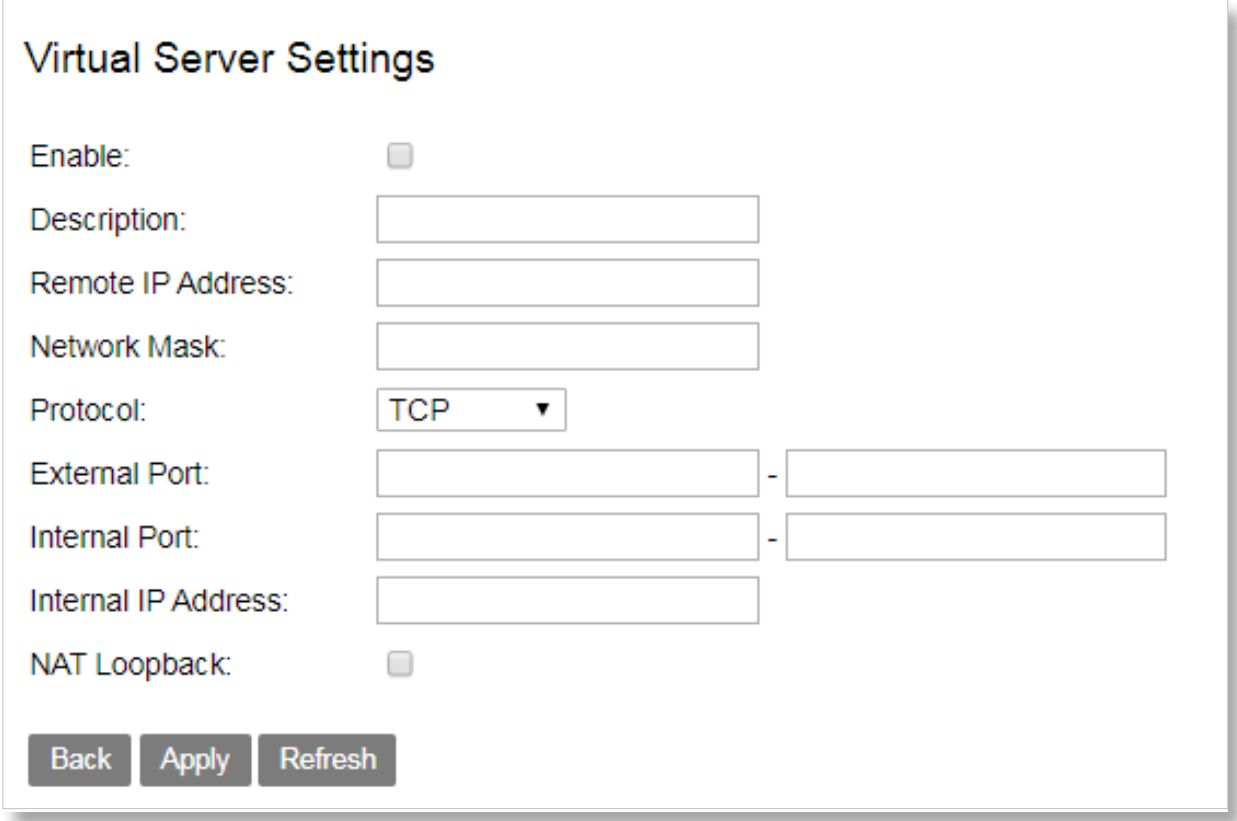

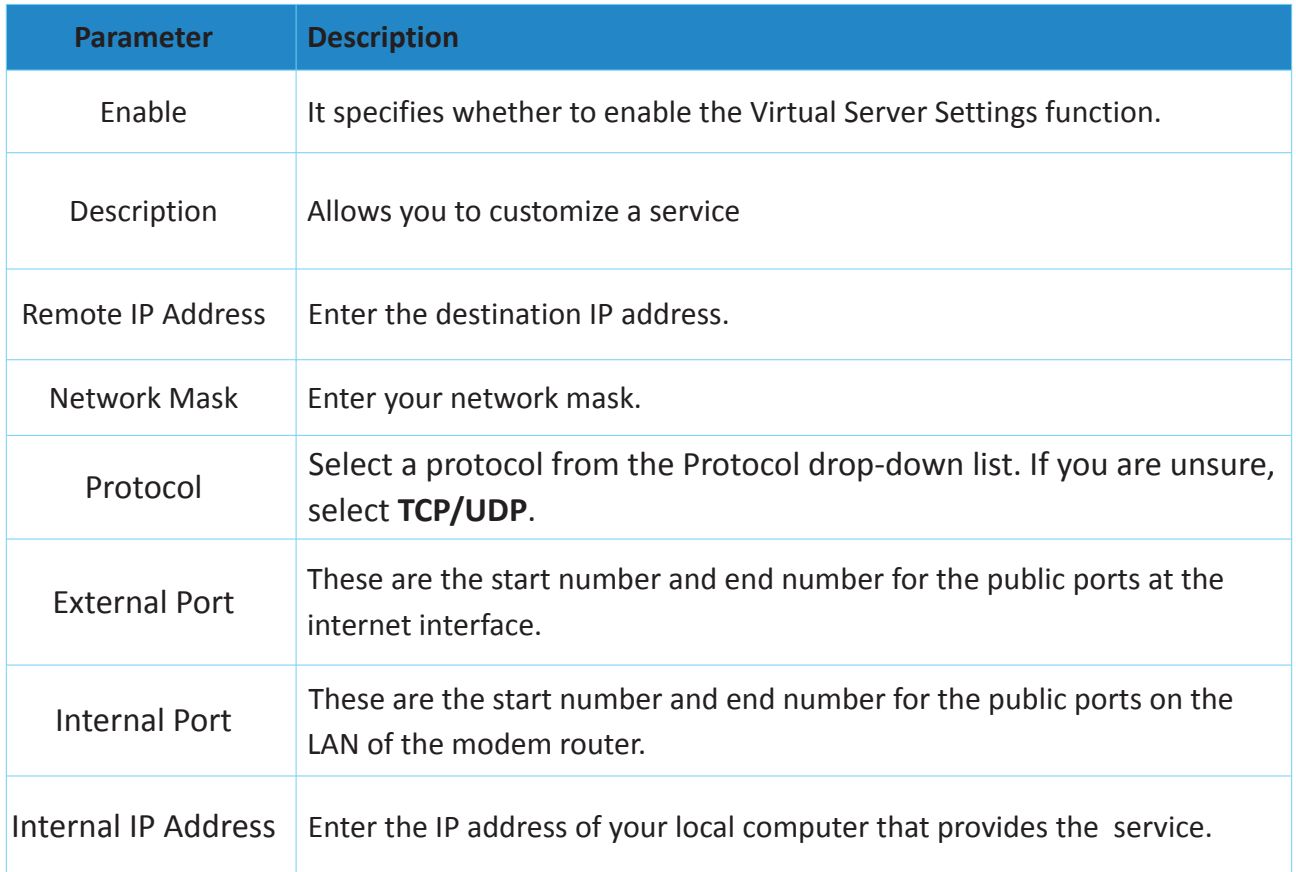

#### **To configure a virtual server**

For example, you have to set up an FTP server on your LAN:

An FTP server(using the default port number of 21) at the IP address of 192.168.1.100

And want your friends to access the FTP server on default port over the internet. To access you FTP server from the internet, a remote user has to know the internet IP address or domain name of the modem router. In this example, assume that the WAN IP address of your router is 183.37.227.201.

To configure the router to make your local FTP server accessible over the internet:

**Step 1** Go to **Advanced Setup > NAT > Virtual Server** page, and select a WAN Connection from the drop-down box, then click **Add**.

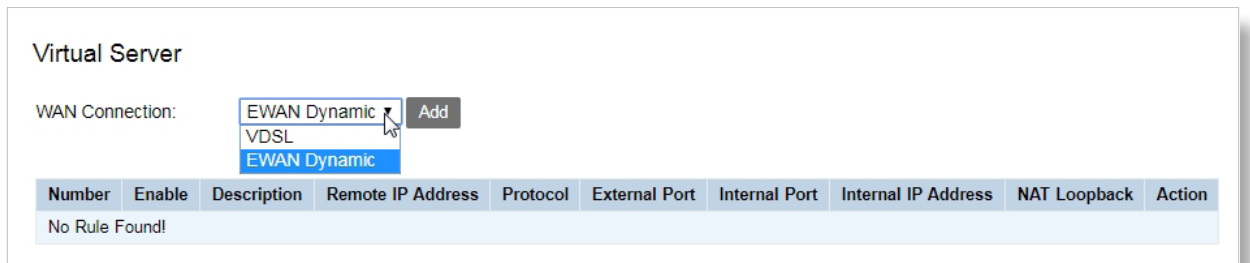

- **Step 2** Check the **Enable** box.
- **Step 3** Customize a name for service in **Description** field.
- **Step 4** Select a protocol from the **Protocol** drop-down list. If you are unsure about which protocol is required, select **TCP/UDP**.

**Step 5** Manually set the port number (21) used by this service in the External Port (Start to End), Internal Port (Start to End).

**Step 6** In the **Internal IP Address** field, enter the IP address of your local computer that offers this service, which is 192.168.1.100 in this example.

#### **Step 7** Click the **Apply/Save**.

Note: As the WAN ip address changes dynamically, to ensure the stability of this function, it is recommended to use this function together with DDNS function to allow internet users to access the service through domain names.

## **4.4.2 Port Triggering**

Some applications, such as games, video conferencing, and remote access, require that specific ports in the router's firewall be opened for access by the applications. Port triggering opens an incoming port when the user's computer is using a specified outgoing port for specific traffic. This allows computers behind a NAT-enabled router on a local network to provide services. Port triggering triggers can open an incoming port when a client on the local network makes an outgoing connection on a predetermined port or range of ports.

Choose **Advanced Setup > NAT > Port triggering** to enter the configuration page.

Select a WAN Connection from the drop-down box, then click **Add** to configure the function.

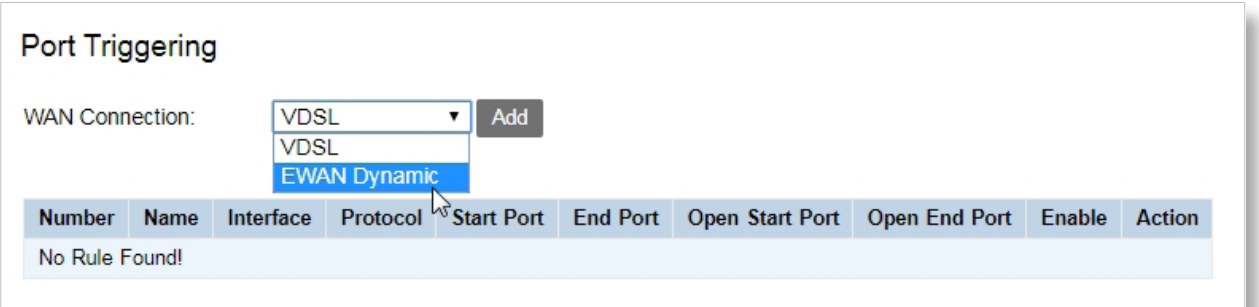

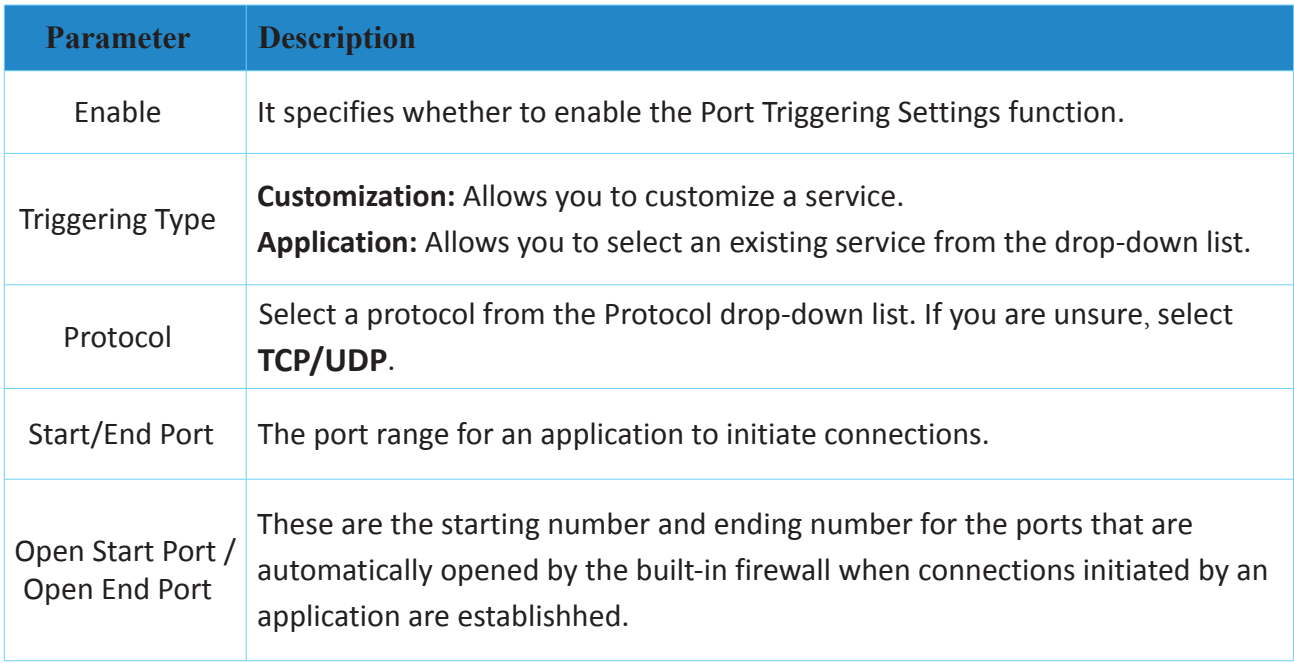

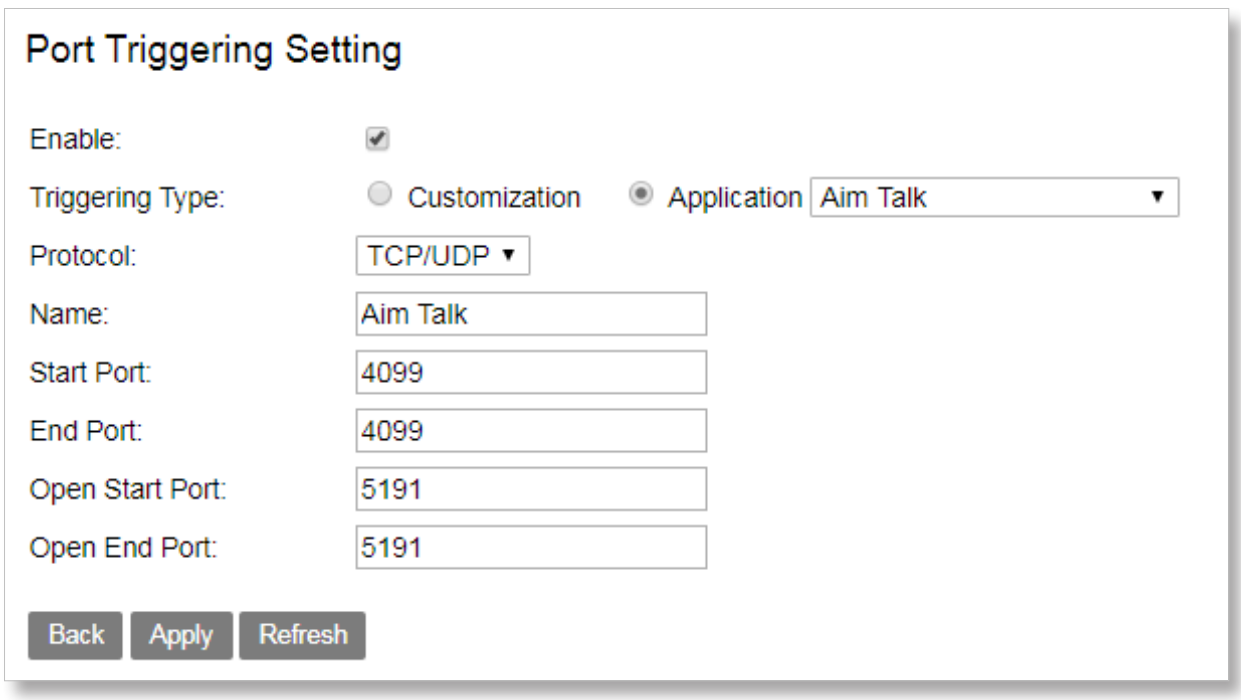

## **4.4.3 Multi-NAT**

Multi-NAT is a network function whereby one network address is rewritten (translated) to another address: Network Address Translation is frequently used to allow multiple network nodes (computers or inter-networked devices) to share a single public (or local network) IP address.

Multi-NAT can work in one-toone or many-to-one mode.

Choose **Advanced Setup > NAT > Multi-NAT** to enter the configuration page.

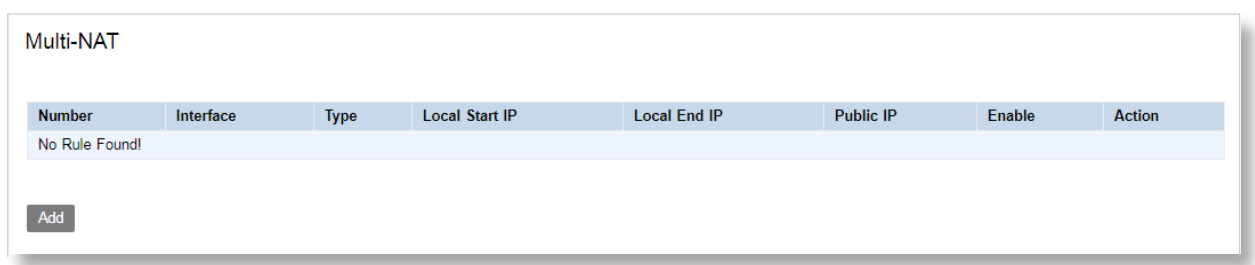

Click **Add** to configure the function.

One-to-One

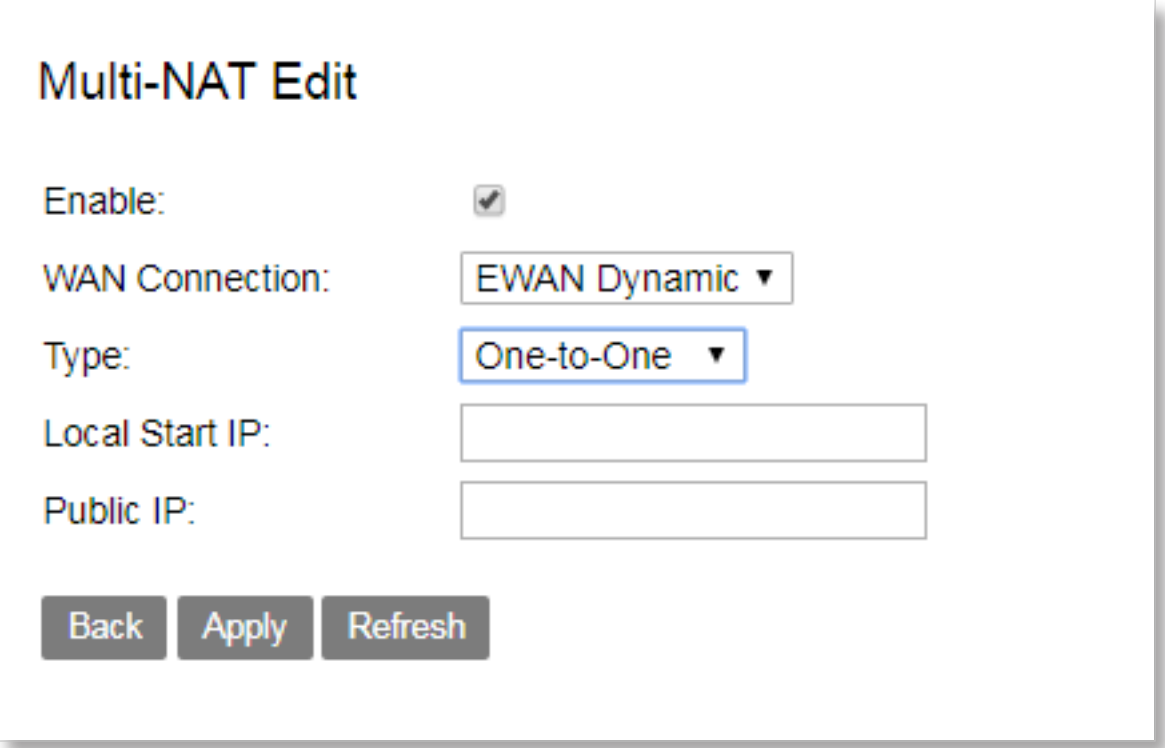

Many-to-One

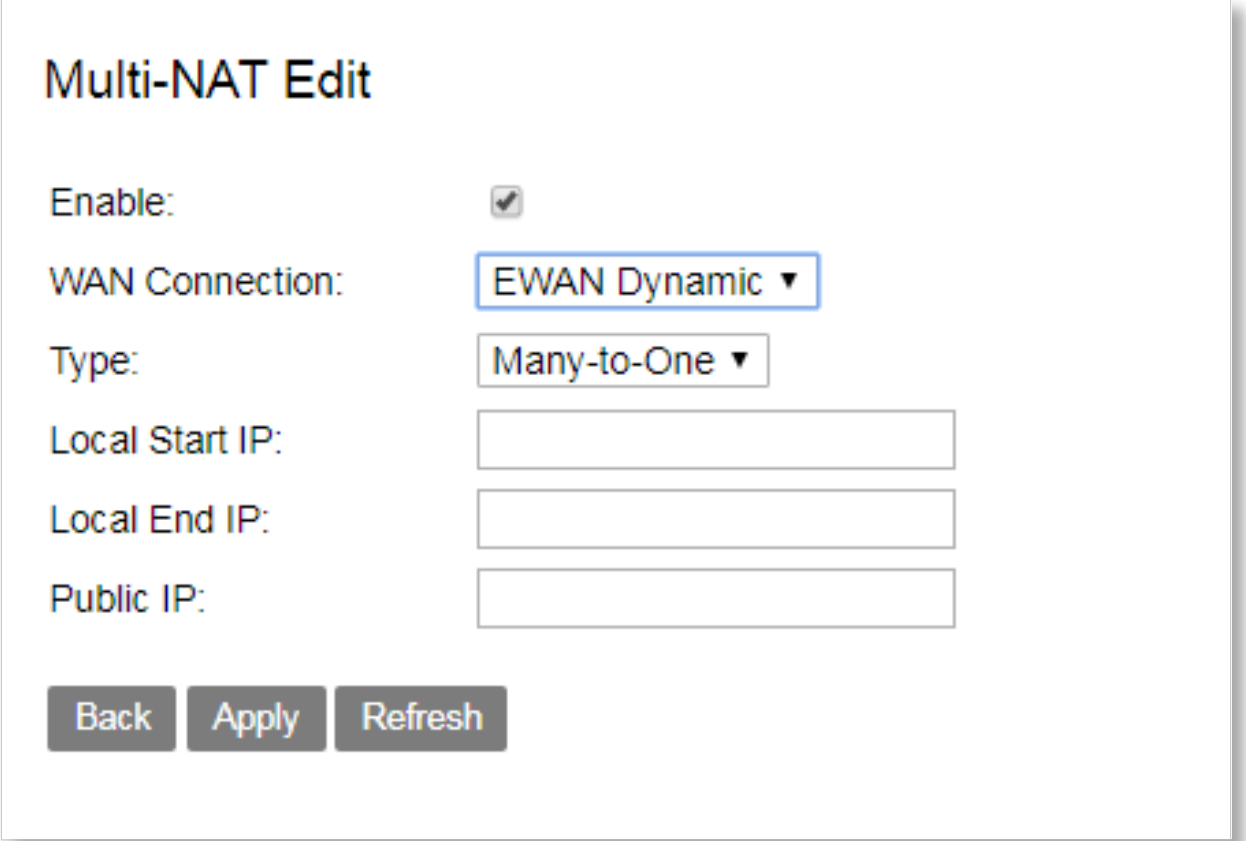

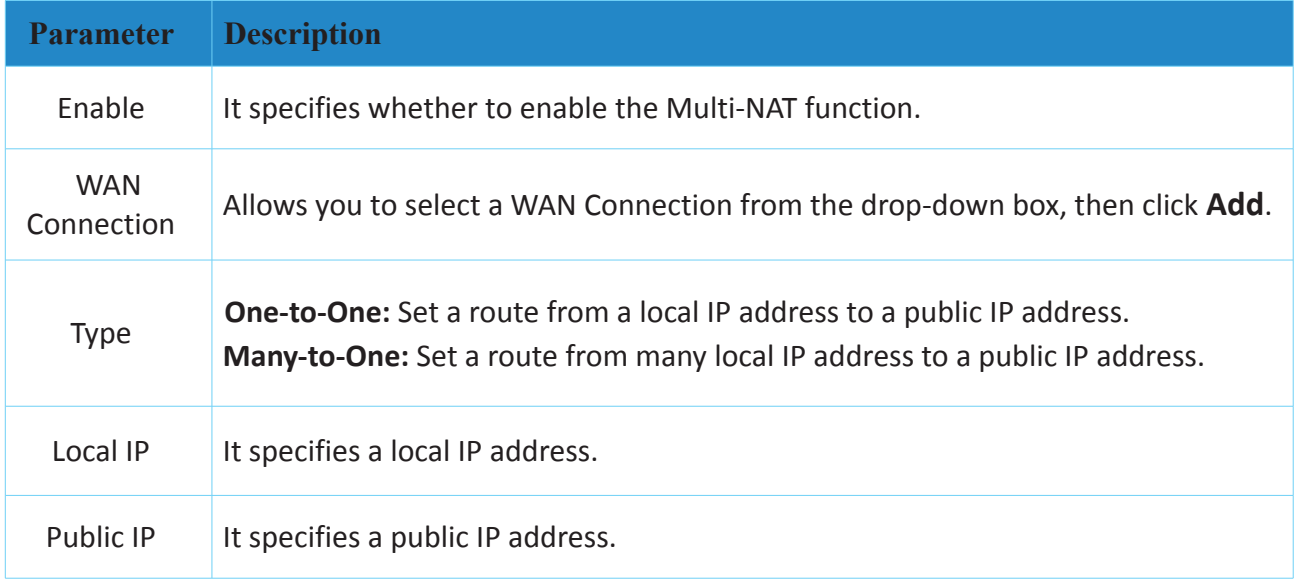

*Chapter 4. Advanced Setup*

#### **To Configure the Multi-NAT function**

**Step 1** Go to **Advanced Setup > NAT > Multi-NAT** page, and click **Add**.

- **Step 2** Select a WAN Connection from the drop-down list.
- **Step 3** Select a type. If you only need to set a route for a local IP address, select **One-to-One**; If you need to set multiple routes for a local network, select **Many-to-One**.
- **Step 4** If you select **One-to-One**, specfy a local IP address. If you select **Many-to-One**, specfy the  **Local Start IP** and **Local End IP**.
- **Step 5** Set **Public IP** to a public IP address.

**Step 6** Click **Apply**.

*Note: The local IP and Public IP you set should be static IP address.*

## **4.4.4 DMZ Host**

The default DMZ (De-Militarized Zone) host feature is helpful when you are using some online games and video conferencing applications that are not compatible with NAT (Network Address Translation).

Choose **Advanced Setup > NAT > DMZ Host** to enter the configuration page.

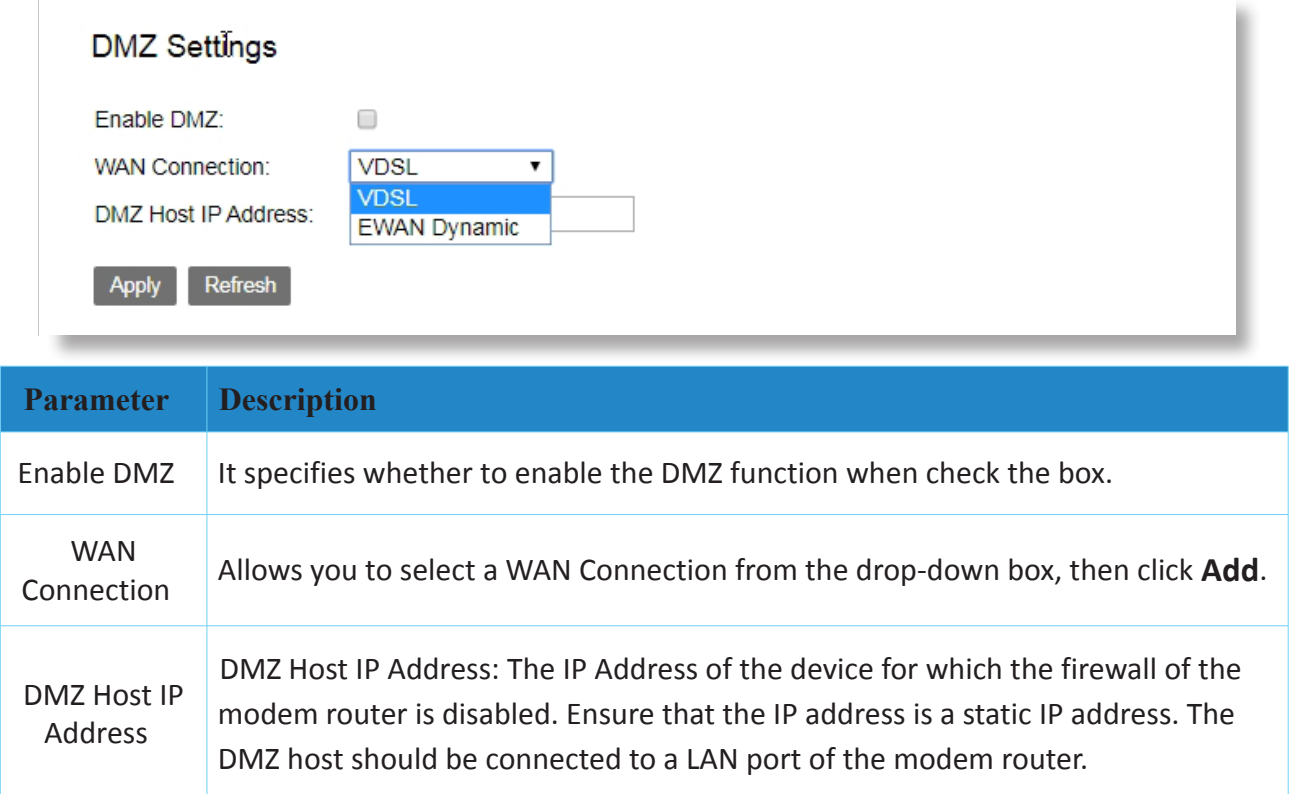

#### **Note:**

1. A DMZ host is not protected by the firewall of the router. A hacker may leverage the DMZ host to attack your LAN. Therefore, enable the DMZ function only when necessary.

2. Manually set the IP address of the LAN computer that functions as a DMZ host, to prevent IP address changes, which lead to DMZ function failures.

3. Security software, antivirus software, and the built-in OS firewall of the computer may cause DMZ function failures. Disable them when using the DMZ function. If the DMZ function is not required, it is recommended that you disable it and enable your firewall, security, and antivirus software.

#### **To Configure the DMZ Host function**

**Step 1** Go to **Advanced Setup > NAT > DMZ Host** page.

**Step 2** Check the **Enable DMZ** box, then select a WAN Connection from the drop-down list.

**Step 3** Set DMZ Host IP Address to the IP address of the DMZ host.

**Step 4** Click **Apply**.

## **4.4.5 ALG**

ALG allows you to enable SIP, FTP, TFTP, H323, RTSP functions, and VPN pass through as required.

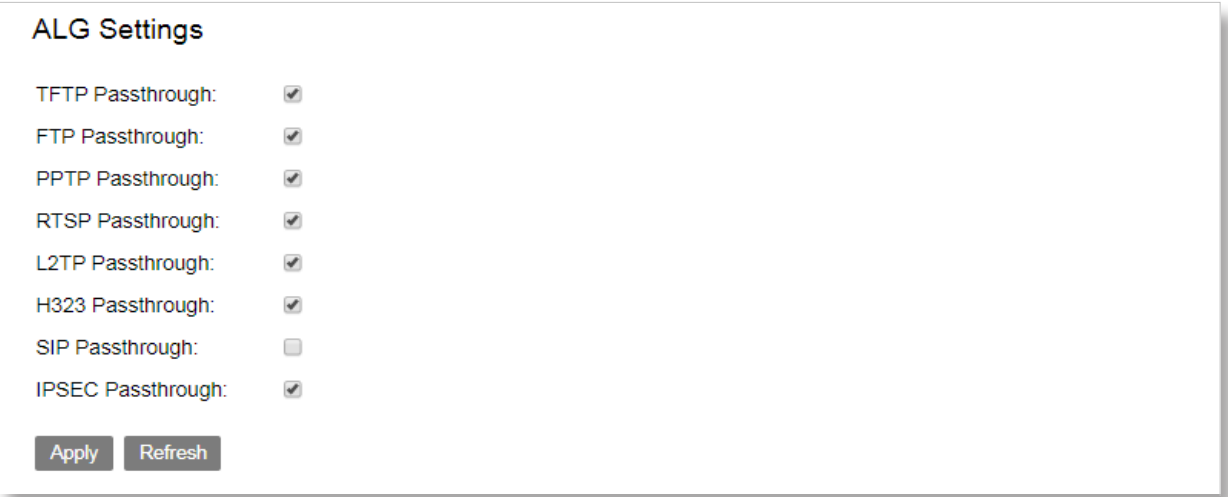

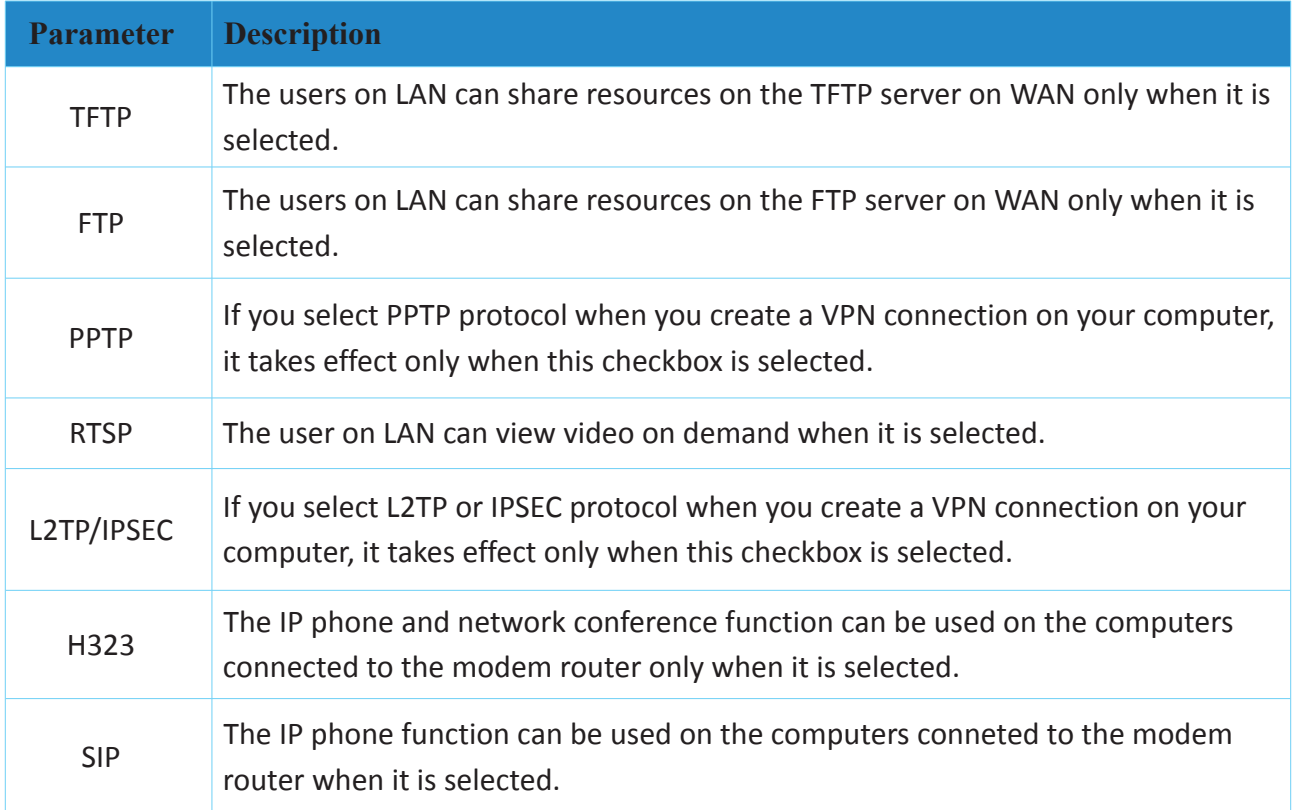

## **4.5 Security**

## **4.5.1 IP Filtering**

This function can forbid the LAN devices to access the internet or allow WAN devices to visit the LAN devices.

#### **LAN to WAN**

By default, all outgoing traffic from LAN is allowed, but some IP traffic can be blocked or allowed by setting up filtering rules for whitelist or blacklist. Outgoing IP filtering function allows you to create a filter rule to identify outgoing IP traffic by specifying a new filter name and at least one condition.

## **To configure the outgoing IP filtering function**

**Step 1** Go to **Advanced Setup > Security > IP Filtering** page.

**Step 2** Check the **Firewall Enable** box, and select Whitelist or Blacklist, then click **Add** at the LAN WAN field.

**Step 3** Select your IP protocol which can be IPv4 or IPv6 and your WAN connection.

**Step 4 Description:** Customize a descriptive filtering name.

**Step 5** Check the **Enable** box.

**Step 6** Select a protocol for the filter rule.

**Step 7 Source IP:** Enter the LAN IP address to be filtered.

**Step 8 Source Port:** Enter a port number or a port range used by LAN computers to access the internet. If you are not sure, leave it blank.

**Step 9 Destination IP:** Enter the external network IP address to be accessed by specified LAN computers.

**Step 10 Destination Port:** Enter a port number or a port range that the internet service you restrict uses.

**Step 11** Click **Apply**.

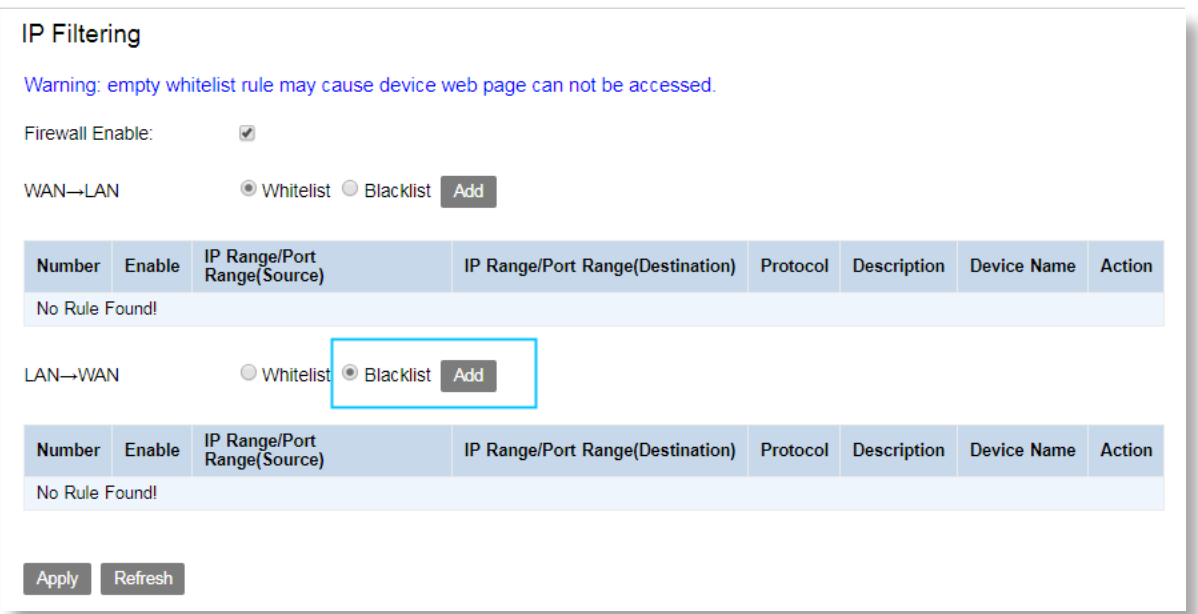

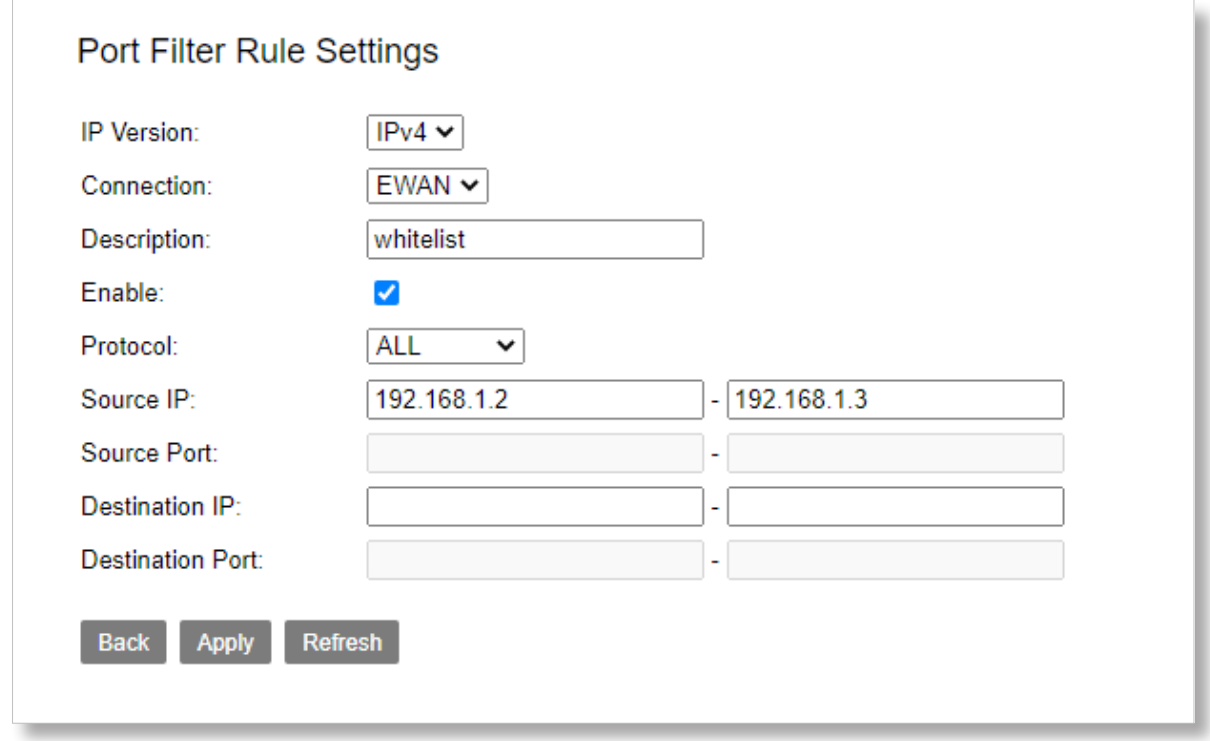

#### **WAN to LAN**

When the firewall is enabled on a WAN or LAN interface, all incoming IP traffic is BLOCKED. However, some IP traffic can be accepted by setting up filtering rules. The Incoming IP Filtering function allows you to create a filter rule to identify incoming IP traffic by specifying a new filter name and at least one condition.

#### **To configure the ingoing IP filtering function**

**Step 1** Go to **Advanced Setup > Security > IP Filtering** page.

**Step 2** Check the **Firewall Enable** box, and select Whitelist or Blacklist, then click **Add** at the WAN to LAN field.

**Step 3** Select your IP protocol which can be IPv4 or IPv6 and your WAN connection.

**Step 4 Description:** Customize a descriptive filtering name.

**Step 5** Check the **Enable** box.

**Step 6** Select a protocol for the filter rule.

**Step 7 Source IP:** Enter the internal IP address to be filtered.

**Step 8 Source Port:** Enter a port number or a port range used by computers from external network to access your internal network.

**Step 9 Destination IP:** Enter the internal network IP address to be accessed by specified computers from external network..

**Step 10 Destination Port:** Enter the port used by the internet service to be restricted. **Step 11** Click **Apply**.

## **4.5.2 MAC Filtering**

There are two policies of the function:

Whitelist indicates that all MAC address those matching the rules you specify will be allowed to access the internet.

To add a frame Whitelist or Blacklist rule

**Step 1** Go to **Advanced Setup > Security > MAC Filtering** page.

**Step 2** Check the **Enable** box, select a Filter Mode which can be Blacklist or Whitelist.

**Step 3** Enter the MAC Address to which you want to apply the MAC filtering rule, and then click **Add** and **Apply**.

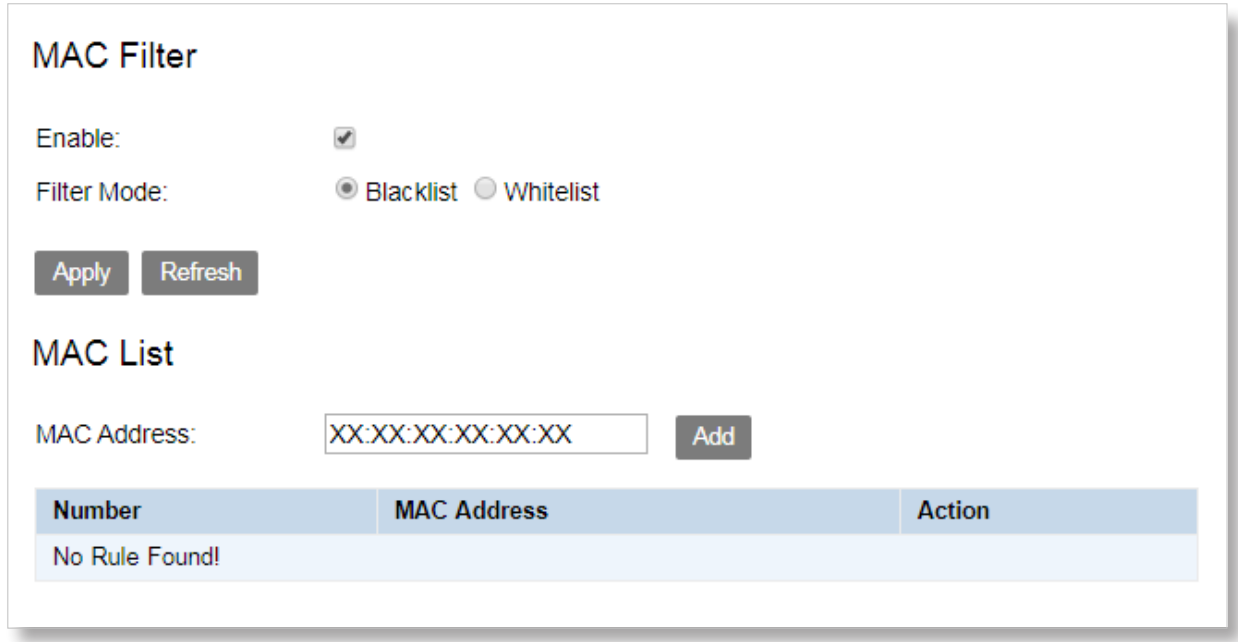

## **4.5.3 DoS Protection**

This function is used to protect the modem router against some attacks, helping ensure network security. By default, the DoS Protection is enabled. It is recommended that you retain the default settings.

Go to **Advanced Setup > Security > DoS Protection** page.

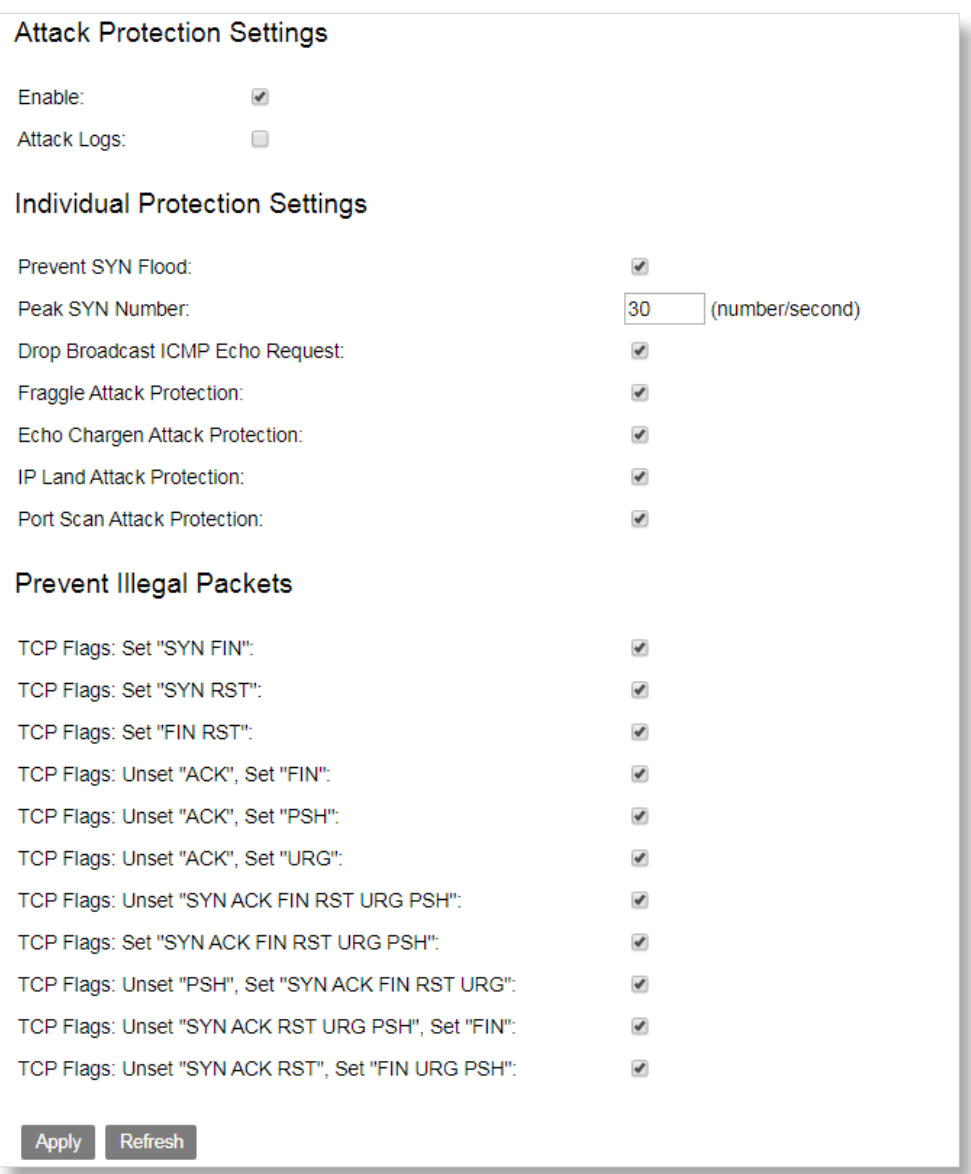

## **4.6 Parental Control**

This function enables you to control internet connectivity availability and content accessibility for devices connected to the router.

## **4.6.1 MAC Control**

This page adds time of day restriction by MAC, to a special LAN device connected to the Router. Only LAN host with the input MAC will be controlled, and takes no effects to the other MAC.

#### **Adding a time restriction rule for blocking**

**Step 1** Go to **Advanced Setup > Parental Control > MAC Control** page.

- **Step 2** Check the **Enable Time Restriction** box and click **Add**.
- **Step 3 User Name:** Enter a user name for this rule.
- **Step 4 MAC Address:** Enter the MAC address of a computer to which the rule is applied.
- **Step 5 Days of the week:** Select the days of week during which the rule takes effect.
- **Step 6 Blocking Time (hh:mm):** Enter the time period of day restriction for the rule. Within this specified period of the day, this LAN device cannot access the internet. For example, if you set Blocking Time as 07:00 to 22:00, the device to which this rule is applied cannot access the internet during 07:00~22:00.

#### **Step 7** Click **Apply**.

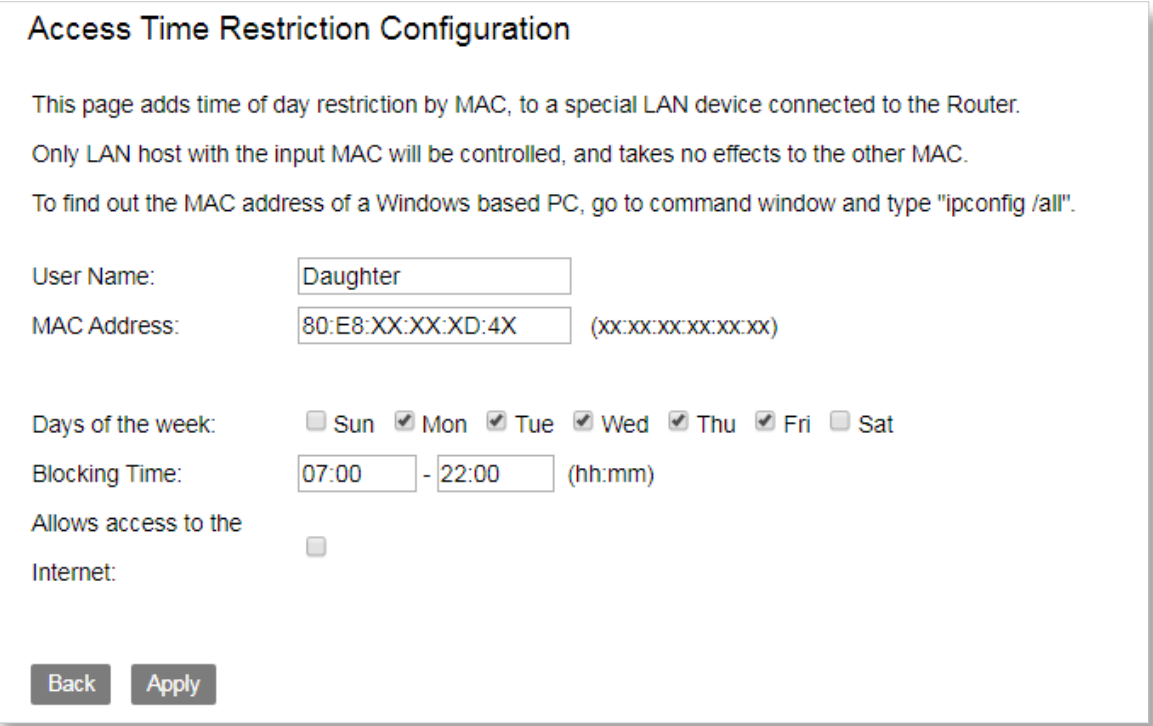

#### **Adding a time restriction rule for accessing the internet**

- **Step 1** Go to **Advanced Setup > Parental Control > MAC Control** page.
- **Step 2** Check the **Enable Time Restriction** box and click **Add**.
- **Step 3 User Name:** Enter a user name for this rule.
- **Step 4 MAC Address:** Enter the MAC address of a computer to which the rule is applied.
- **Step 5 Days of the week:** Select the days of week during which the rule takes effect.
- **Step 6 Blocking Time (hh:mm):** Enter the time period of day restriction for the rule. Within this specified period of the day, this LAN device can access the internet.

**Step 7** Check the **Allows access to the internet** box.

#### **Step 8** Click **Apply**.

For example as follow, if you set Time as 22:00 to 22:30, the device to which this rule is applied can access the internet during 22:00~22:30 On Monday, Tuesday, Wednesday, Thursday and Friday.

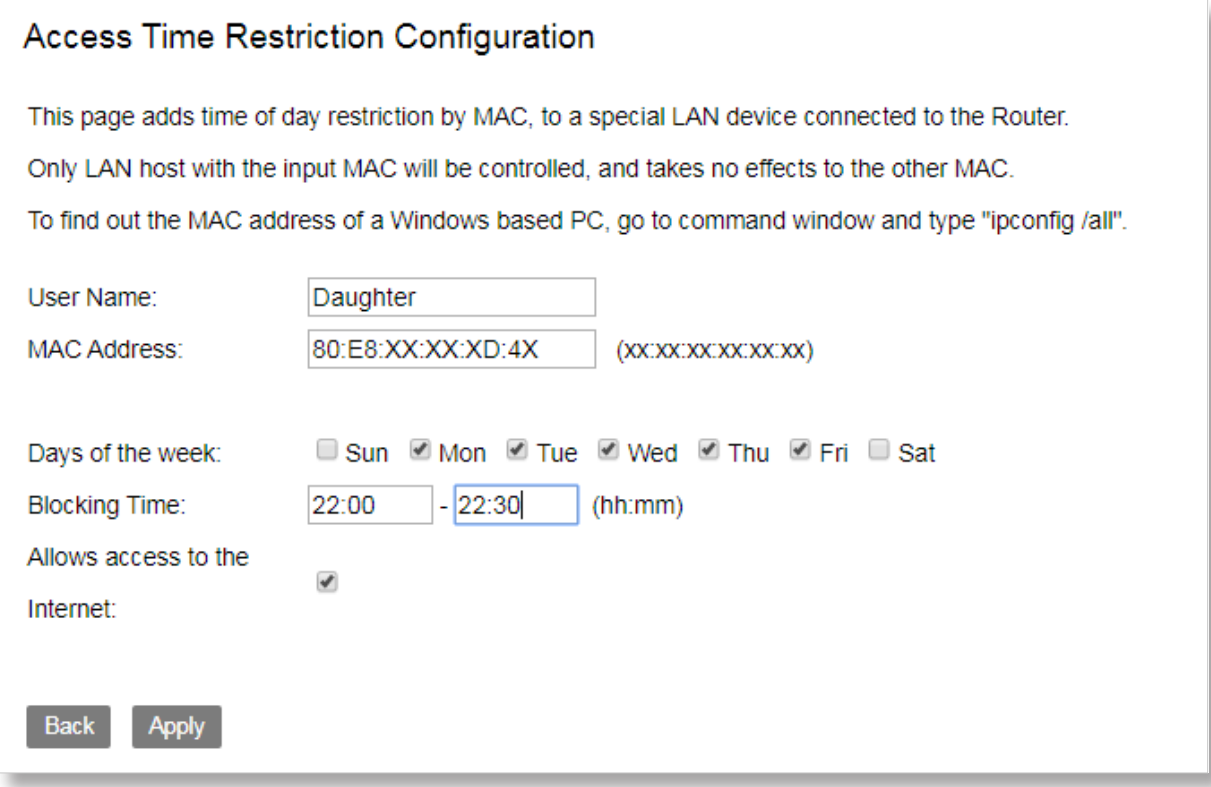

## **4.6.2 Url & IP Control**

This page adds time of day restriction to access some URL for a special LAN device connected to the

Router. There are two policies:

Blacklist: can not access the specify URL.

Whitelist: can access the specify URL.

**Adding a time restriction rule for accessing the specify URL**

**Step 1** Go to **Advanced Setup > Parental Control > Url & IP Control** page.

**Step 2** Check the **Enable, select Blacklist or Whitelist**, click **Add**.

**Step 3 Description:** Customize a descriptive filtering name.

**Step 4 LAN PC IP:** Enter the IP address of a computer to which the rule is applied.

**Step 5 URL Key:** Enter the URL Key which you want to restrict.

**Step 5 Days of the week:** Select the days of week during which the rule takes effect.

**Step 6 Blocking Time (hh:mm):** Enter the time period of day restriction for the rule.

**Step 8** Click **Apply**.

**Step 9** Click **Back** then click **Apply**.

For example as follow, If you select Blacklist and set the Blocking Time as 22:00 to 22:30, the device to which this rule is applied can not access https://www.jd.com/ during 08:55~22:00 On Thursday.

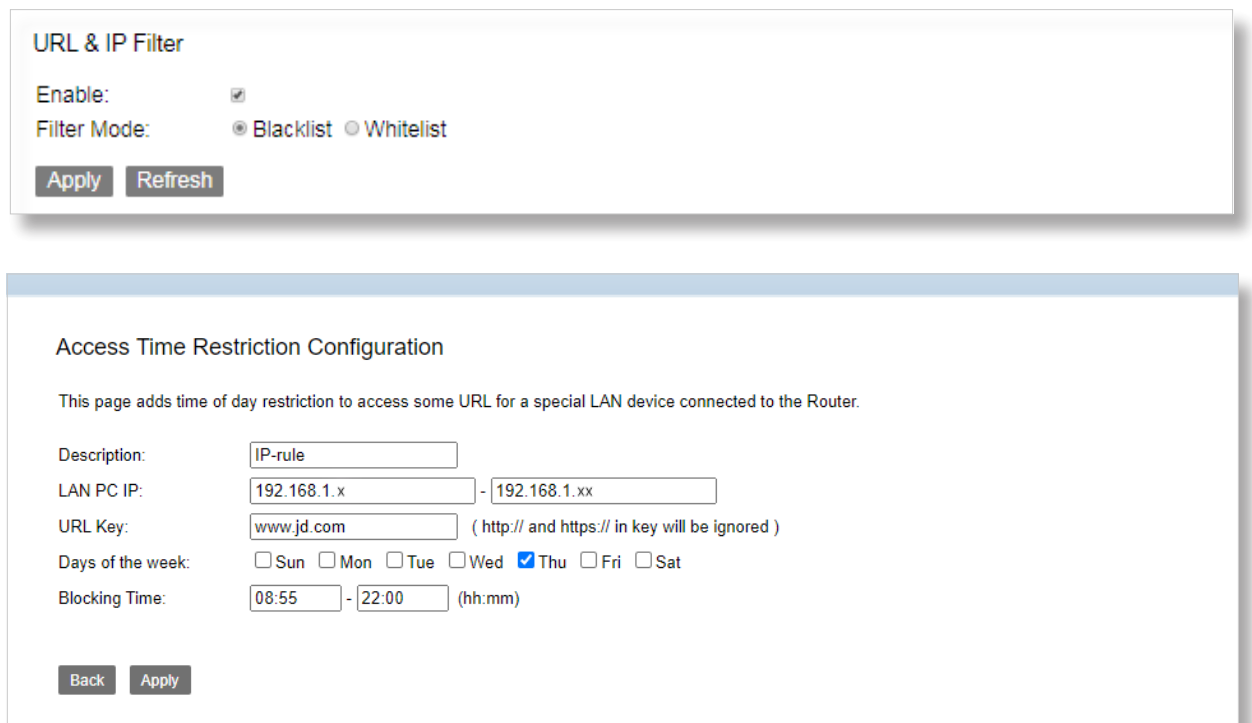

## **4.7 Routing**

The Routing part includes static route and dynamic route.

## **4.7.1 Static Route**

Static Route is used to select the best route for delivering data from a source address to a destination address. A static route is a manually configured route, which is simple, efficient, and reliable. Appropriate static routes help reduce the number of route selection problems and reduce route selection load, increasing the packet forwarding speed.

#### **Adding a static route**

**Step 1** Go to **Advanced Setup > Routing > Static Route** page.

**Step 2** Click **Add**.

**Step 3** Select your connection mode and check the **Enable** box.

**Step 4 Destination Subnet:** Set an IP address of a specified host or a specified network.

For example, if you want to set the Destination IP address/prefix length to a specified host,

assume that the IP address of the host is 1.2.3.4, you can set it to 1.2.3.4/32. If you want to set the

Destination IP address/prefix length to all hosts in a specified network, assume that the network is

2.2.3.3/255.255.0.0, you can set it to 2.2.0.0/16 which represents all hosts whose IP address start with 2.2.

**Step 5 Subnet Mask:** Enter your subnet mask.

**Step 6 Gateway:** set the gateway IP address to the IP address of the next-hop router.

**Step 7 Metrics:** Set a metric value for the static route. A smaller number indicates a higher priority.

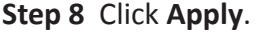

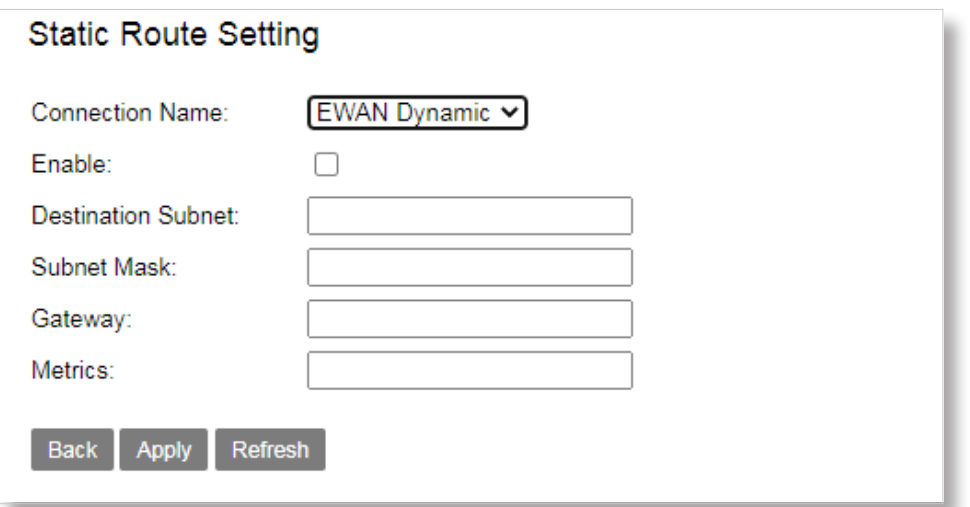

## **4.7.2 Dynamic Route**

Dynamic routing means that the router can automatically establish its own routing table and adjust

it according to the change of the actual situation.

#### **Adding a dynamic route**

**Step 1** Go to **Advanced Setup > Routing > Dynamic Route** page.

- **Step 2** Click **Add**.
- **Step 3** Select your connection mode and check the **Enable** box.
- **Step 4** Select the protocol.
- **Step 5** Check the RIP Passive box.
- **Step 6** Click **Apply**.

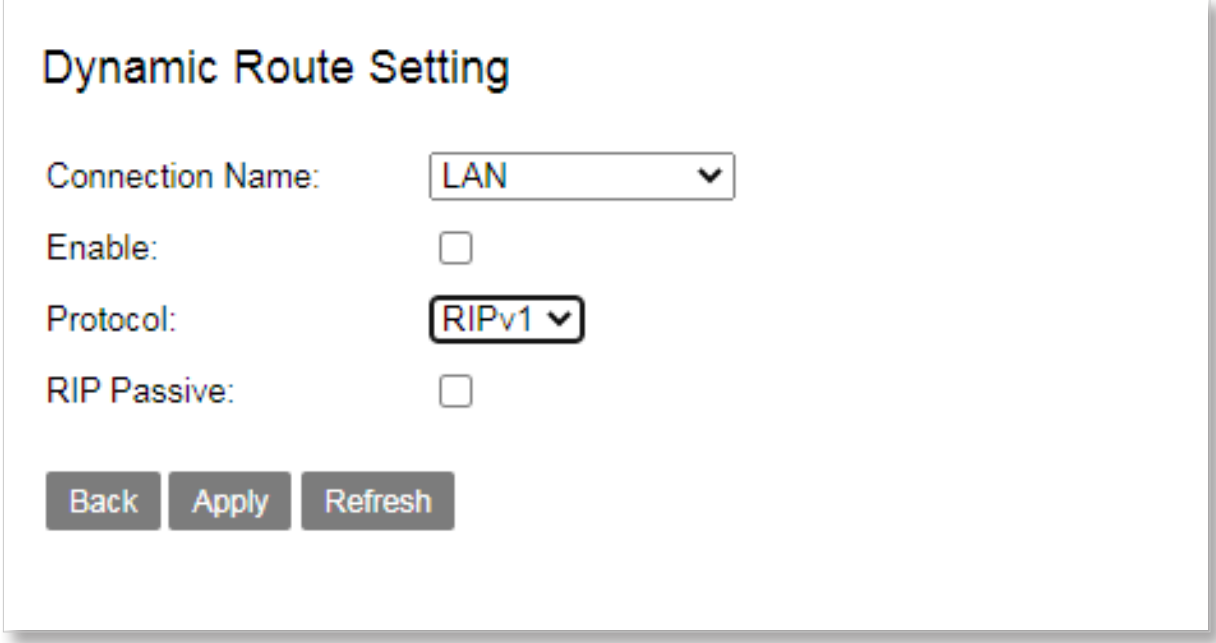

# **4.8 Quality of Service**

QoS makes priority for better performance when needed. By attaching special identification marks or headers to incoming packets, QoS determines queue of packets based on priority. It is useful when there are certain types of data you want to give higher priority, such as voice data packets give higher priority than Web data packets. This function provides better service of selected network traffic over various technologies.

## **4.8.1 QoS Queue**

This page is used to configure the QoS policy and Queue. Choose the QoS Profile which you want to applied and set a value as the top Uptream Bandwidth limit. select SP of policy, the lower numbers imply greater precedence.

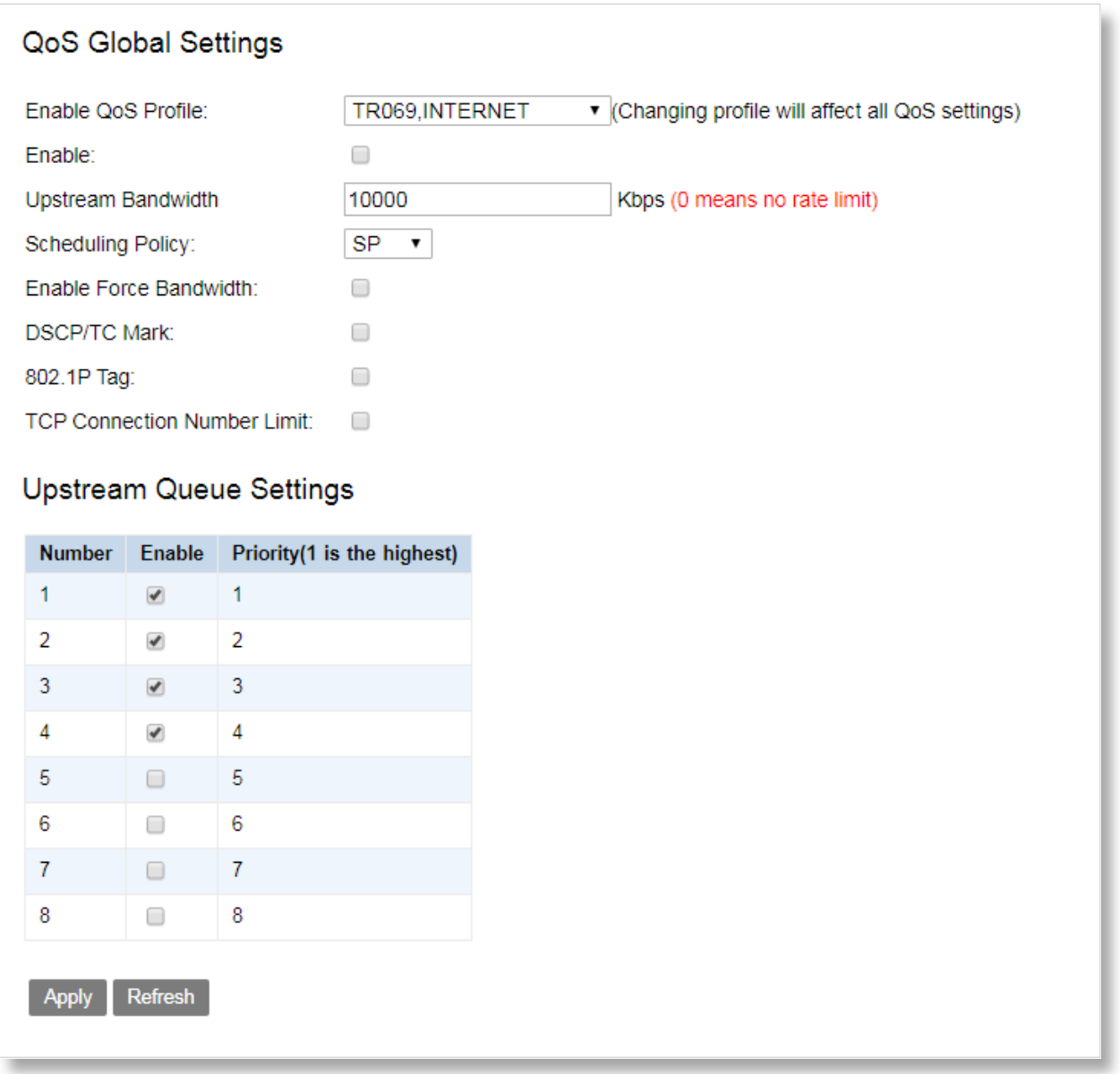

## **4.8.2 QoS Classification**

#### **To add a QoS classification rule:**

#### **Step 1** Go to **Advanced Setup > Quality of Service > Classification** page.

#### **Step 2** Click **Add traffic Type**.

- 1. Check the **Enable** box.
- 2. Select a Service Name.
- 3. Select the Queue, DSCP, 802.1P Tag according to your actual demands.

#### Note: The lower Queue numbers imply greater precedence.

The higher DSCP numbers imply greater precedence.

The lower 802.1P Tag numbers imply greater precedence.

4. Click **Apply**.

#### **Step 3** Click **Add Flow**.

- 1. Check the **Enable** box.
- 2. Select the WAN Connection, 802.1P, IP Protocol Type, Destination Port Range, Queue, DSCP, 802.1P Tag according to your actual demands.
- 3. Click **Apply**.

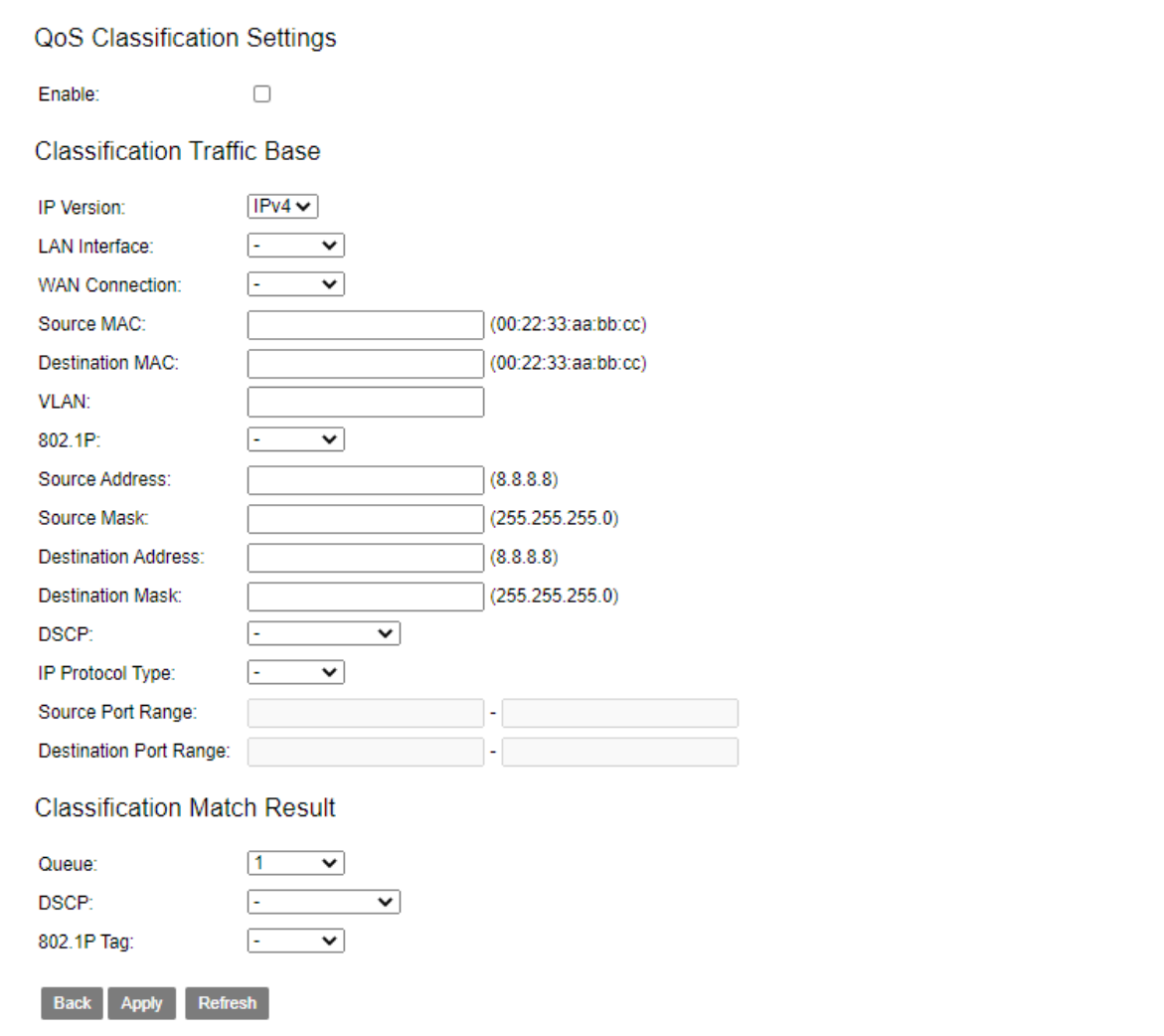

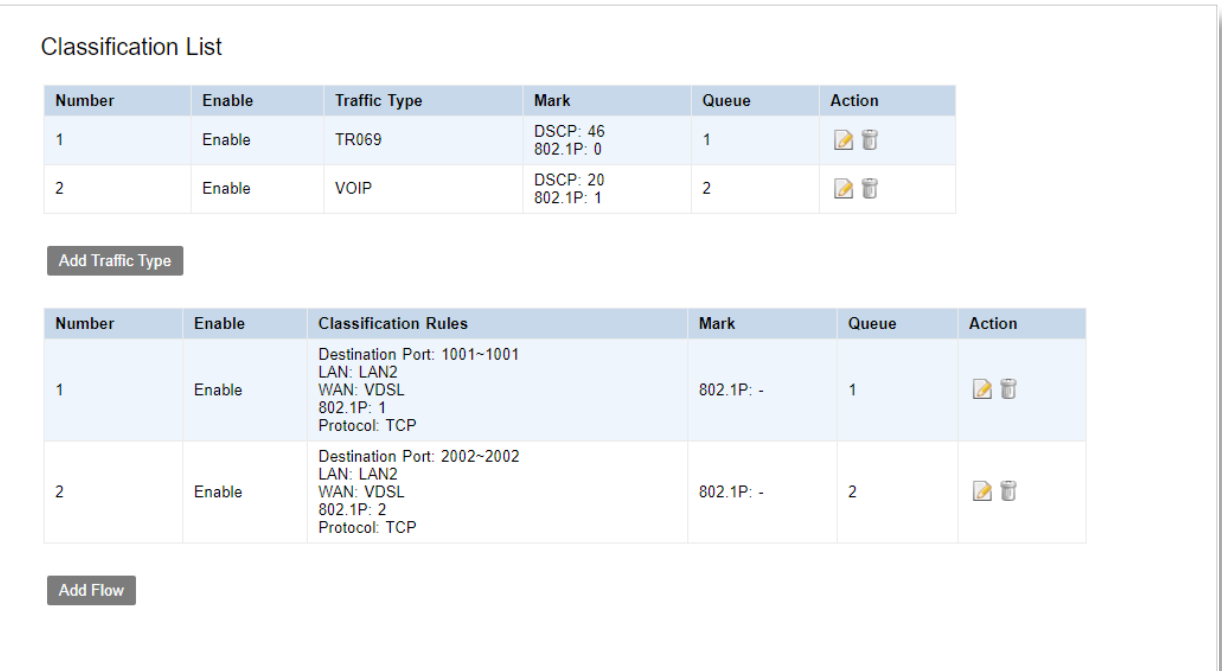

## **4.9 Bandwidth Limit**

## **4.9.1 Port Bandwidth Limit**

If you want to allocate bandwidth according to your demands, configure the bandwidth control function to meet the requirement.

#### **To configure the port bandwidth limit**:

- **Step 1** Go to **Advanced Setup > Bandwidth Limit > Port Bandwidth Limit** page and check the  **Enable** box.
- **Step 2** Target LAN Port to be controlled, and enter the Top Ingress rate and Top Egress Rate for it.

#### **Step 3** Click **Apply**.

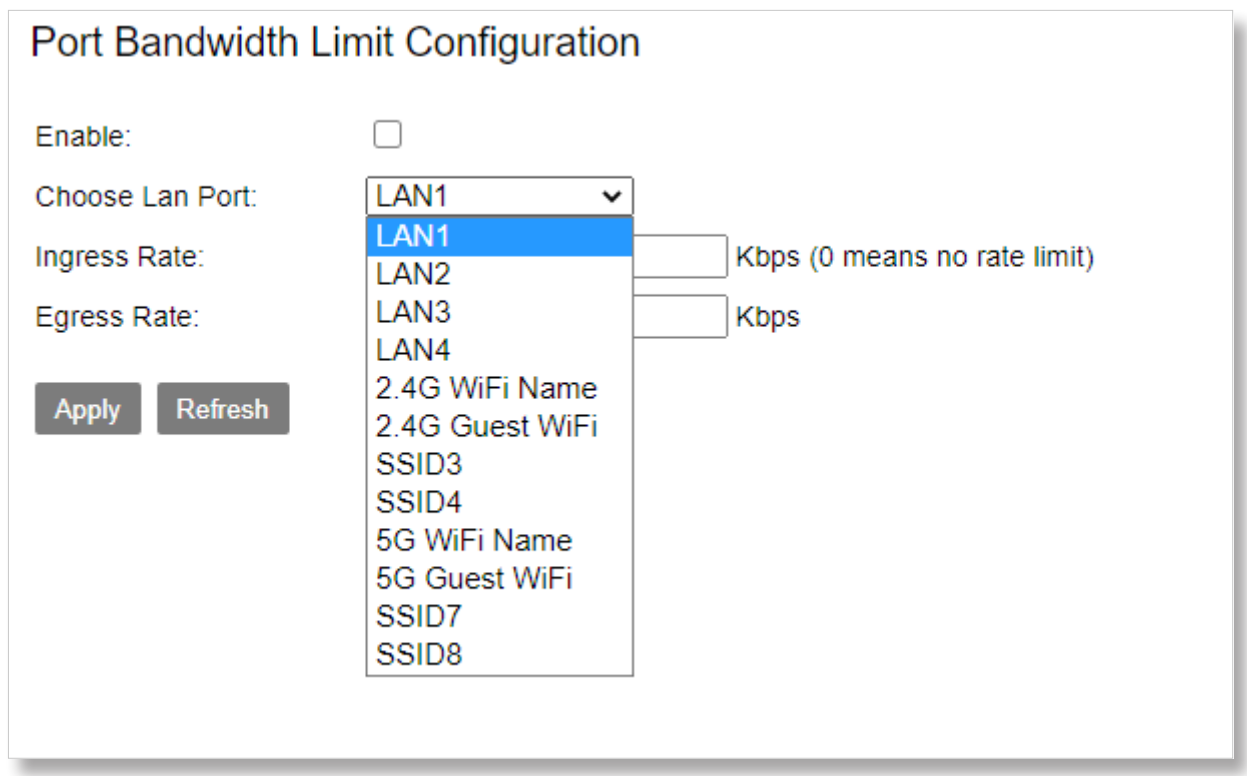

## **4.9.2 IP Bandwidth Limit**

**To configure the IP bandwidth limit**:

## **Step 1** Go to **Advanced Setup > Bandwidth Limit > IP Bandwidth Limit** page and check the

 **Enable** box.

**Step 2** Target IPs to be controlled, and enter the Top Ingress rate and Top Egress Rate.

#### **Step 3** Click **Apply**.

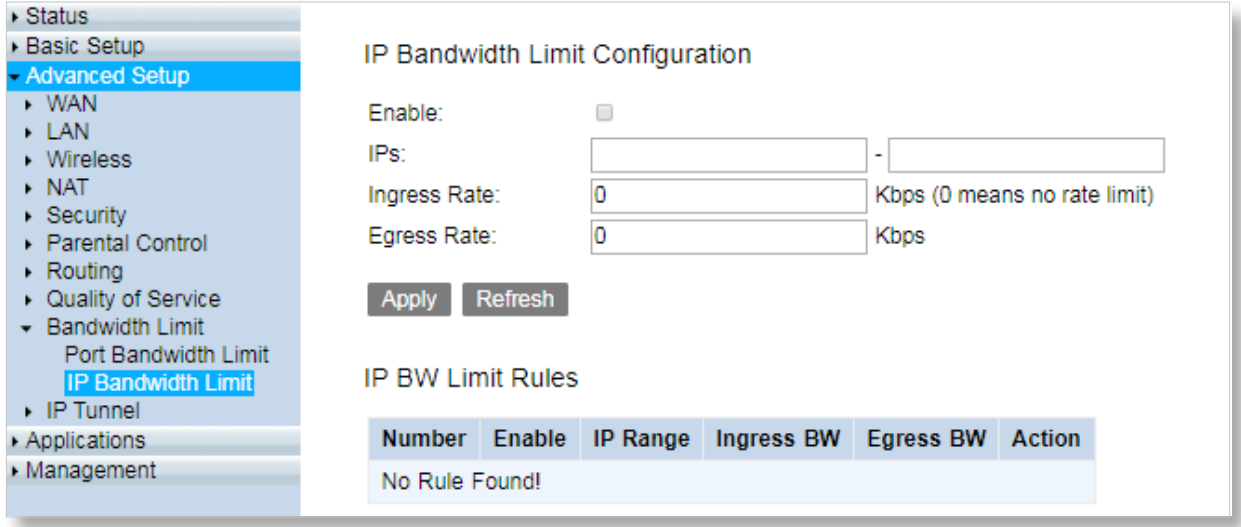

## **4.10 IP Tunnel**

An IP tunnel is an Internet Protocol (IP) network communications channel between two networks. It is used to transport another network protocol by encapsulating one IP packet in another IP packet. To encapsulate an IP packet in another IP packet, an outer header is added with source IP, the entry point of the tunnel and the destination point, the exit point of the tunnel. While doing this, the inner packet is unmodified.

## **4.10.1 IPv4inIPv6**

IPv4inIPv6 is an Internet interoperation mechanism allowing Internet Protocol version 4 (IPv4) to be used in an IPv6 only network. 4in6 uses tunneling to encapsulate IPv4 traffic over configured IPv6 tunnels.

**To configure the IPv4inIPv6 tunnel**:

**Step 1** Go to **Advanced Setup > IP Tunnel > IPv4inIPv6** page.

- **Step 2** Check **Enable DS-Lite** box.
- **Step 3** Select a mode of obtaining AFTR IPv6 address.

 **Manual:** Manually set an AFTR IPv6 address.

 **Automatic:** The modem router obtains the AFTR name through DHCPv6 option, and translates the AFTR name to specific IPv6 IP address through DNS. If you select Automatic, skip step 4.

**Step 4 AFTR:** Set the IPv6 AFTR address.

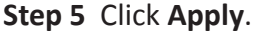

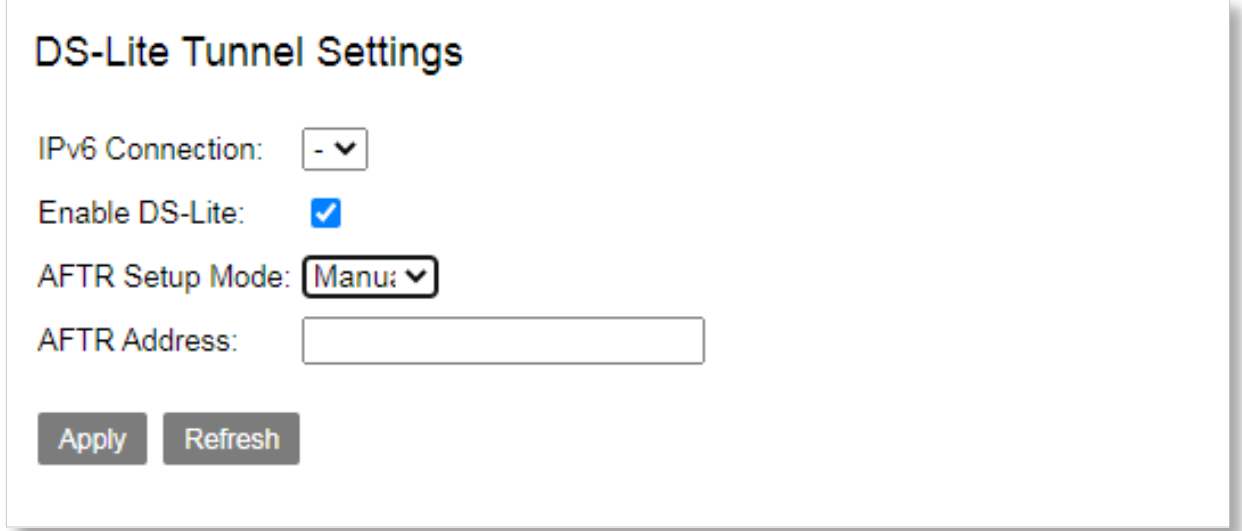

## **4.10.2 IPv6inIPv4**

IPv6inIPv4 is an internet transition mechanism for migrating from Internet Protocol version 4 (IPv4)

to IPv6. IPv6inIPv4 uses tunneling to encapsulate IPv6 traffic over explicitly-configured IPv4 links.

**To configure the IPv6inIPv4 tunnel**:

- **Step 1** Go to **Advanced Setup > IP Tunnel > IPv6inIPv4** page.
- **Step 2** Check **Enable** box.
- **Step 3 Tunnel Name:** Specify a name for the tunnel you set up.
- **Step 4 Mechanism:** Set the 6in4 tunnel implement mechanism. The modem router only supports 6RD.
- **Step 5 Associated WAN Interface:** Select an associated WAN interface for the 6in4 tunnel. The WAN interface is required to use IPv4 protocol only.
- **Step 6** Select a type of obtaining border relay address.

 **Manual:** Manually set a 6RD-BR address. **Automatic:** Automatically obtain a 6RD-BR address from BR. If you select Automatic, skip step 7 to 9.

- **Step 7 IPv4 Mask Length:** Enter the IPv4 mask length.
- **Step 8** 6rd Prefix with Prefix Length: Enter the 6RD prefix with prefix length.
- **Step 9** Border Relay IPv4 Address: Enter the border relay IPv4 address of WAN interface.

**Step 10** Click **Apply**.

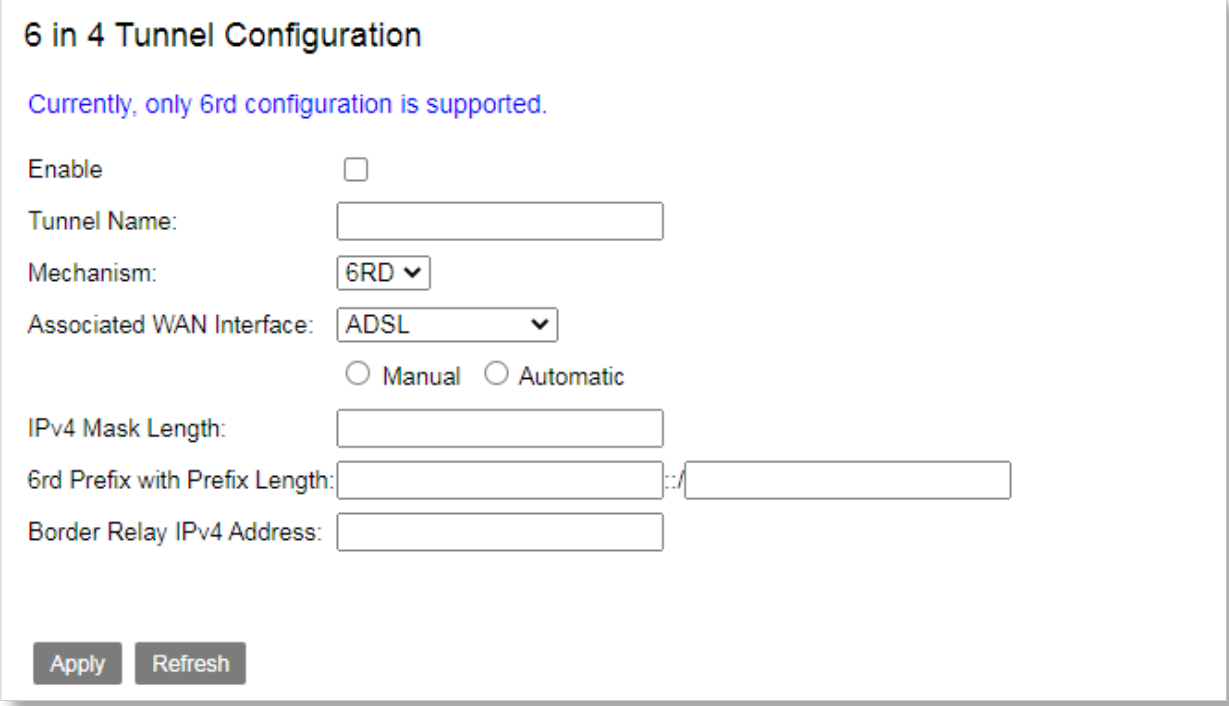

## **4.10.3 GRE Tunnel**

GRE is a method of establishing direct point-to-point connections over a network with the aim of simplifying connections between individual networks.

#### **To configure the GRE tunnel**:

- **Step 1** Go to **Advanced Setup > IP Tunnel > GRE Tunnel** page.
- **Step 2** Select your connection name.
- **Step 3 Tunnel Name:** Specify a name for the tunnel you set up.
- **Step 4** Enter the IP Address which interface you want to created.
- **Step 5** Set **Subnet Mask**.
- **Step 6 Tunnel Remote IP:** Specify the destination IP address for the Tunnel interface.

#### **Step 7** Click **Apply**.

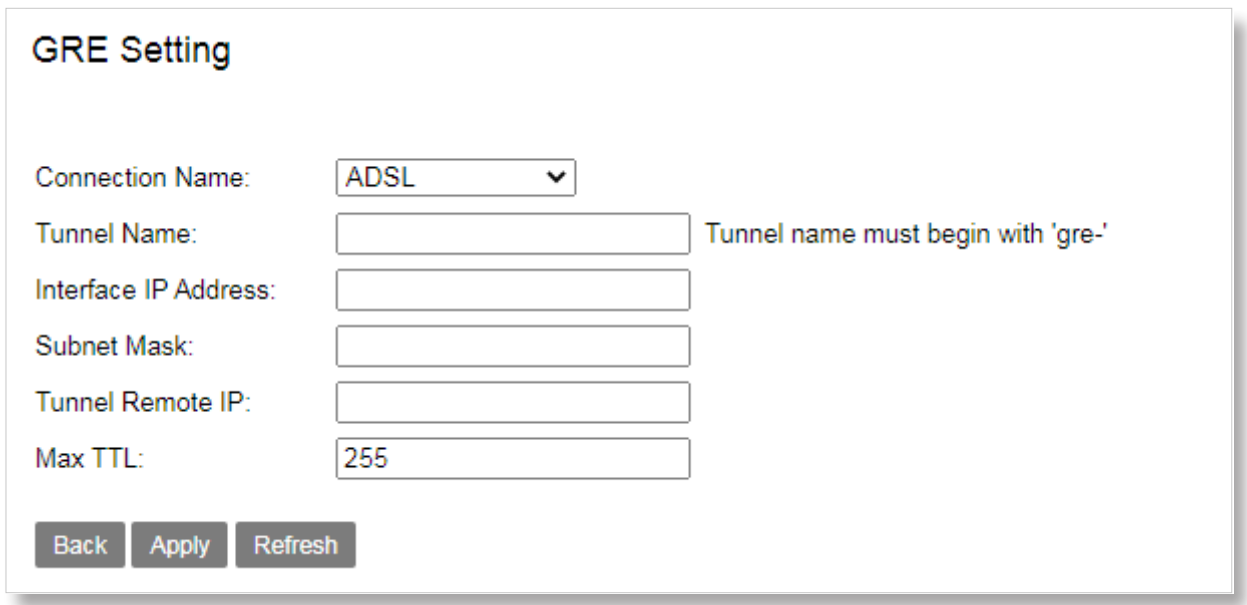

# Chapter 5

# Applications

This Chapter describes about application of web UI. It contains the following sections:

- *[5.1 Storage Service](#page-65-0)*
- *[5.2 Telnet Service](#page-66-0)*
- *[5.3 SSH Service](#page-67-0)*
- *[5.4 Printer Share](#page-67-1)*
- *[5.5 Multimedia Share](#page-68-0)*
- *[5.6 DNS](#page-69-0)*
- *[5.7 UPnP](#page-70-0)*
- *[5.8 Multicast](#page-71-0)*
- *[5.9 SNMP](#page-73-0)*
- *[5.10 VoIP](#page-74-0)*
- *[5.11 VPN](#page-77-0)*

# <span id="page-65-0"></span>**5.1 Storage Service**

The modem router can automatically recognize a USB storage device connected to the USB port of the modem router. The device can be accessed over the LAN through Samba, FTP or TFTP.

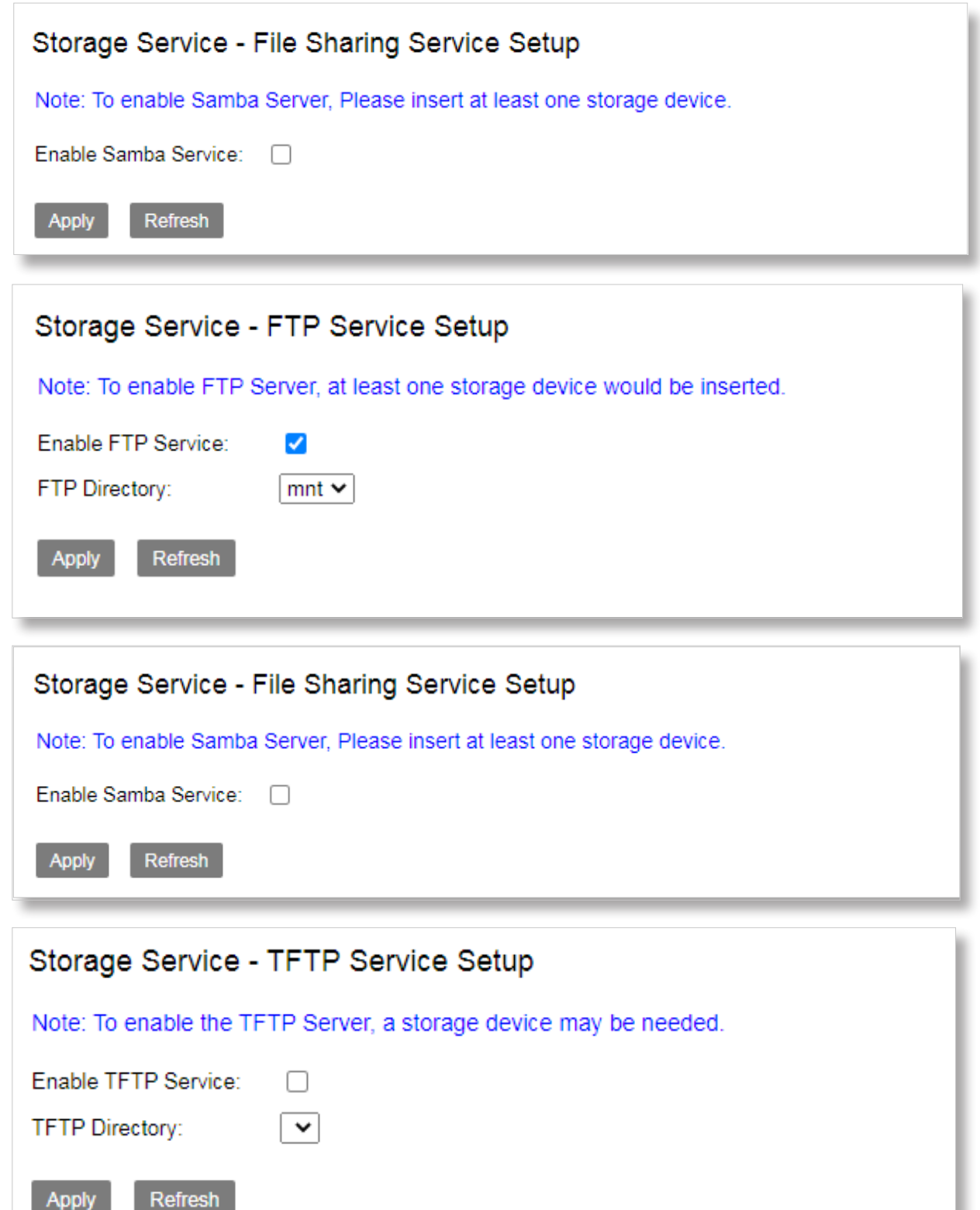

## <span id="page-66-0"></span>**5.2 Telnet Service**

Telnet protocol is a member of TCP/IP protocol family, is the Internet remote login service standard protocol and the main way. It provides users with the ability to perform remote host work on their local computer. Use the Telnet program on the end user's computer to connect to the server. An end user can type commands into a Telnet program that are run on the server as if they were typed directly on the server's console.You can control the server locally. To start a Telnet session, you must enter a user name and password to log on to the server.Telnet is a common method for remote control of Web servers.

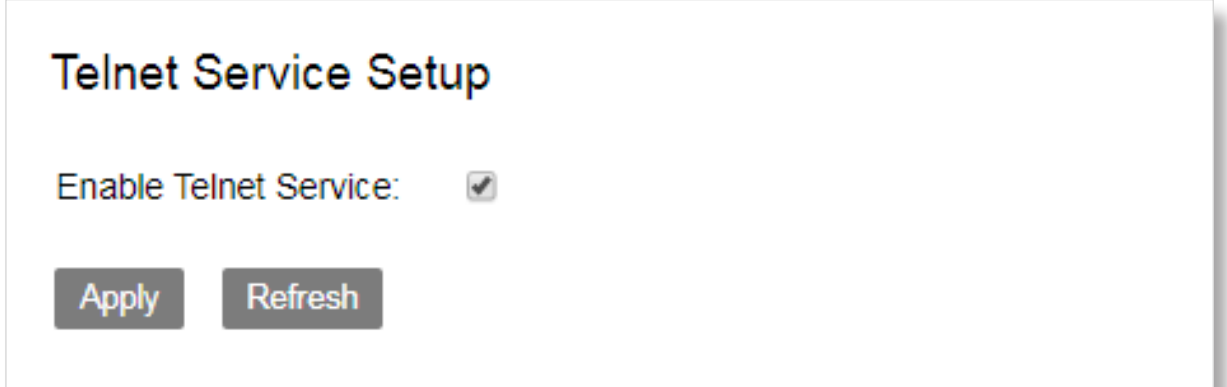

# <span id="page-67-0"></span>**5.3 SSH Service**

SSH is a security protocol based on the application layer. SSH is a relatively reliable protocol designed to provide security for remote login sessions and other network services. Using SSH protocol can effectively prevent information leakage in the process of remote management. SSH was originally a program on UNIX systems and has since expanded rapidly to other operating platforms. SSH, when used correctly, can fill holes in your network.The SSH client is available on a variety of platforms.

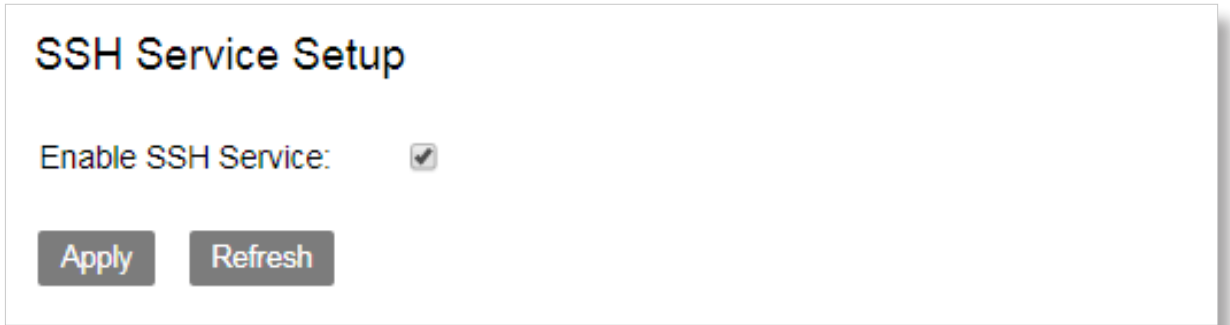

# <span id="page-67-1"></span>**5.4 Printer Share**

This function allows you to share with printer.

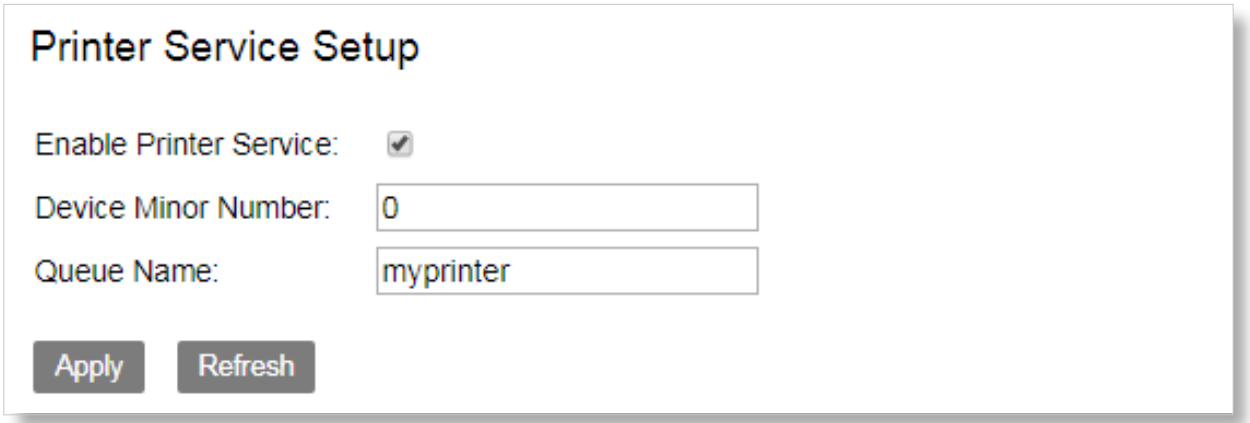

# <span id="page-68-0"></span>**5.5 Multimedia Share**

This function allows you to share with multimedia.

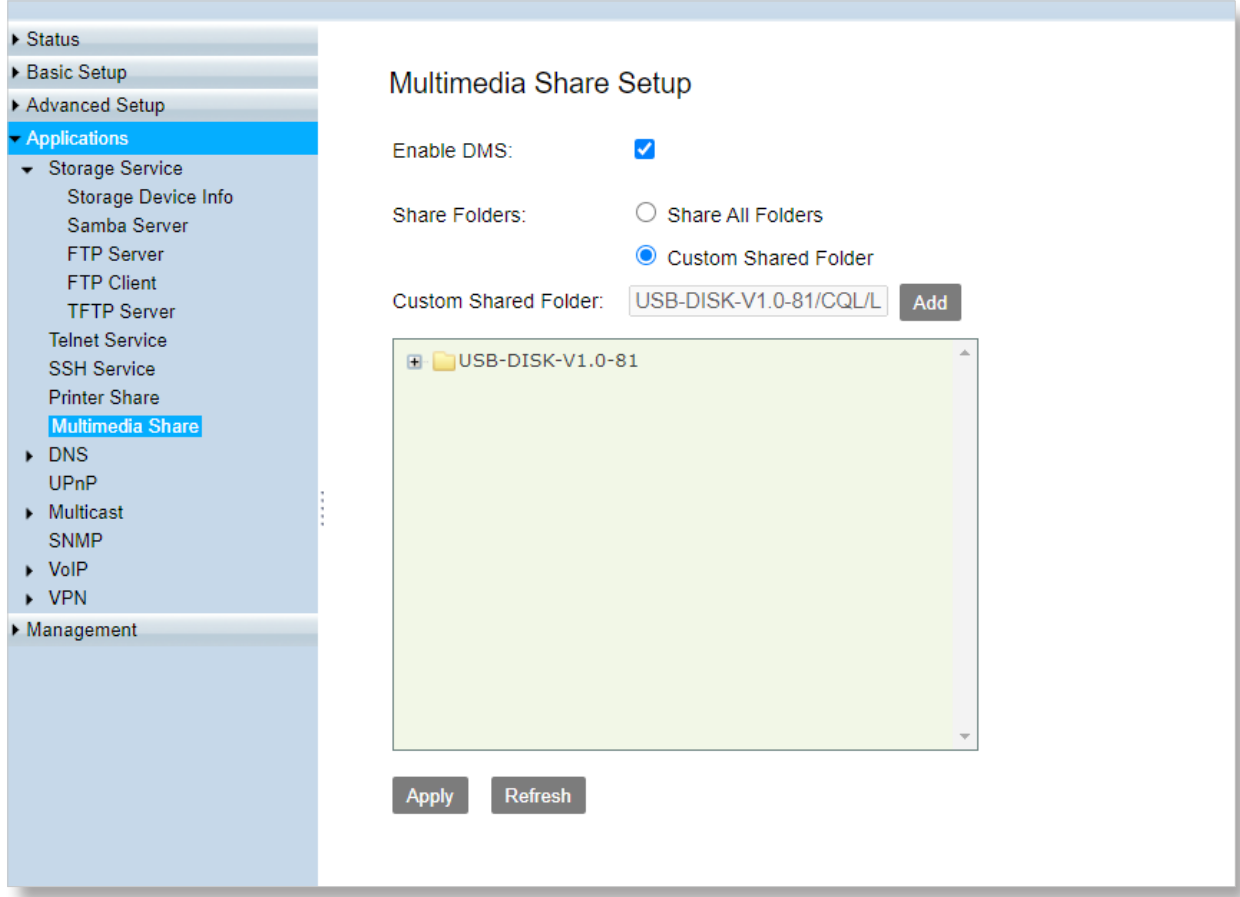

**05**

# <span id="page-69-0"></span>**Dynamic DNS 5.6 DNS**

DDNS maps the WAN IP address (changeable public IP address) of the router to a domain name for dynamic domain name resolution. This ensures proper operation of functions that involve the WAN IP address of the modem router, such as the remote management and virtual server functions.

To access the configuration page, log in to the web UI of the router, and choose **Applications > DNS > Dynamic DNS**.

This function is disabled by default. When it is enabled, the page is shown as below.

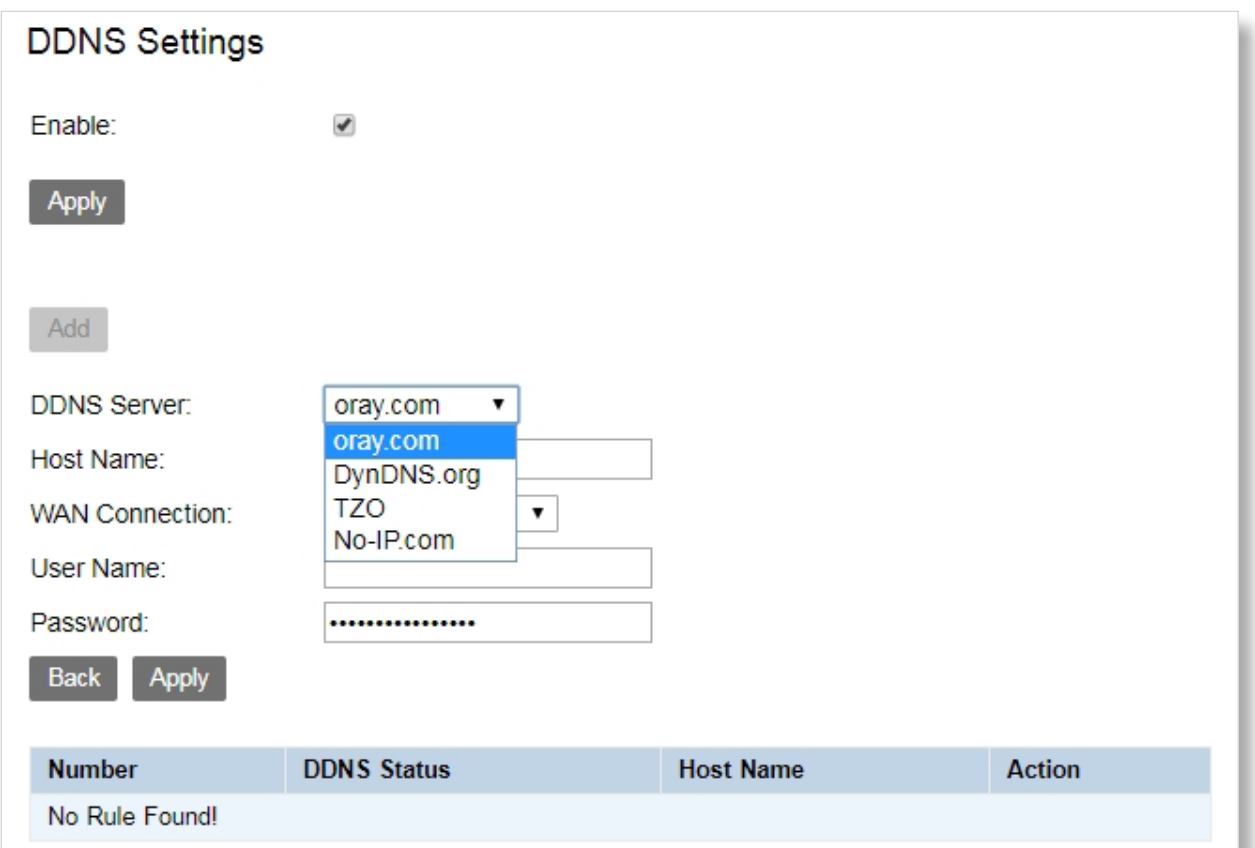

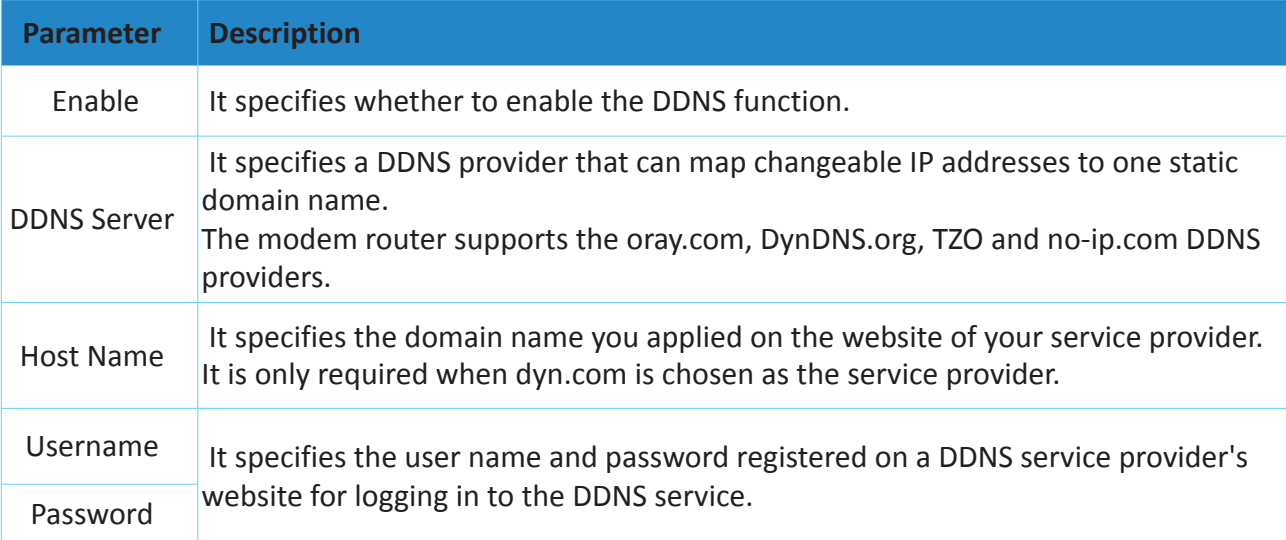

## <span id="page-70-0"></span>**5.7 UPnP**

After the UPnP function is enabled, it can automatically enable ports for UPnP-supported programs, such as P2P and gaming software, in the internal network to improve your network experience.

To access the configuration page, log in to the web UI of the router, and choose **Applications > UPnP**.

This function is disabled by default. When it is enabled, the page is shown as below. And you can specify a IP Address into the blacklist.

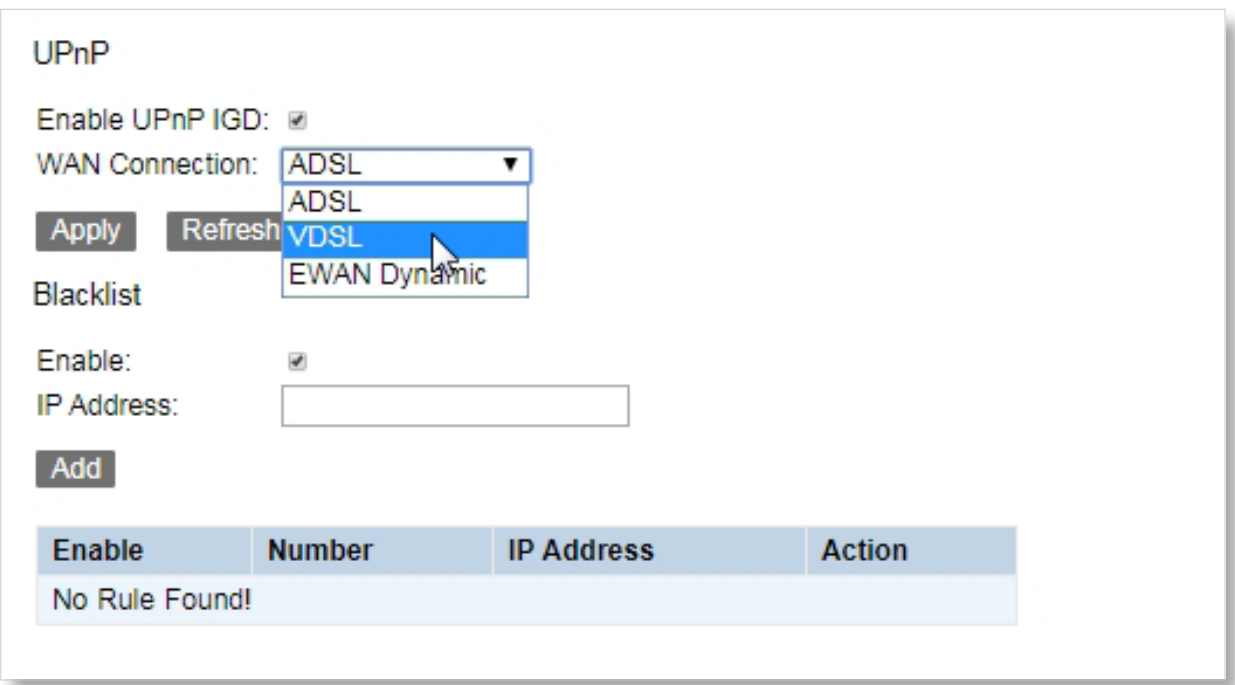

## <span id="page-71-0"></span>**5.8 Multicast**

## **5.8.1 IGMP**

To access the configuration page, log in to the web UI of the router, and choose **Applications > Multicast > IGMP**.

Enter IGMP protocol configuration fields if you want modify default vaules shown below.

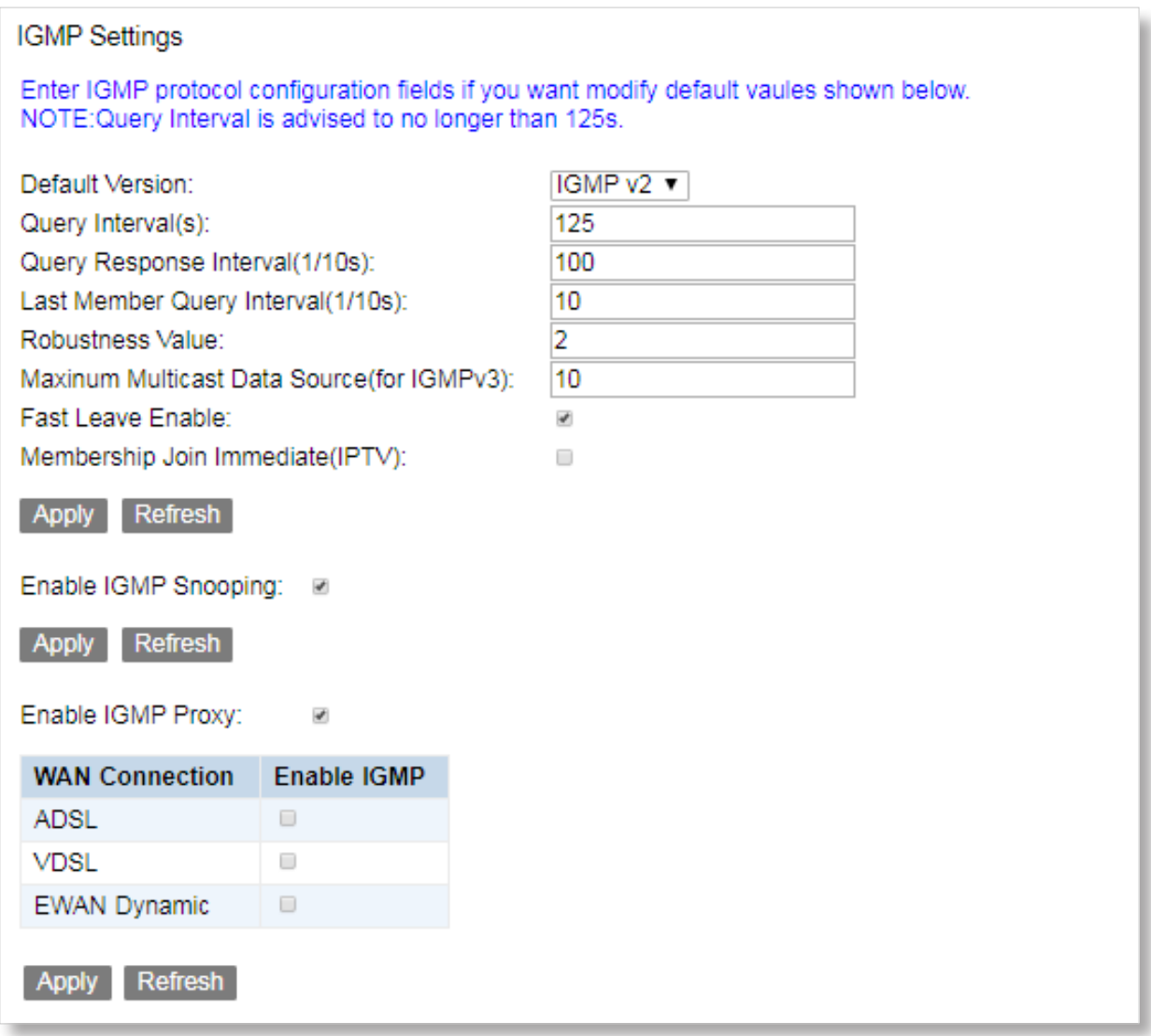
# **5.8.2 MLD**

To access the configuration page, log in to the web UI of the router, and choose **Applications > Multicast > MLD**.

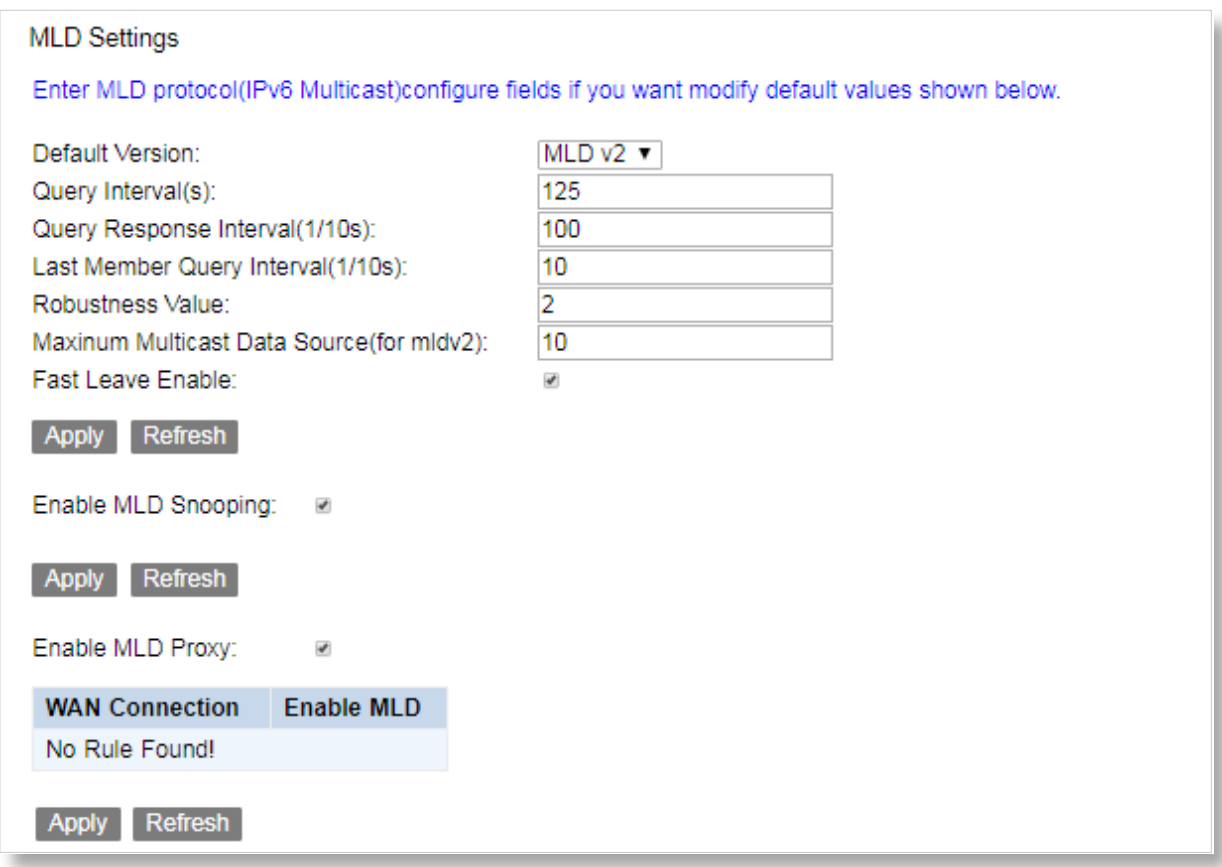

## **5.9 SNMP**

The Simple Network Management Protocol (SNMP) is the most widely used network management protocol in TCP/IP networks. SNMP enables you to remotely manage all your network devices compliant with this protocol, such as monitoring the network status, changing network device settings, and receive network event alarms.

Go to **Applications > SNMP** to enter the configuration page.

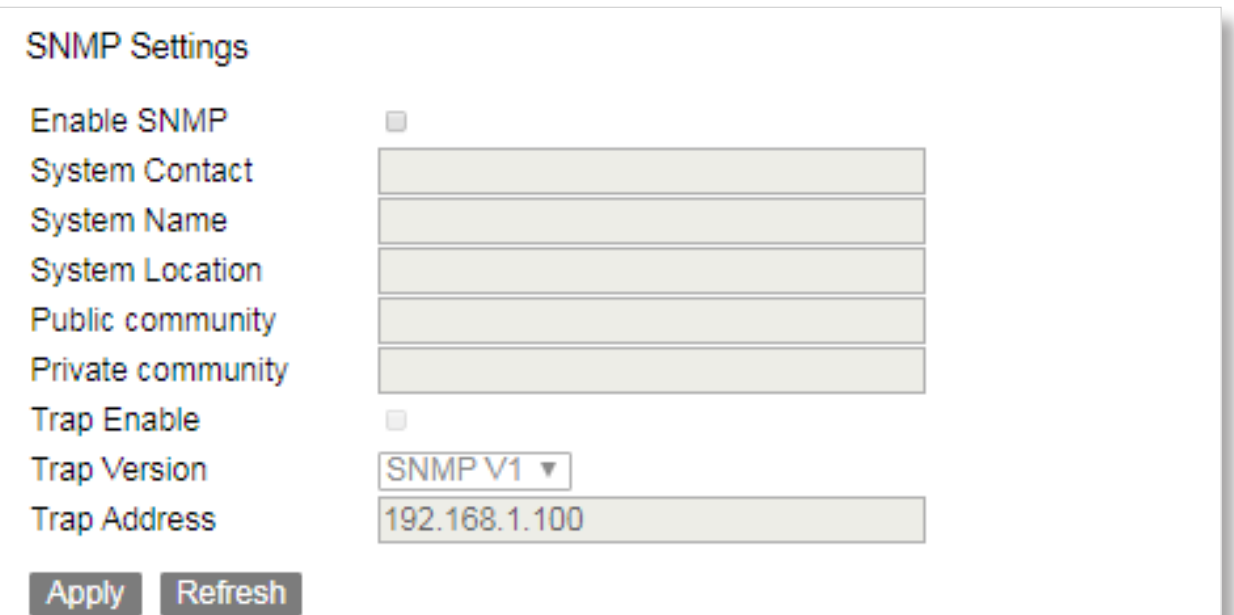

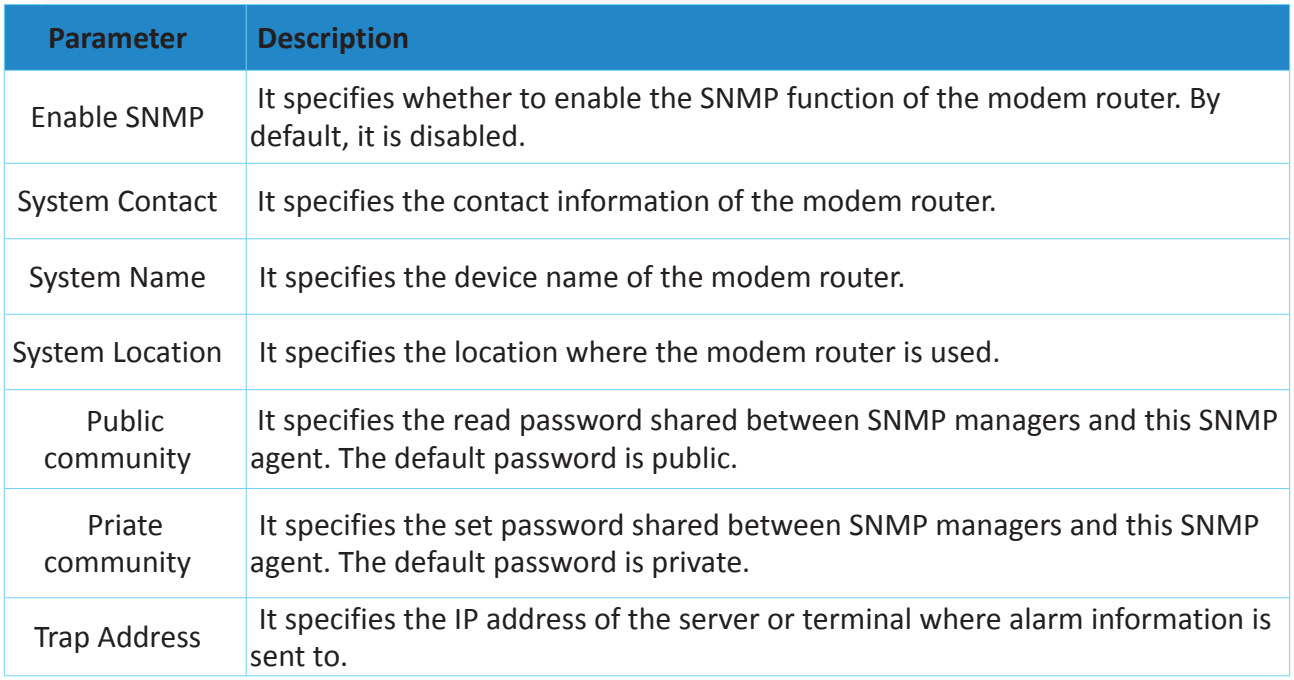

# **5.10 VoIP**

# **5.10.1 Basic Setup**

Go to the **Applications > VoIP > Basic Setup** to access the configuration page.

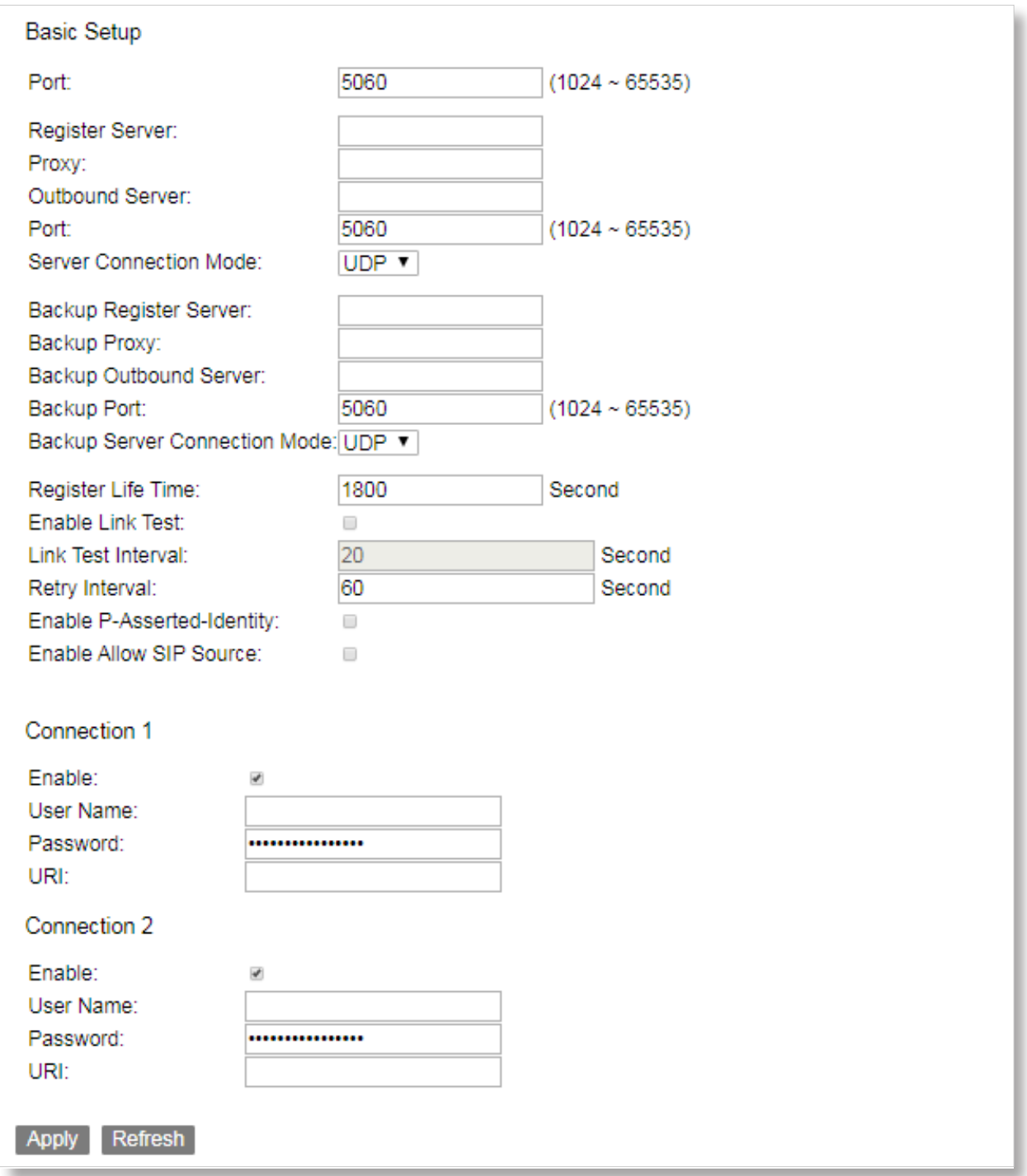

# **5.10.2 Advanced Setup**

Go to the **Applications > VoIP > Advanced Setup** to access the configuration page.

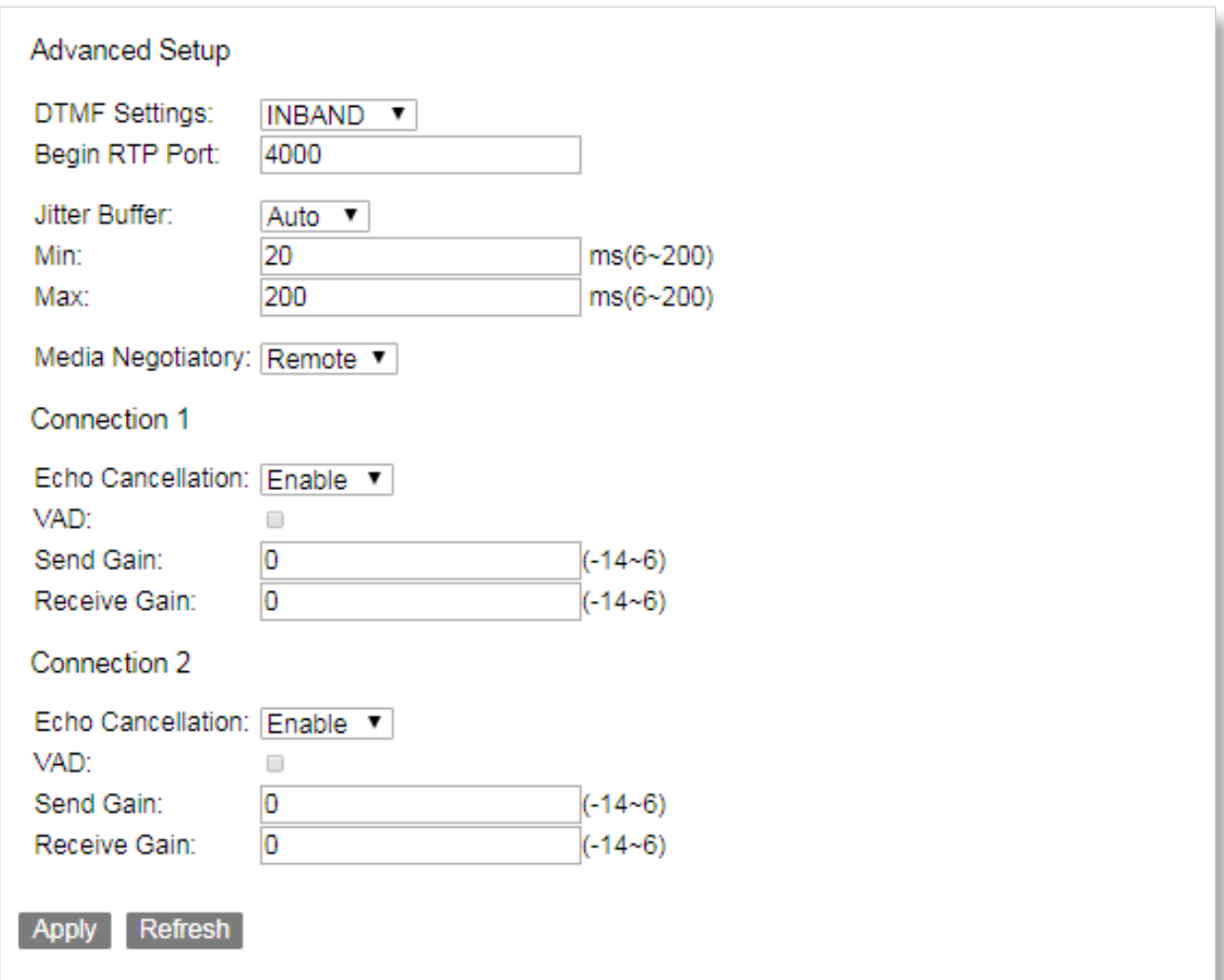

# **5.10.3 Media Settings**

To access the configuration page, log in to the web UI of the router, and choose **Applications > VoIP > Advanced Setup**.

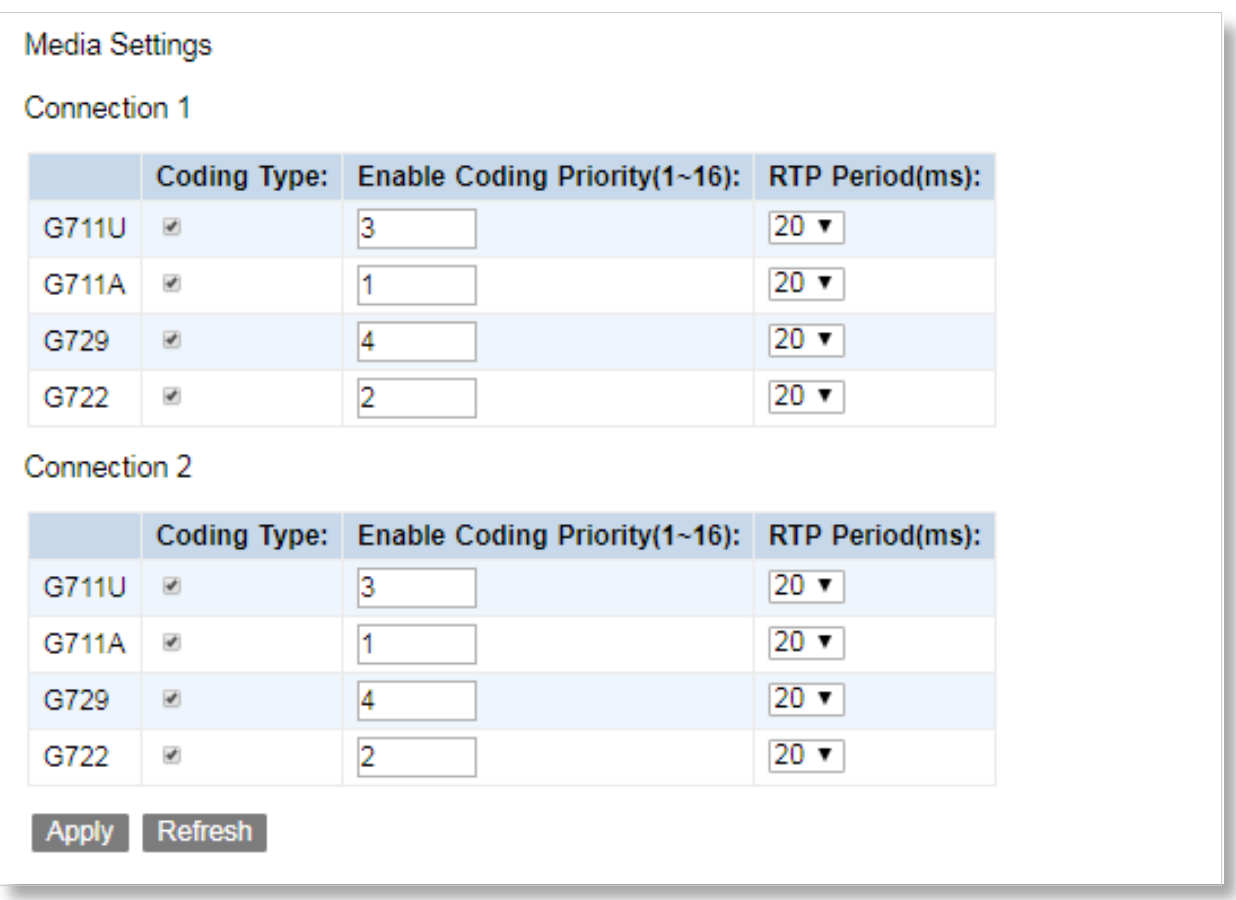

# **5.11 VPN**

## **IPSec**

Internet Protocol Security (IPSec) is a network protocol suite that authenticates and encrypts the packets of data sent over a network. IPsec can protect data flows between a pair of hosts (host-to-host), between a pair of security gateways (network-to-network), or between a security gateway and a host (network-to-host). IPsec uses cryptographic security services to protect communications over Internet Protocol (IP) networks.

Choose **Applications > VPN > IPSec** page.

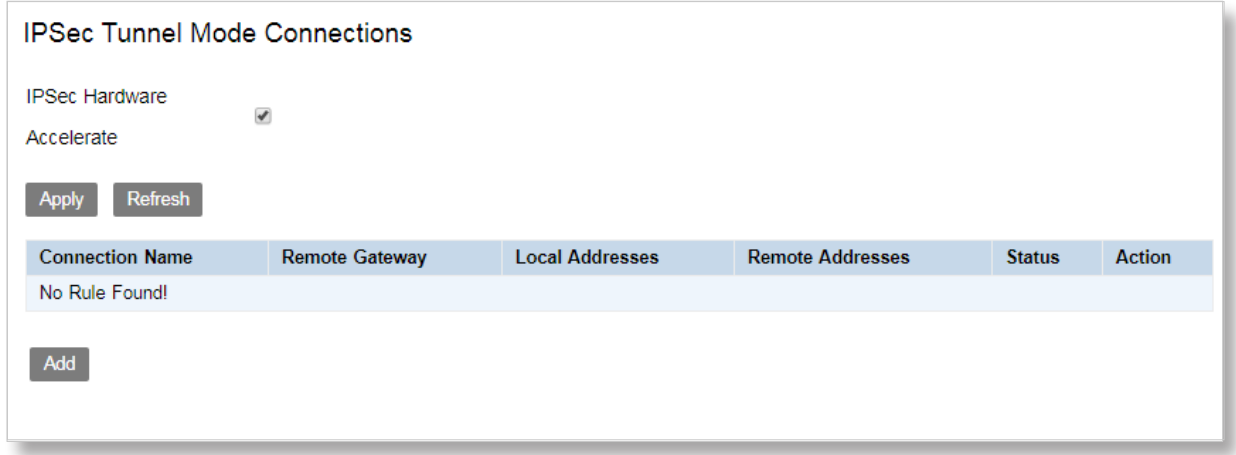

Click **Add** to create a new connection.

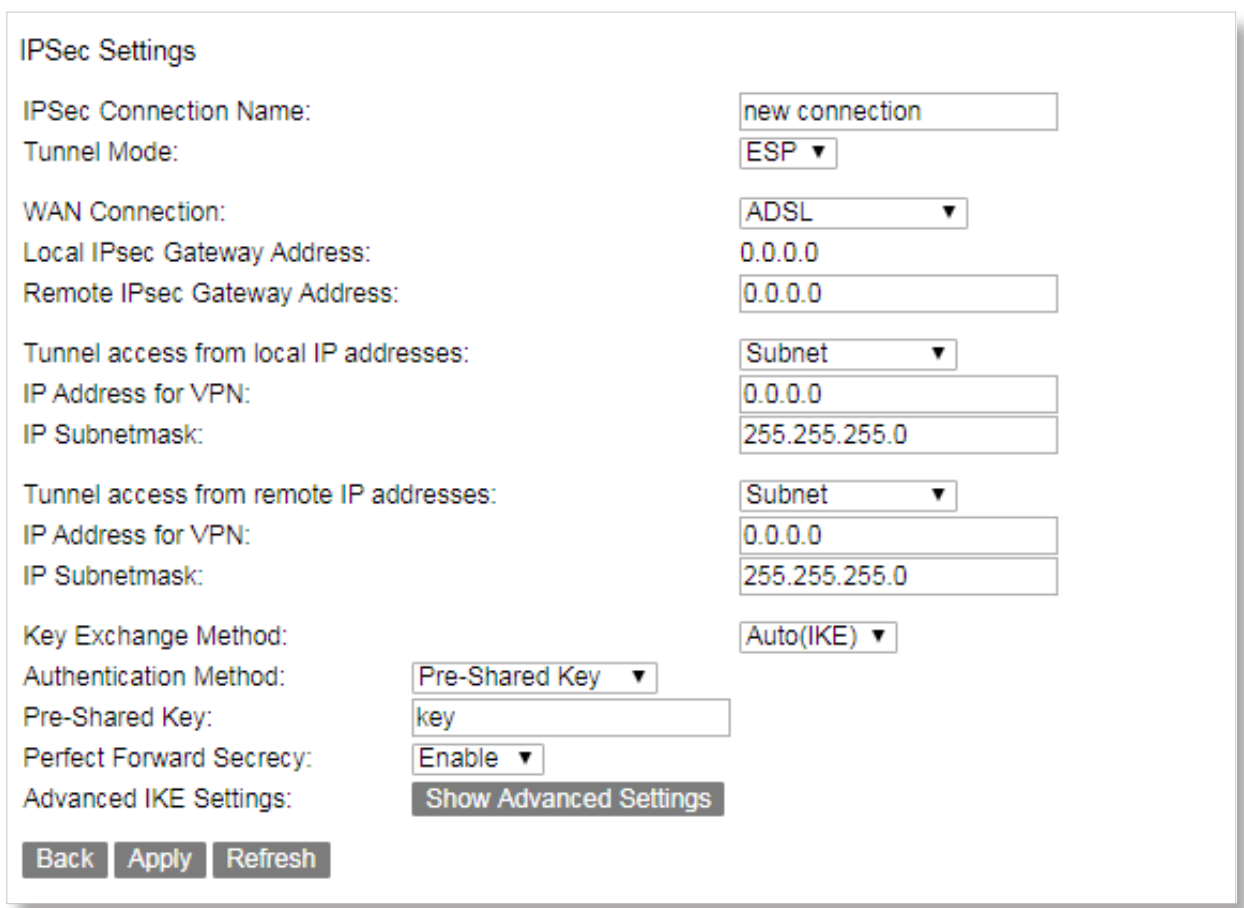

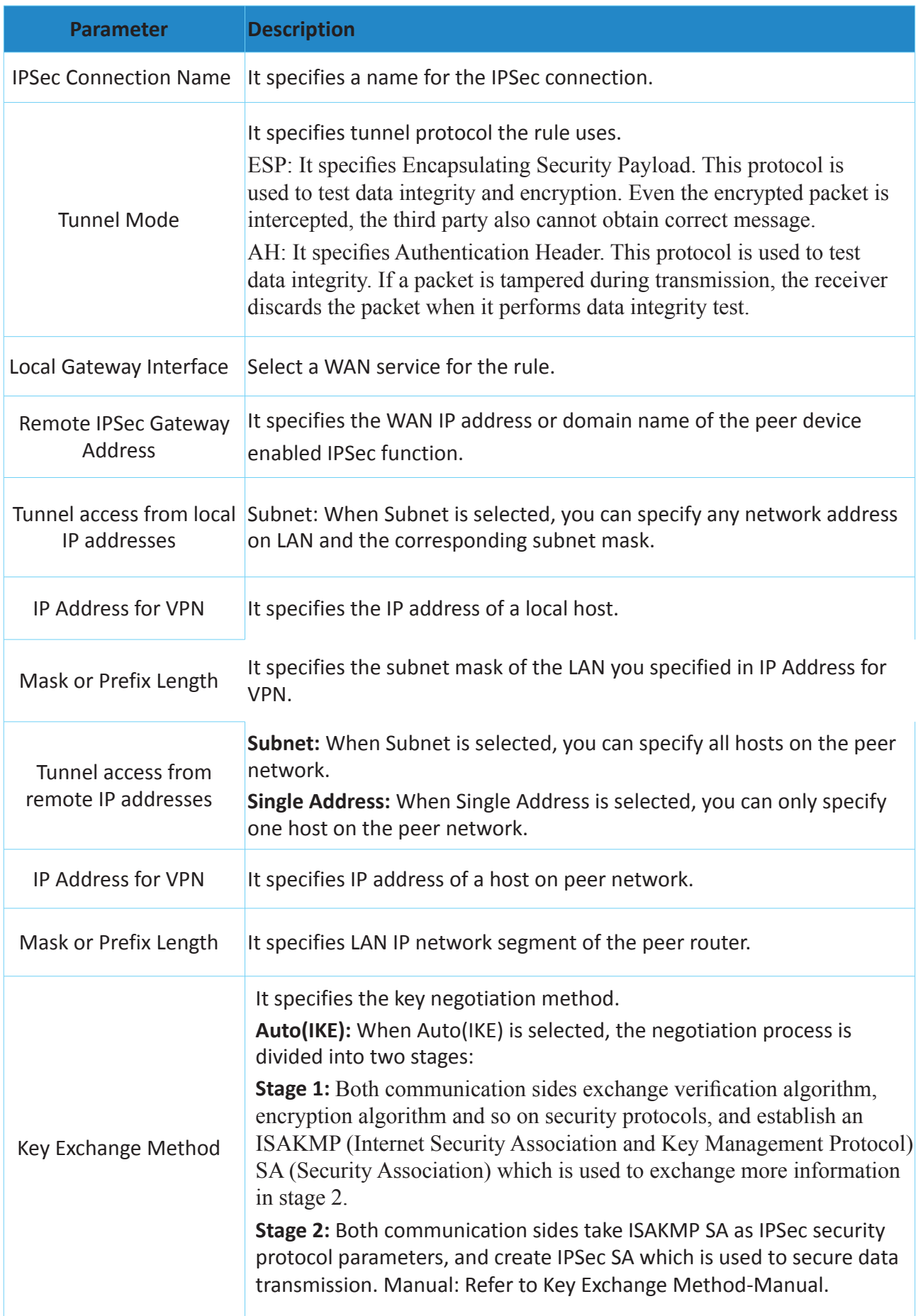

# **Key Exchange Method-Manual**

When **Manual** is selected, the following parameters appear.

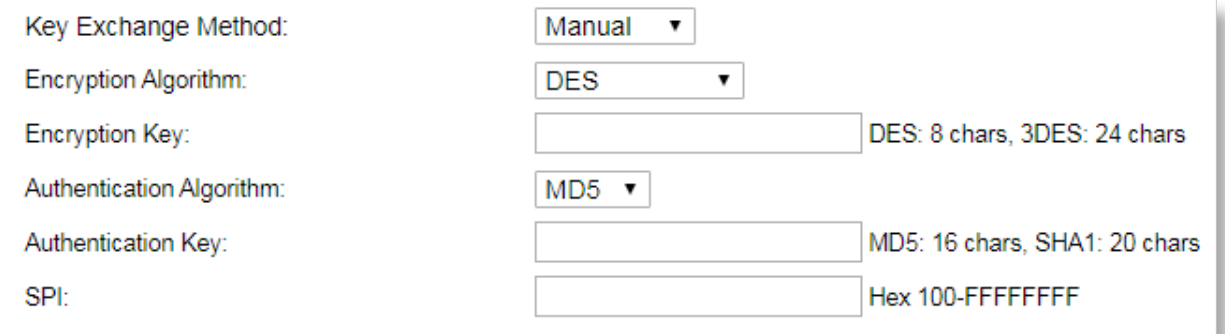

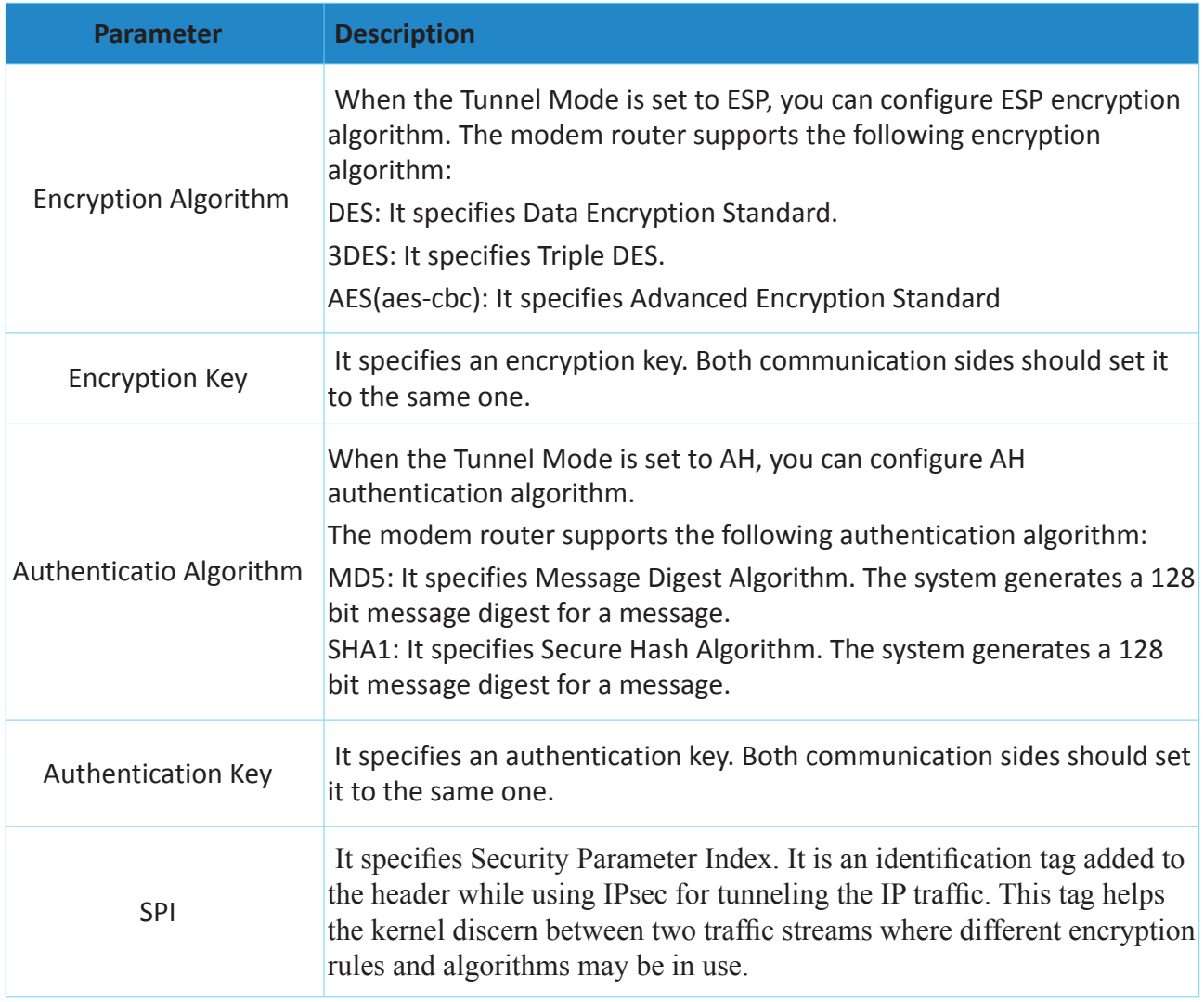

# **Advanced IKE Settings**

When the Show Advanced Settings button is clicked, the following parameters appear.

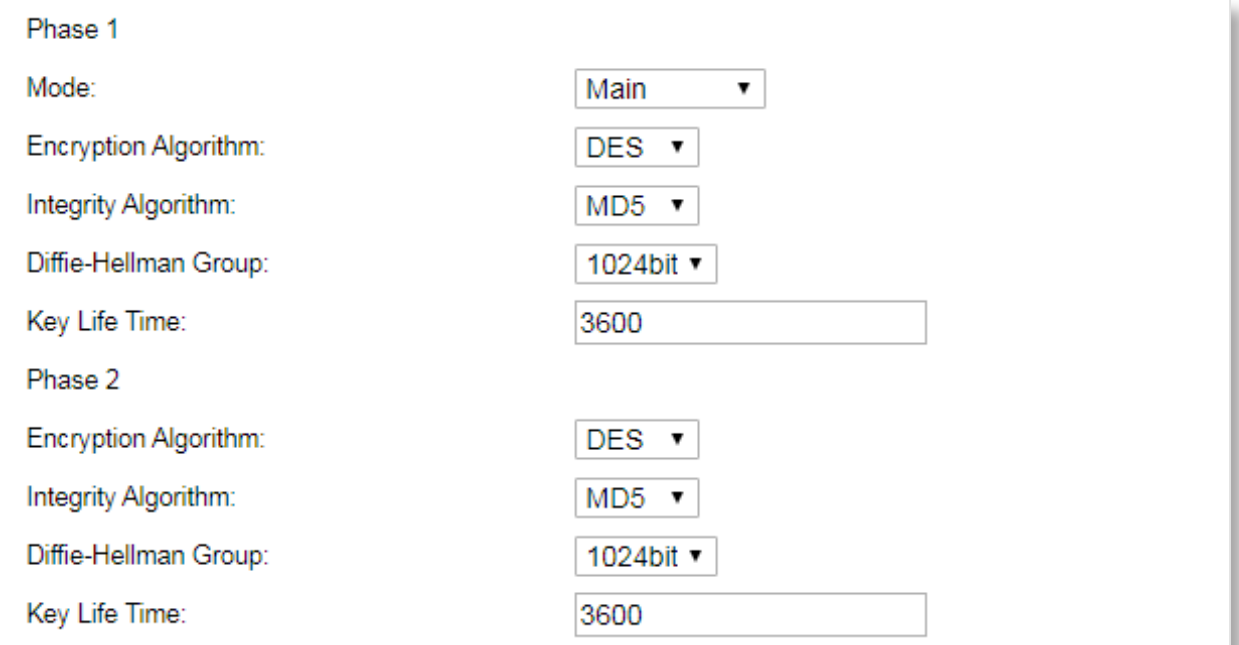

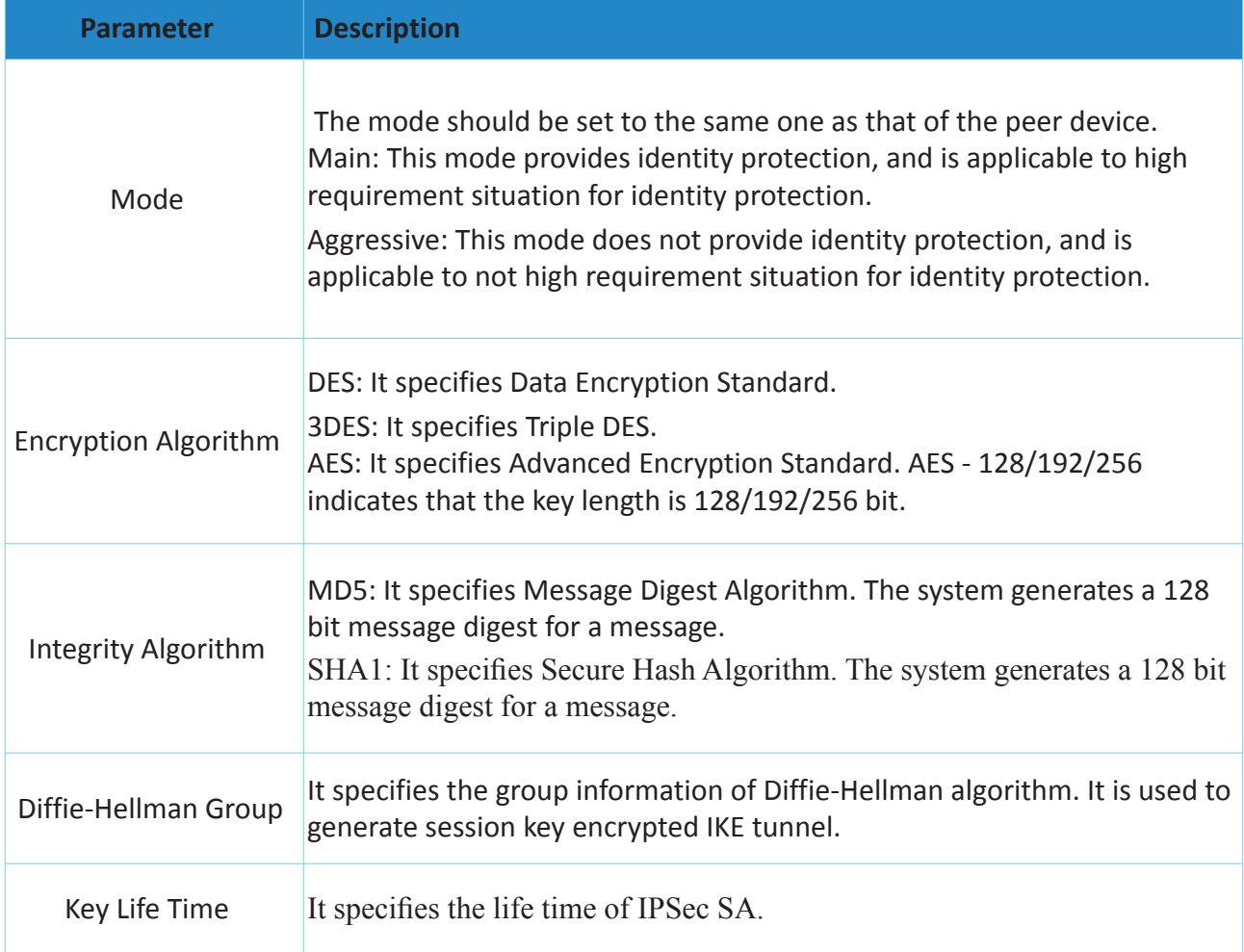

#### **Configuring the IPSec function as below**

**Step 1** Go to **Application > VPN > IPSec** page. And click **Add**.

- **Step 2** Enter an IPSec connection name, which is IPSec\_1 in this example.
- **Step 3** Select a local gateway interface, which is **EWAN Dynamic** in this example.
- **Step 4** Enter a remote IPSec gateway address, which is 210.XX.XXX.XXX in this example.
- **Step 5** Set Tunnel access from local IP address to Subnet.
- **Step 6** Set Tunnel access from remote IP address to Subnet, and set a local network segment of the peer router which is 192.168.0.0 and 255.255.255.0 in this example.
- **Step 7** Enter a Pre-Shared key which is 12345678 in this example. And leave other parameters unchanged.

**Step 8** Click **Apply**.

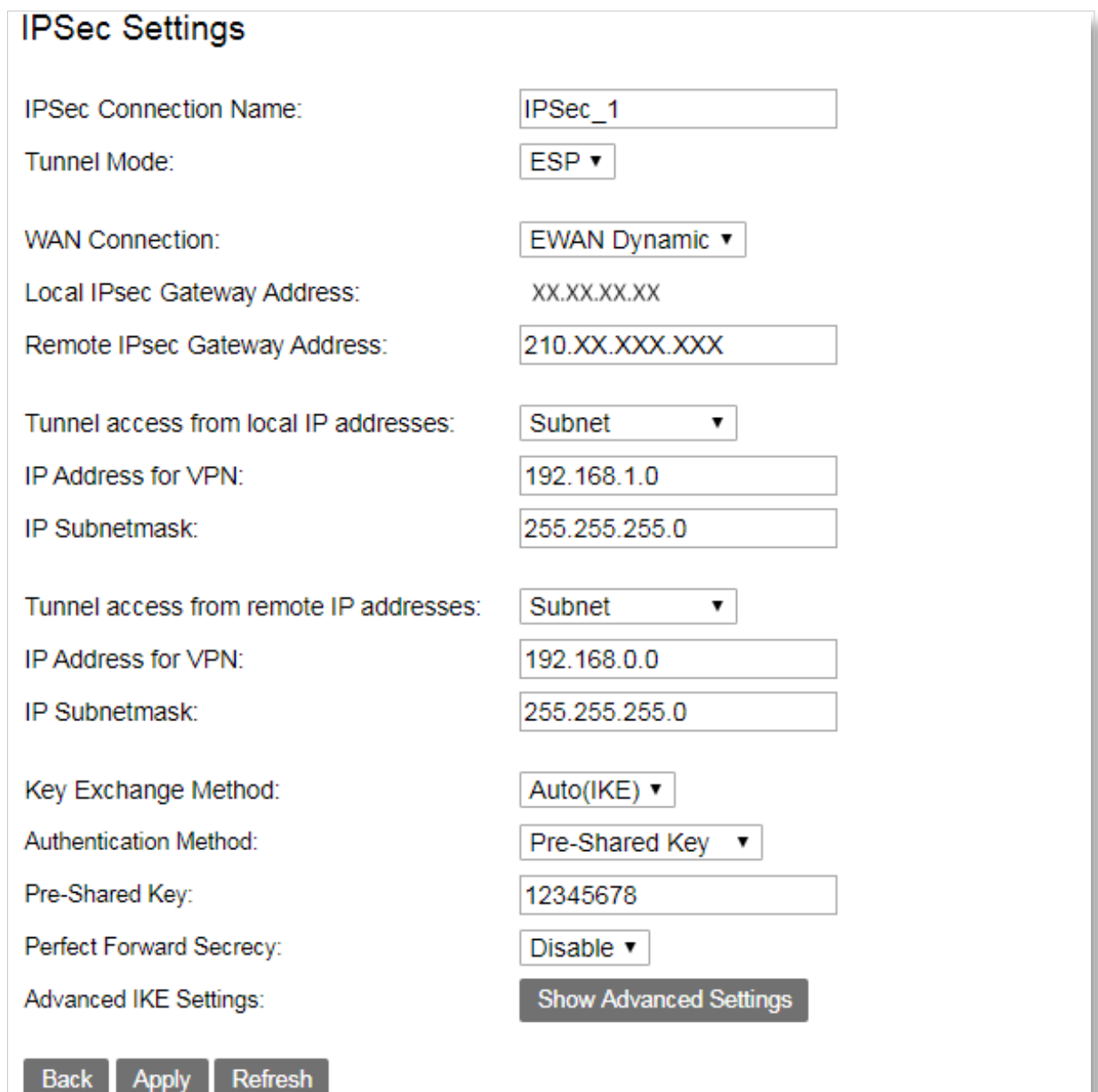

# Chapter 6

# Management

This Chapter describes about management of web UI. It contains the following sections:

- *[6.1 Reboot](#page-83-0)*
- *[6.2 Settings](#page-84-0)*
- *[6.3 Account Management](#page-87-0)*
- *[6.4 Logs](#page-87-1)*
- *[6.5 Service Control](#page-89-0)*
- *[6.6 CWMP](#page-90-0)*
- *[6.7 Internet Time](#page-92-0)*
- *[6.8 xDSL Diag](#page-93-0)*
- *[6.9 Tools](#page-93-1)*

# <span id="page-83-0"></span>**6.1 Reboot**

This function allows you to manually reboot the device on the web UI.

#### **Step 1** Go to **Management > Reboot** page.

## **Step 2** Click **Reboot**.

**Step 3** Click **Yes**. And then wait for the modem router to restart.

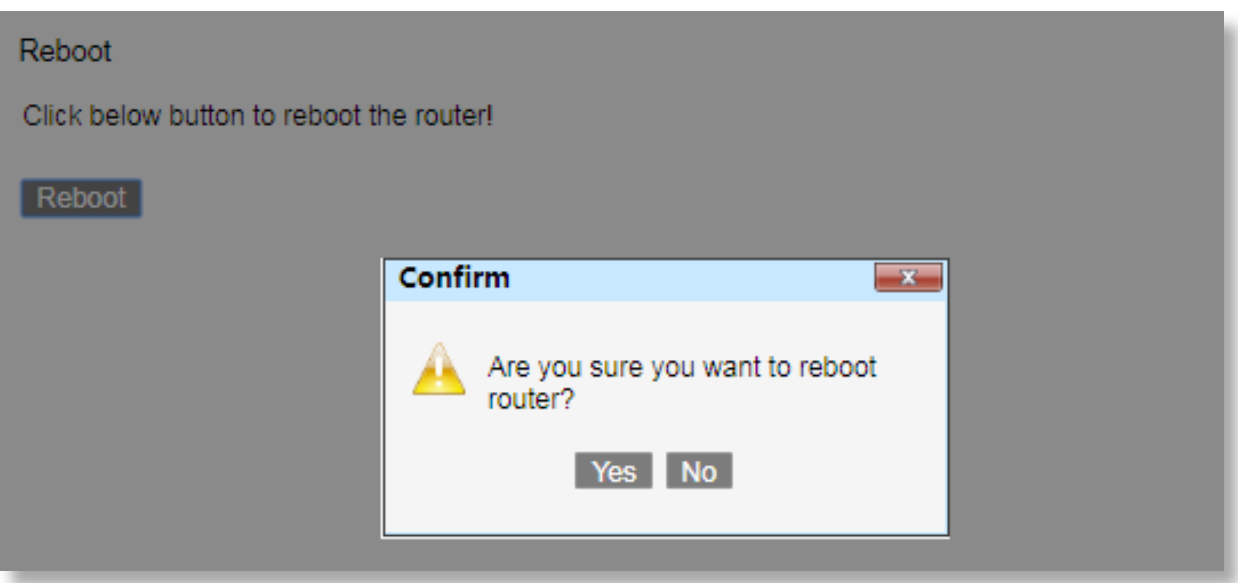

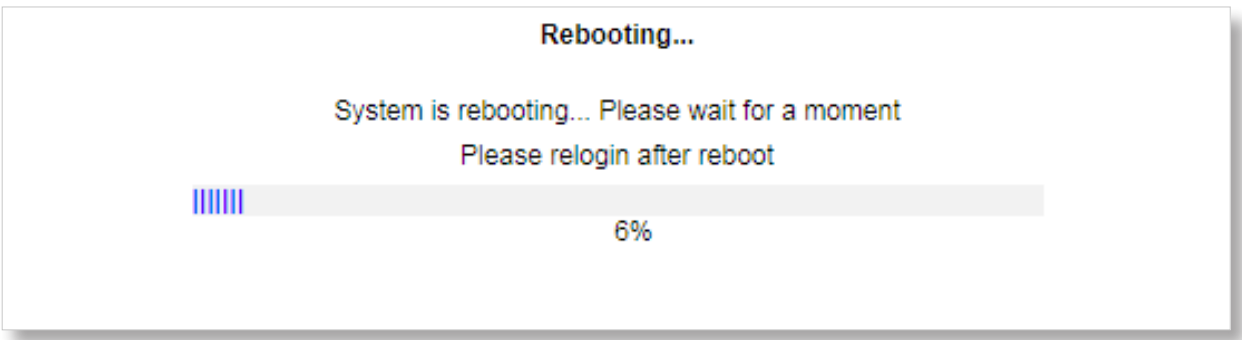

# <span id="page-84-0"></span>**6.2 Settings**

Here you can back up the current settings, restore earlier settings, and restore the factory settings

of the device.

## **6.2.1 Backup**

This function allows you to save a copy of your device's configurations to your computer. Once you have configured the device, you can save these settings to a configuration file on your local computer. The configuration file can later be imported to your device in case the device is reset.

#### **To Back up the settings**

**Step 1** Choose **Management > Settings > Backup** page.

#### **Step 2** Click **Backup Settings**.

# Settings - Backup Backup Broadband Router configurations. You may save your router configurations to a file on your PC. **Backup Settings**

# **6.2.2 DHCP Option 66 files**

#### Choose **Management > Settings > DHCP Option 66 Files** page.

Backup DHCP Option 66 configuration files on your PC to manually be stored in your TFTP Server.

- Global file will be used to update settings to a few devices.

- Specific MAC file will be used to update settings to a specific device whose MAC address matches the filename.

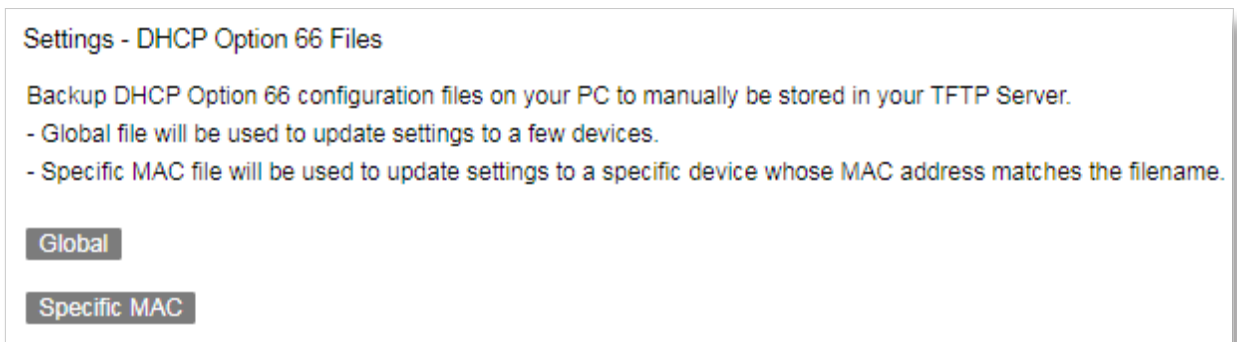

# **6.2.3 Update**

Here you may update your router settings using your saved files.

Choose **Management > Settings > Update** page, and click **Browse** to find out the saved files. Then click **Update Settings**.

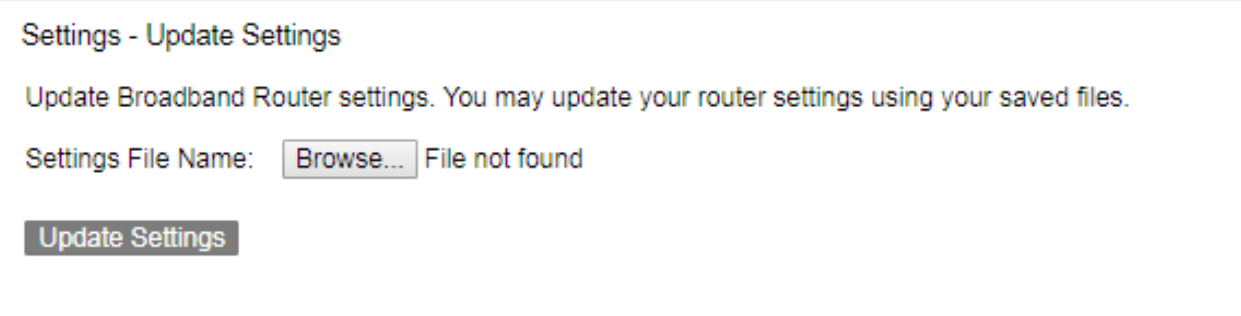

# **6.2.4 Restore Default**

Here you may restore your router settings to the factory defaults.

Choose **Management > Settings > Restore Default** page, and click **Restore Default Settings.**

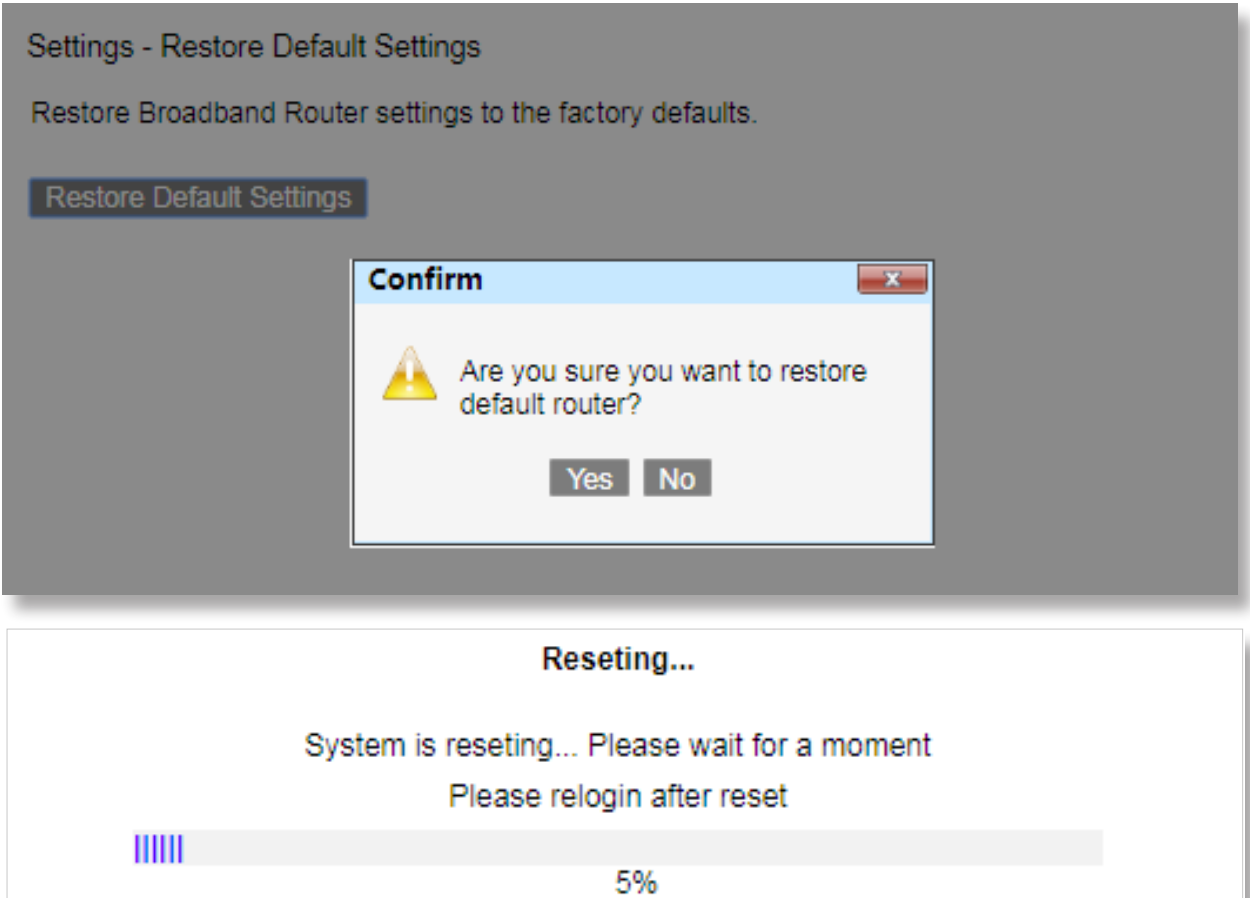

## **6.2.5 Update Software**

Here you may update your router software.

Choose **Management > Settings > Update Software** page, and click **Browse** to locate the updated software files.

Then click **Update Settings**.

#### *Note: The update process takes about 2 minutes to complete, and your Broadband Router will reboot.*

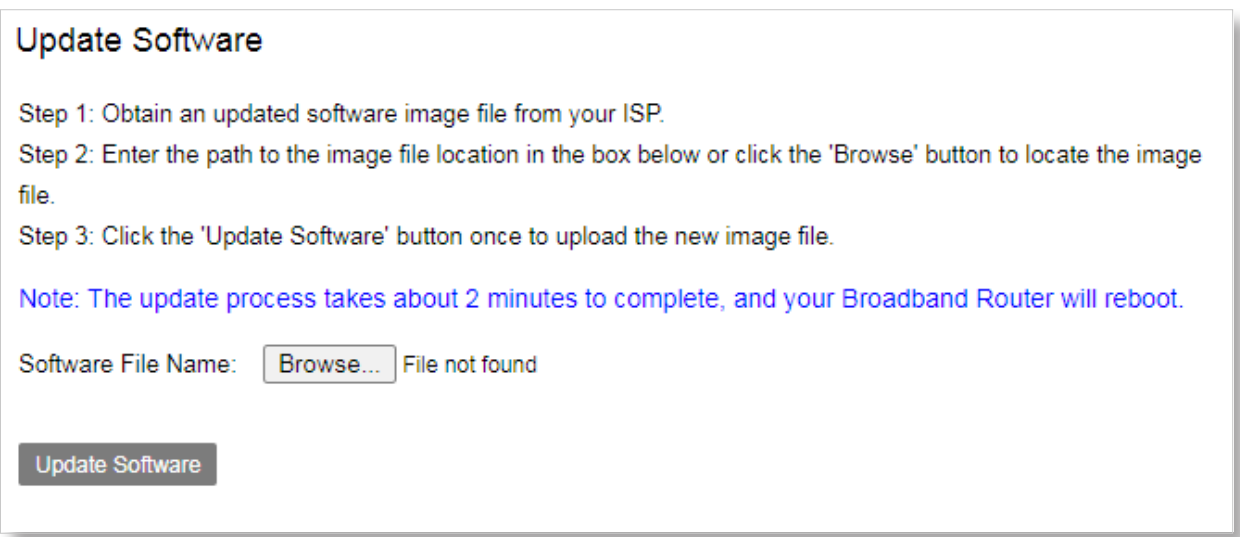

# <span id="page-87-0"></span>**6.3 Account Management**

Here you may change the loging password.

#### Choose **Management > Account Management > Passwords** page.

Enter the old password and set a new password.

Then click **Apply**.

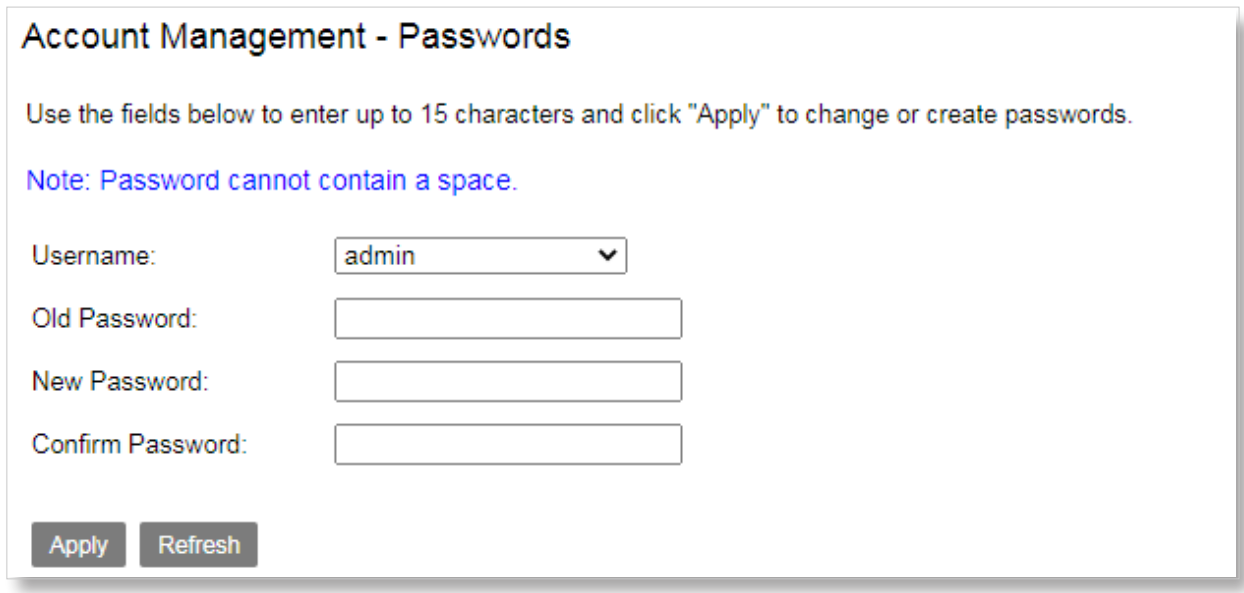

### <span id="page-87-1"></span>**6.4 Logs**

This function allows you to configure, view, and export system logs, which helps you understand the operating conditions of the device.

### **6.4.1 Log level**

Here you may configure system logs.

#### **Step 1** Choose **Management > Log > Log level** page.

**Step 2** Check the **Enable Log** box.

**Step 3** Select a log level from the Log Level drop-down list box. All the system events at or above the selected level are logged.

- **Step 4 Enable Log Server option.**
- **Step 5** Set **Remote Log Server** and the specified **Port**.

**Step 6** Click **Apply**.

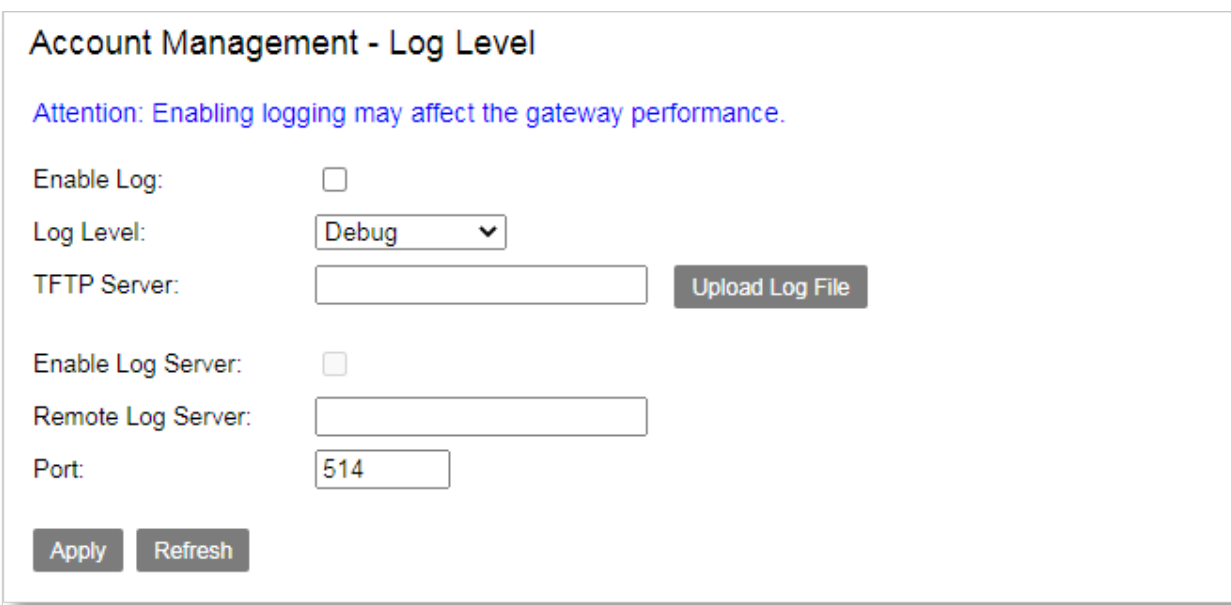

# **6.4.2 Logs**

Here you may clear or download log file.

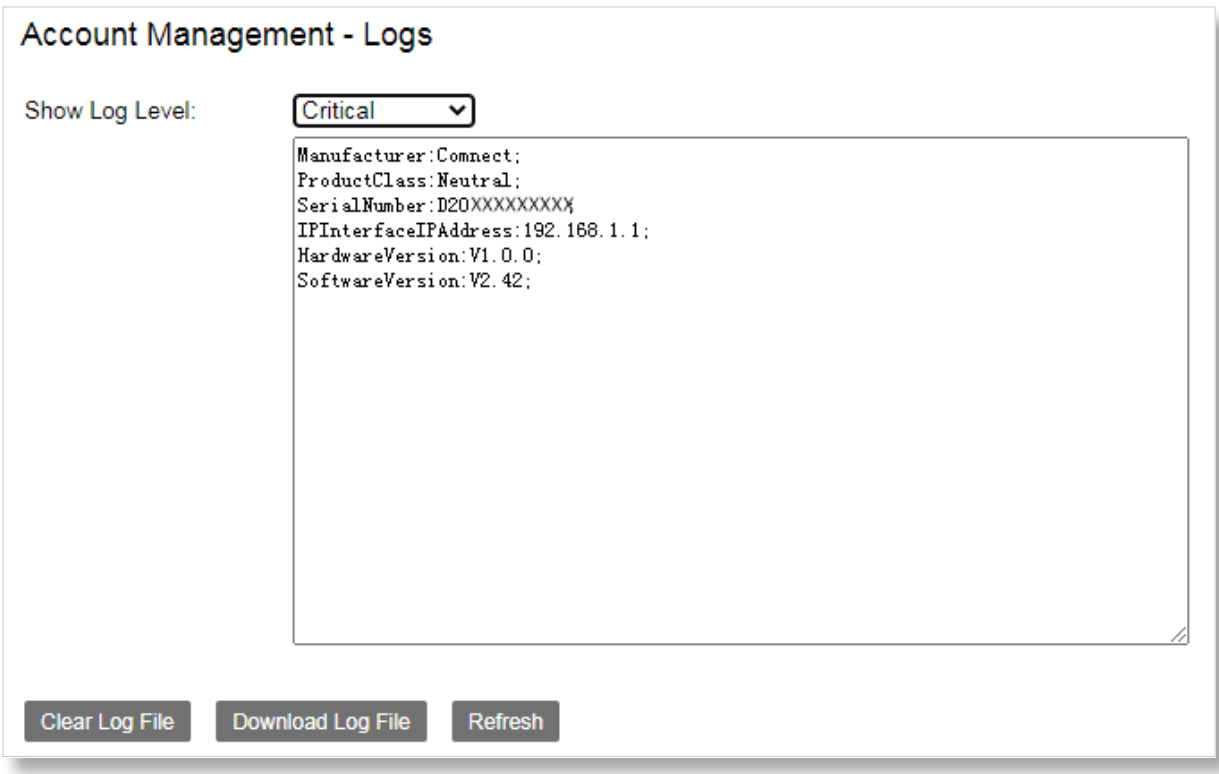

# <span id="page-89-0"></span>**6.5 Service Control**

This function allows you to use the HTTP, TELNET, SSH, FTP, TFTP, ICMP, SAMBA and SNMP to manage the modem router from LAN or WAN side.

Choose **Management > Service Control** to enter the configuration page.

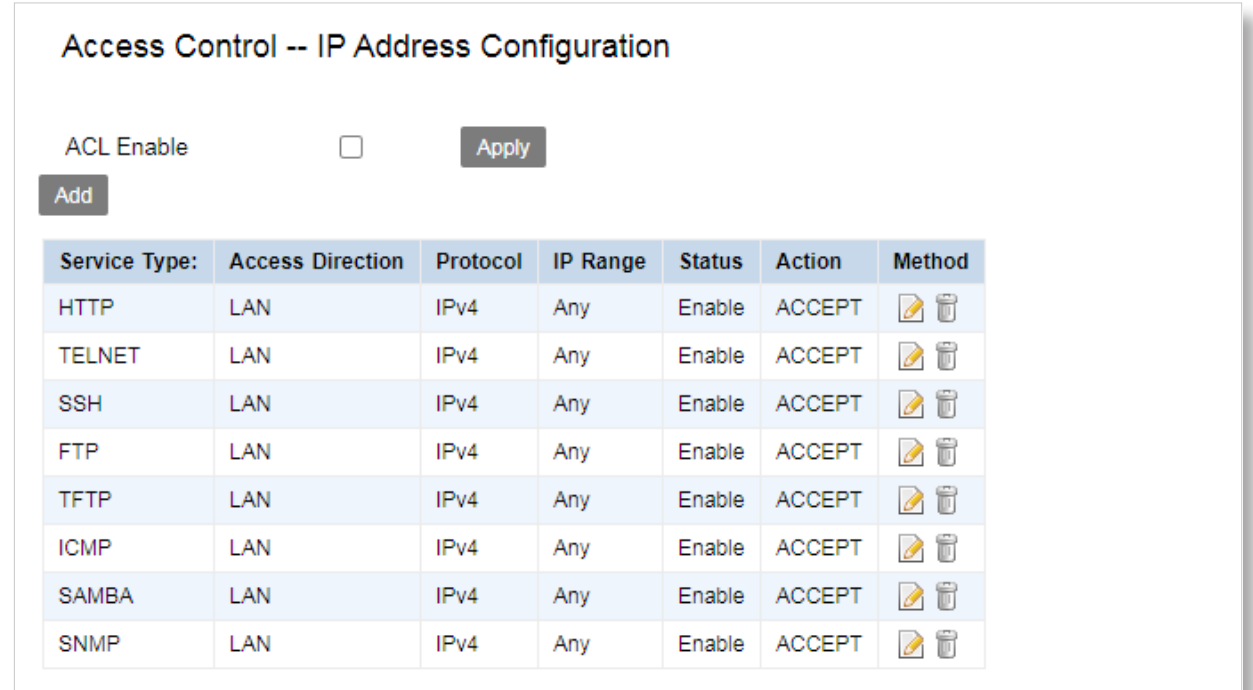

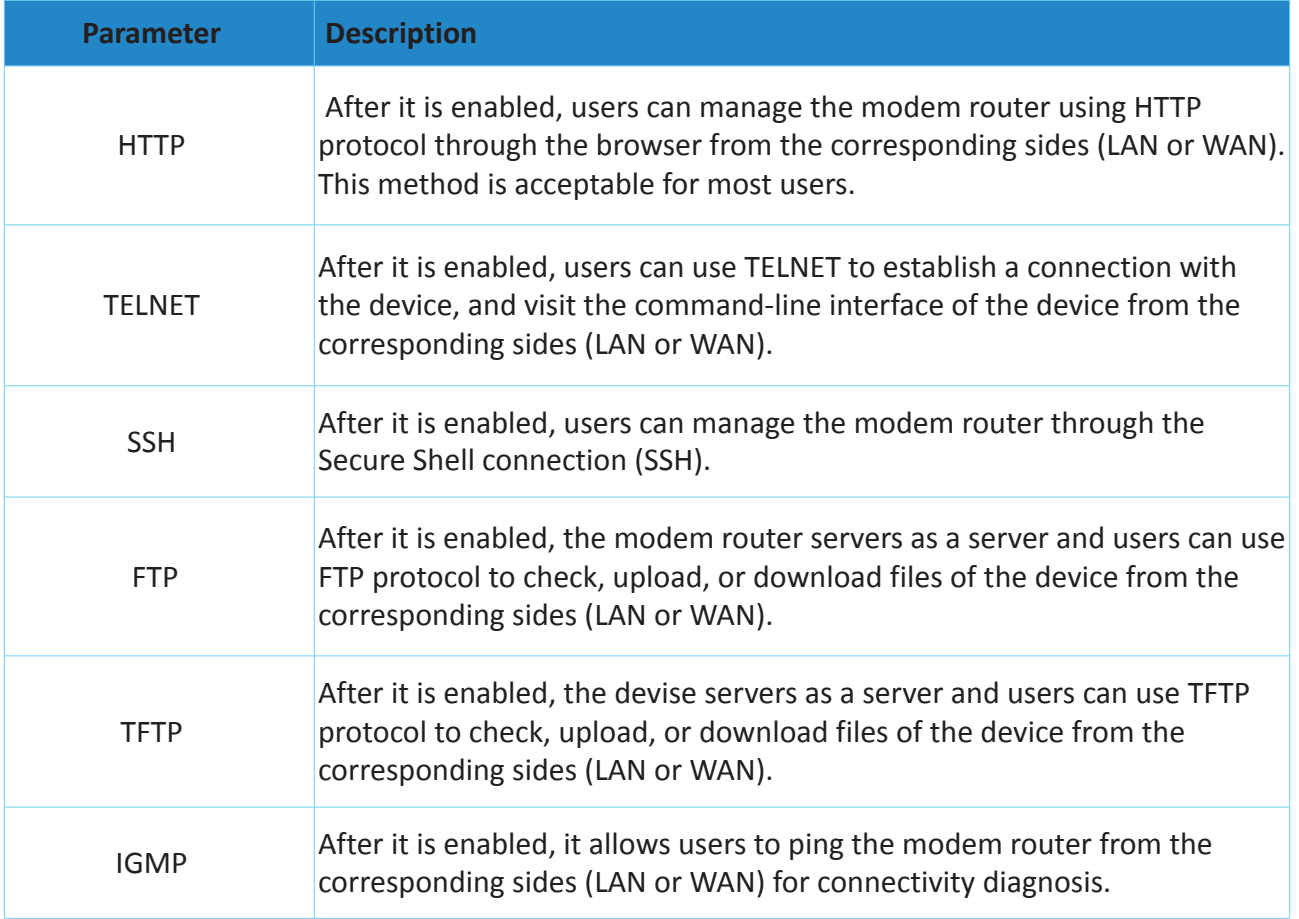

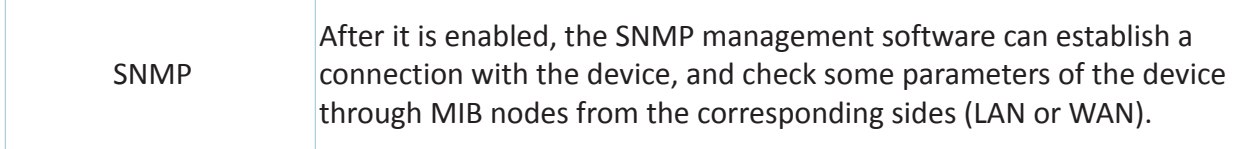

# <span id="page-90-0"></span>**6.6 CWMP**

The WAN Management Protocol (TR-069) allows an Auto-Configuration Server (ACS) to perform auto-configuration, provision, collection, and diagnostics to the modem router from the internet. This function allows you to manage the modem router remotely.

Choose **Management > CWMP** to enter the configuration page.

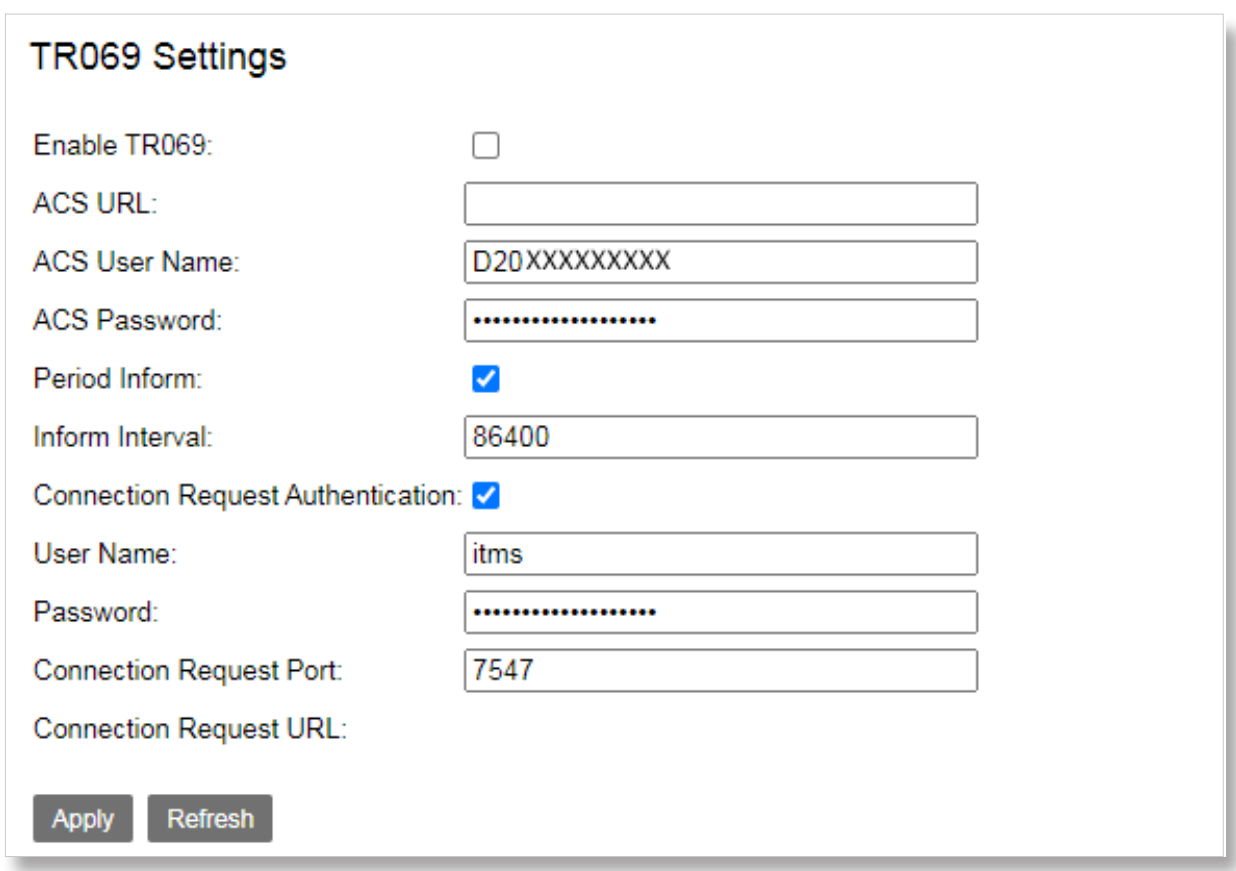

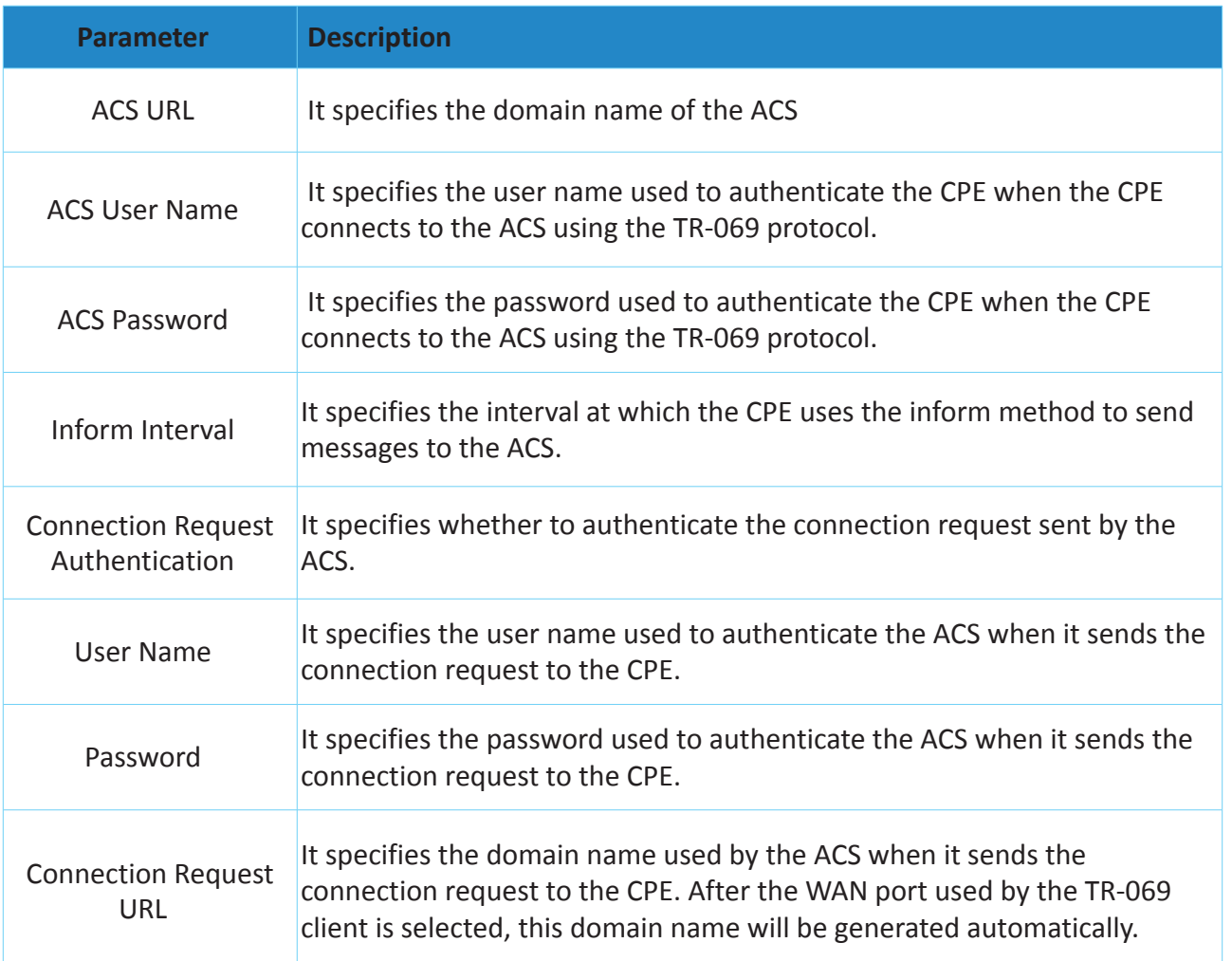

#### **To configure the TR069 settings**

**Step 1** Go to **Management > CWMP** page.

- **Step 2** Check **Enable TR069** box.
- **Step 3** Set ACS User Name to the user name of the ACS .
- **Step 4** Set ACS Password to the password of the ACS.
- **Step 5** Check the **Period Inform** box.
- **Step 6** Set Inform Interval to the interval at which inform packets are sent.
- **Step 7** Select **Connection Request Authentication** if connection request authentication is required. If it is selected, perform the following steps:
	- **1.** Set **User Name** to the user name for connection request authentication.
	- **2.** Set **Password** to the password for connection request authentication.
	- **3.** The **Connection Request URL** will be automatically generated after the WAN interface used by the TR-069 client is selected.

**Step 8** Click **Apply**.

# <span id="page-92-0"></span>**6.7 Internet Time**

This function allows you to synchronize the time of the device with the internet time.

- **To synchronize the system time with the internet**
- **Step 1** Go to **Management > Internet Time** page.
- **Step 2** Check **Time Service Enable** box.
- **Step 3** Set First/Second/Third/Fourth/Fifth NTP time server to the first/second/third/fourth/fifth time server with which the device time is synchronized.
- **Step 4** Select your time zone from the **Time Zone** drop-down list box.
- **Step 5** If your country or region has daylight saving time, select the **Daylight-Saving** option, and

set the **Start Time** and **End Time**.

#### **Step 6** Click **Apply**.

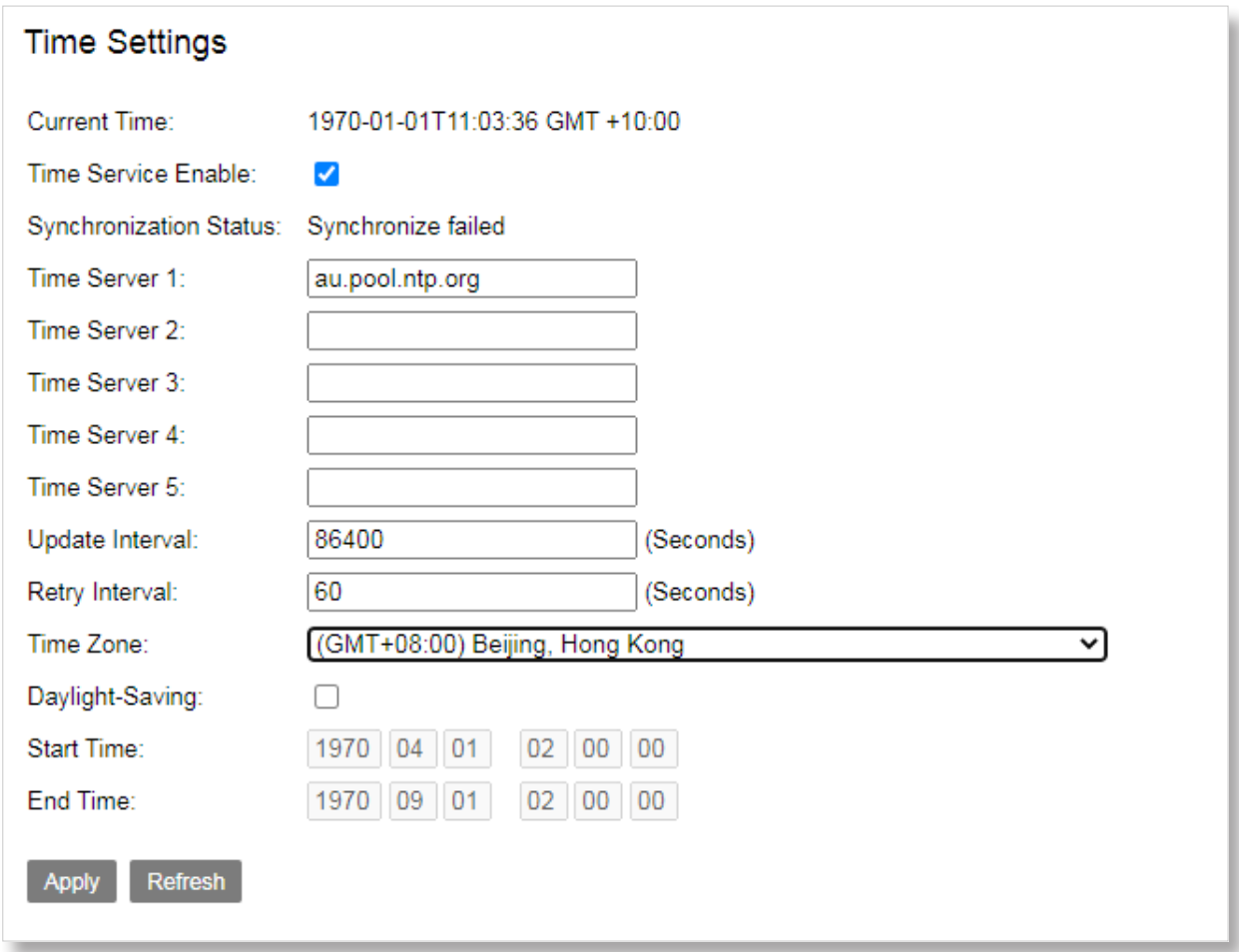

# <span id="page-93-0"></span>**6.8 xDSL Diag**

This function allows you to debug this router. By default, it is disabled.

Go to **Management > xDSL Diag** page, check the box to enable this function when needed.

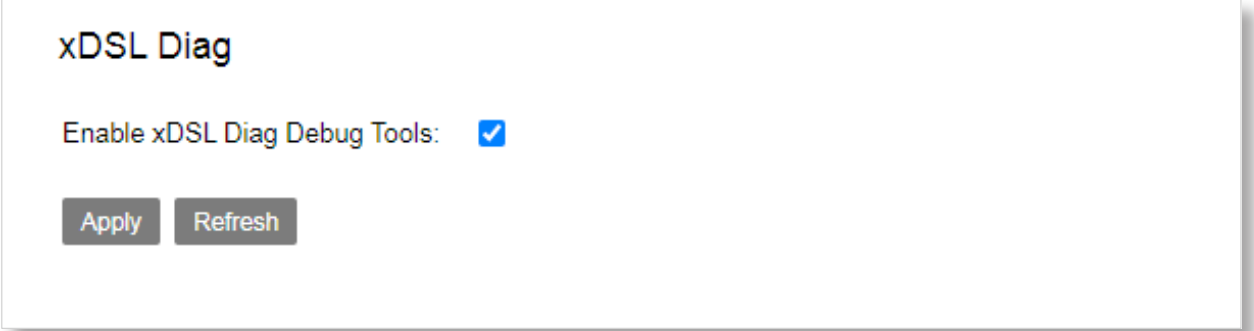

# <span id="page-93-1"></span>**6.9 Tools**

## **6.9.1 Ping Route**

Ping test can help test whether a host or the internet is reachable.

#### **To perform the ping test:**

#### **Step 1** Go to Management > Tools > Ping Route page.

**Step 2** Enter the IP address or domain name of the host in the **Host** field.

#### **Step 3** Click **Ping**.

Note: If you get a similar screenshot shown as below, it indicates that the host is reachable from the modem router.

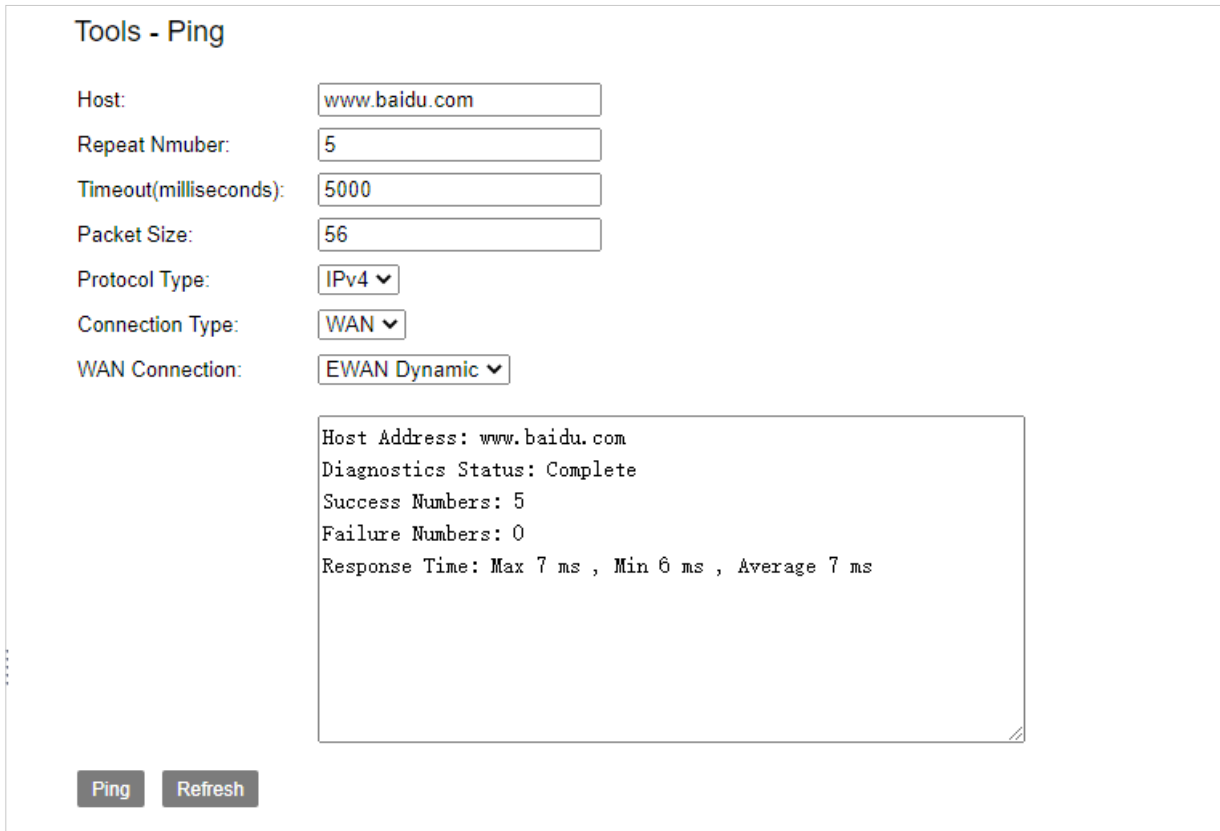

#### **6.9.2 Trace Route**

Trace Route helps you check the specific routes to a host.

#### **To perform the trace Route:**

- **Step 1 Go to Management > Tools > Trace Route** page.
- **Step 2** Enter the IP address or domain name of the host in the **Host** field.
- **Step 3** Choose your **WAN Connection**.

#### **Step 4** Click **Trace**.

Note: Then you can check the result. The following route information is as a example.

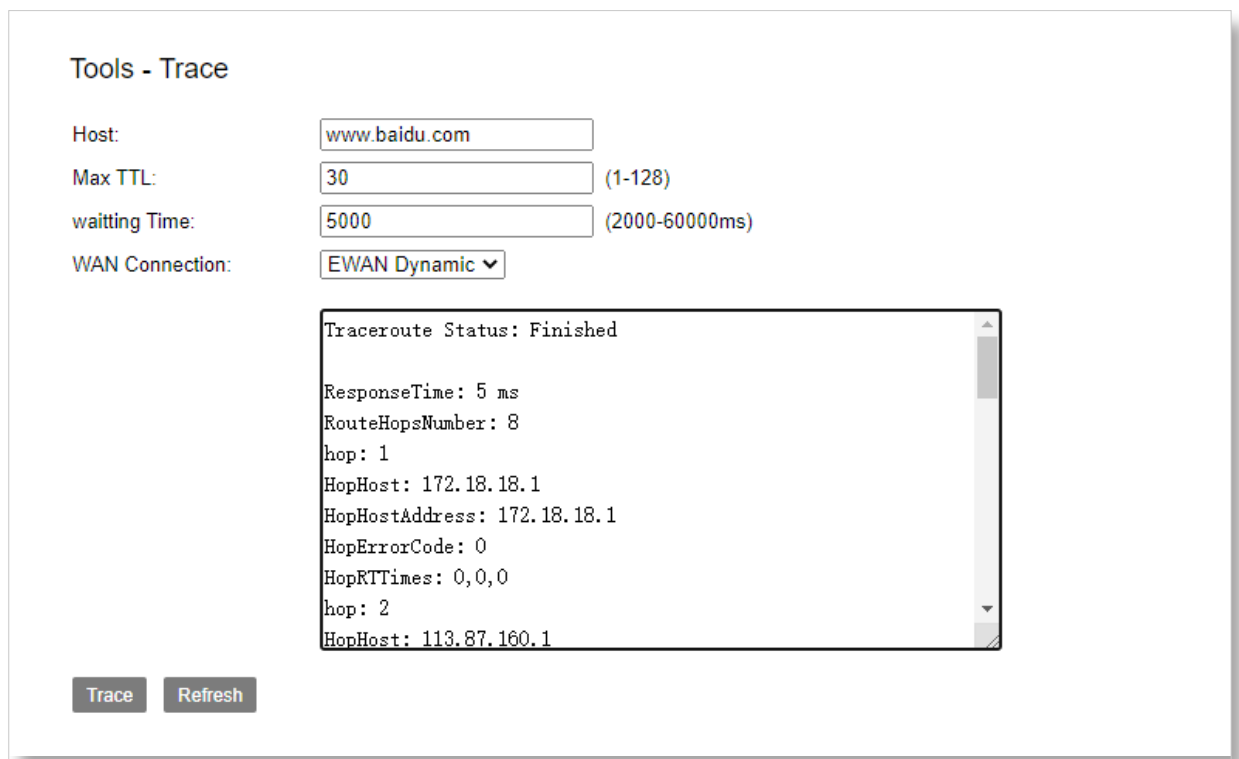

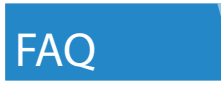

**Q1:** How to set up the TCP/IP Protocol in Obtain an IP address automatically mode on your computer?

**A1:** A computer installed with a wired network adapter is used as an example here to describe the steps in Win 10 and in similar steps for the other systems.

Step 1. Right-click  $\frac{1}{k}$  in the lower-right corner of the desktop and choose Open Network and Internet **Setting**.

# **Troubleshoot problems Open Network and Internet Setting**

**Step 2.** Click **Network and Sharing Center**.

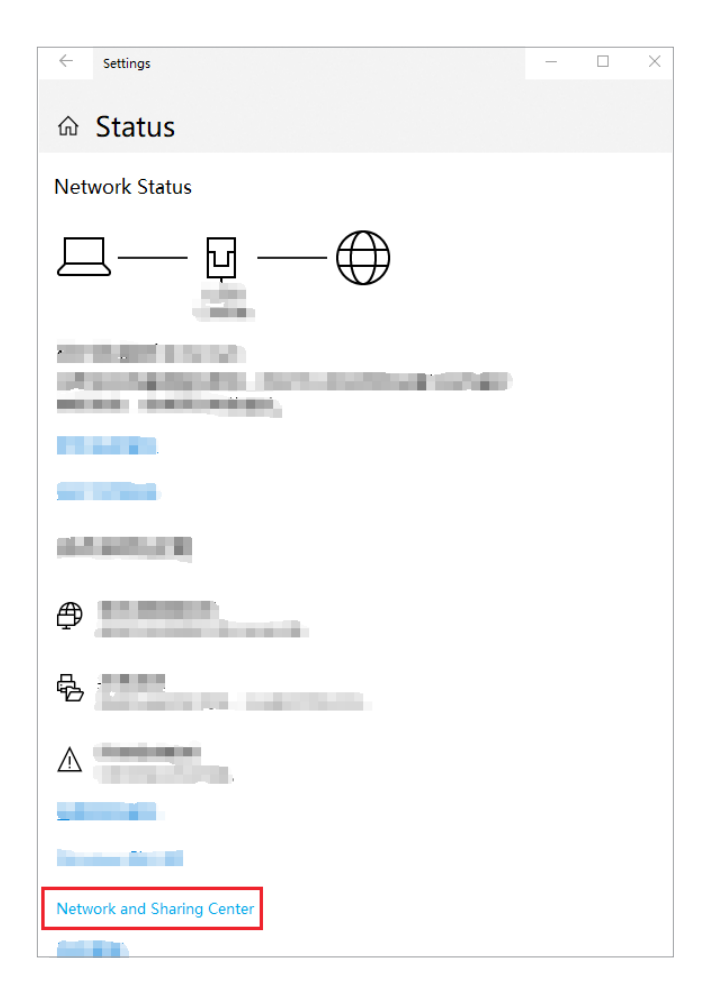

**Step 3.** Click **Ethernet and Properties**.

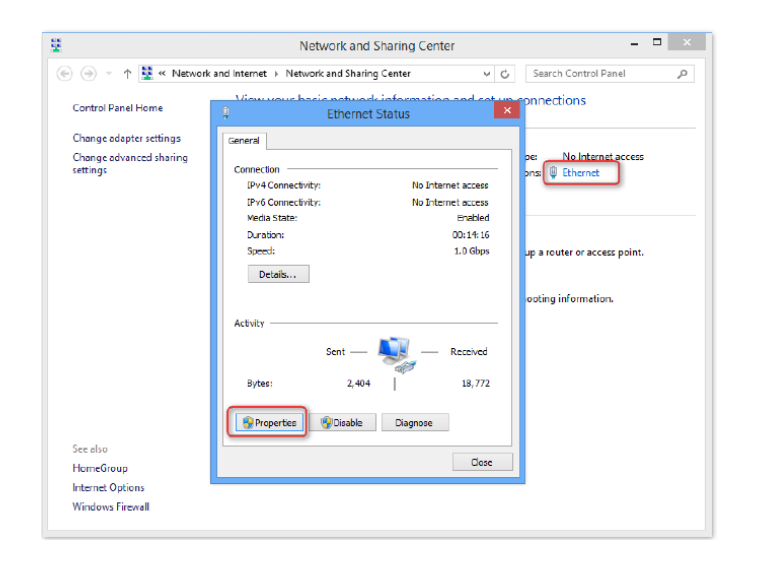

**Step 4.** Double-click **Internet Protocol Version 4 (TCP/IPv4)**.

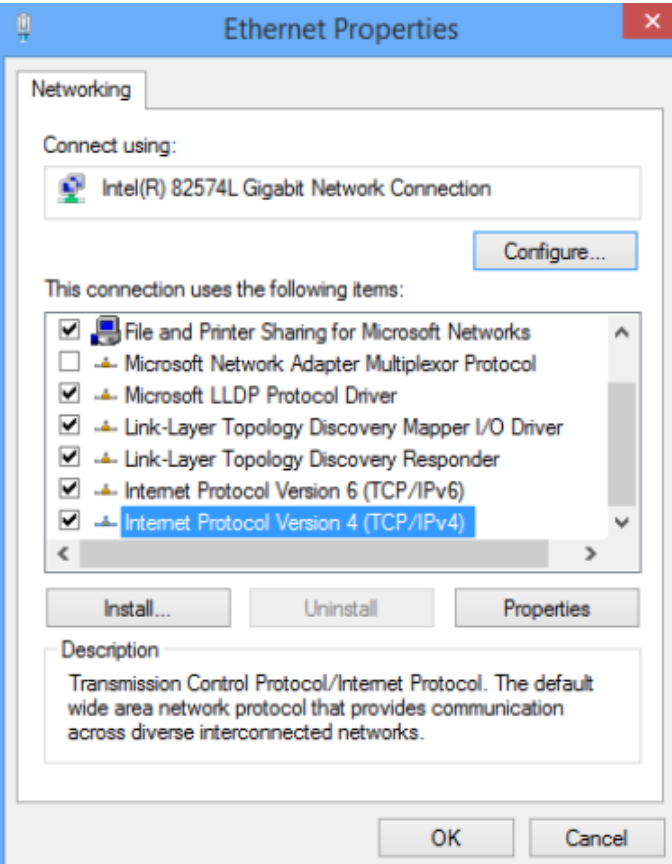

**Step 5.** Select **Obtain an IP address automatically** and **Obtain DNS server address automatically**, and click **OK**.

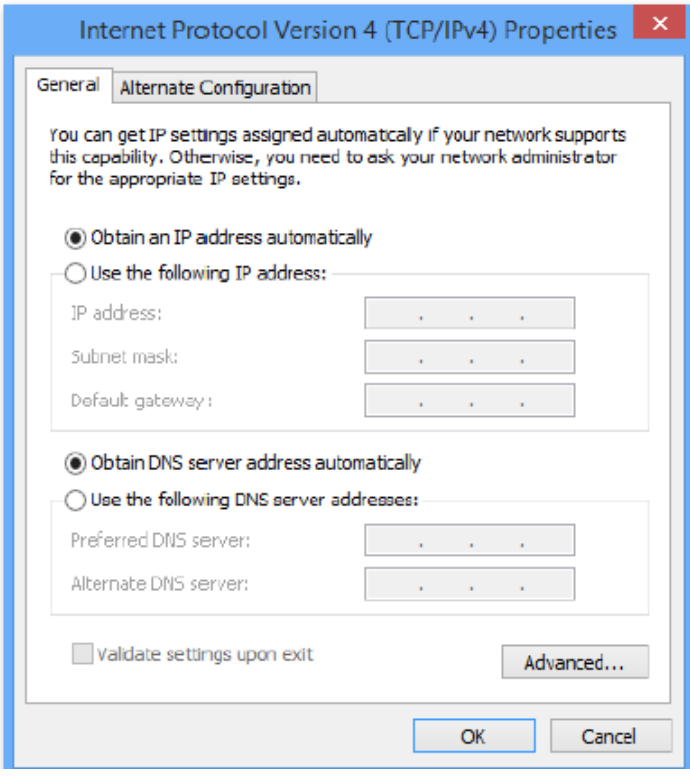

**Step 6.** You'll go back to the **Enternet Properties** box, please click **OK**.

**Q2:** If I can't access the web UI of the router after entering 192.168.1.1, what should I do?

**A2:** Please try the following methods to log in again.

**A2-1**: Make sure the connection of DSL and LAN port(s) is correct.

Ensure that your Ethernet cable with internet connectivity is plugged into the DSL port of the router rather than a LAN port.

Ensure that your wireless device is connected to the LAN port(s) of the router.

**A2-2:** Make sure you enter the correct IP address(192.168.1.1) to log in.

**A2-3:** Make sure the IP address of your computer is configured as Obtain an IP address automatically and Obtain DNS server address automatically.

**A2-4:** Use another web browser to log in again.

**A2-5:** Reset the router to factory default settings and try again.

**Q3:** How to reset the router to factory default settings?

A3: Powered on your modem router, long-press the RST button for about 6 seconds by a needle. The router is reset successfully when all the LED indicators blink.

**Q4:** If I forget the login password of the router, what should I do?

**A4:** The default username and password of the web management page are admin (in the bottom of the router). If you have changed the username and password before this, please reset the router to restore to factory settings and log in the router's web UI.

**Q5:** If An IP address conflict message appears after a computer which is connected to the router starts, what should I do?

**A5:** Please try checking the following items.

**A5-1:** Ensure that there is no other DHCP server in your LAN or the other DHCP server is disabled.

**A5-2:** Make sure the IP address of your router is not used by another device in your LAN. The

default IP address of the router is 192.168.1.1.

**A5-3:** Ensure that the static IP address assigned to the computer in your LAN is not used by other devices.

#### **Disclaimer**

All ascreenshoots, pictures and product specifications herein are for references only. Comnect reserves the right to make alteration to the products without obligation to notify any person or organization of the revisions or changes, due to the improvement of internal design,operational function, and/or reliability. Comnect does not assume any liability that may occur due to the use or application of the product described herein. Every effort has been made in the preparation of this document to ensure accuracy of the contents, but all statements, information and recommendations in this document do not constitute a warranty of any kind, express or implied.

# © **Copyright 2020**

The information contained in this user guide and all accompanying documentation is copyrighted and all rights are reserved. This publication may not, in whole or in part, be reproduced, transcribed, stored in a retrieval system, translated into any language or computer language, or transmitted in any form whatsoever without the prior written consent from the manufacturer, except for copies retained by the purchasers for their personal archival purposes. The manufacturer reserves the right to revise this user guide and all accompanying documentation and to make changes in the content without obligation to notify any person or organization of the revision or change.

IN NO EVENT WILL THE VENDOR BE LIABLE FOR DIRECT, INDIRECT, SPECIAL, INCIDENTAL, OR CONSEQUENTIAL DAMAGES ARISING OUT OF THE USE OR INABILITY TO USE THIS PRODUCT OR DOCUMENTATION; EVEN IF ADVISED OF THE POSSIBILITY OF SUCH DAMAGES. IN PARTICULAR, THE VENDOR SHALL NOT HAVE LIABILITY FOR ANY HARDWARE, SOFTWARE, OR DATA STORED OR USED WITH THE PRODUCT, INCLUDING THE COSTS OF REPAIRING, REPLACING,OR RECOVERING SUCH HARDWARE, SOFTWARE, OR DATA.

All trademarks mentioned in this document are acknowledged. The specifications in this user guide are subject to change without notice.